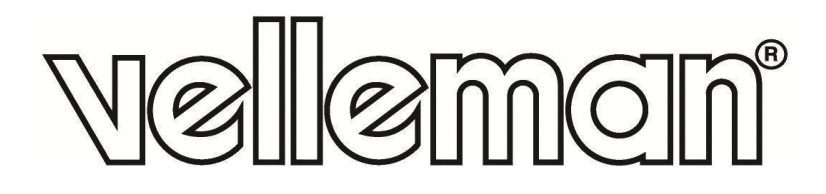

 $\mathcal{C}\mathcal{C}$ 

# **CCTVPROM18**

**CCTV PACK EAGLE EYES: H.264 FULL FRAME DVR + 2 IR BULLET CAMERAS** 

**CCTV-PACK EAGLE EYES: H.264 FULL FRAME-VIDEORECORDER + 2 CILINDRISCHE IR-CAMERA'S** 

**ENSEMBLE DE VIDÉOSURVEILLANCE EAGLE EYES: ENREGISTREUR H.264 PLEIN ÉCRAN + 2 CAMÉRAS IR CYLINDRIQUES** 

**JUEGO DE VIGILANCIA EAGLE EYES: VIDEOGRABADORA H.264 PANTALLA COMPLETA + 2 CÁMARAS CILÍNCRICAS CON LEDS IR CCTV-PROMOPACK EAGLE EYES: H.264 VOLLBILD-VIDEORECORDER + 2 ZYLINDRISCHE KAMERAS MIT IR-LEDS** 

**CONJUNTO CCTV EAGLE EYES: VIDEOGRAVADOR H.264 + 2 CÂMARAS CILÍNDRICAS IR**

**ZESTAW TELEWIZYJNY EAGLE EYES: REJESTRATOR DVR H.264 PELNORAMKOWY + 2 KAMERY TUBOWE NA PODCZERWIEN**

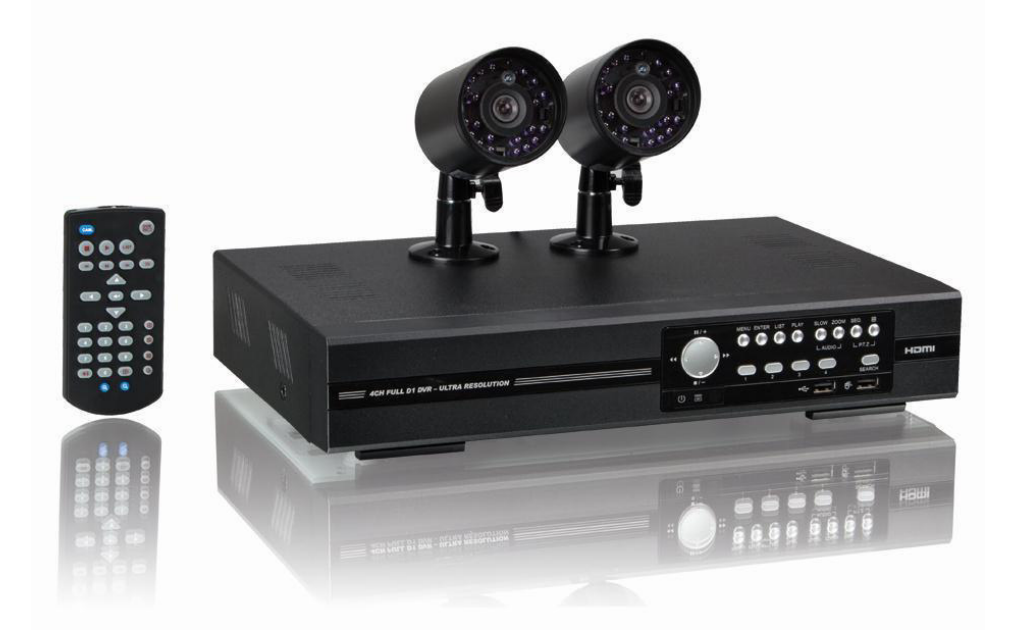

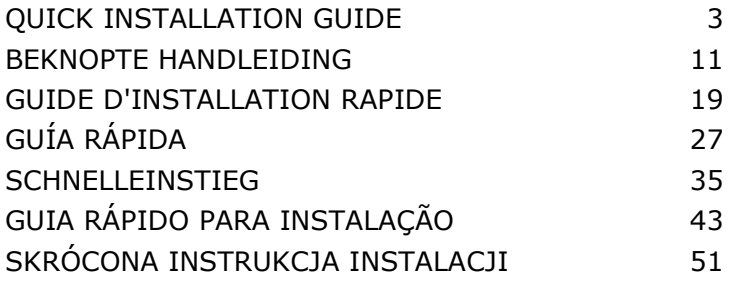

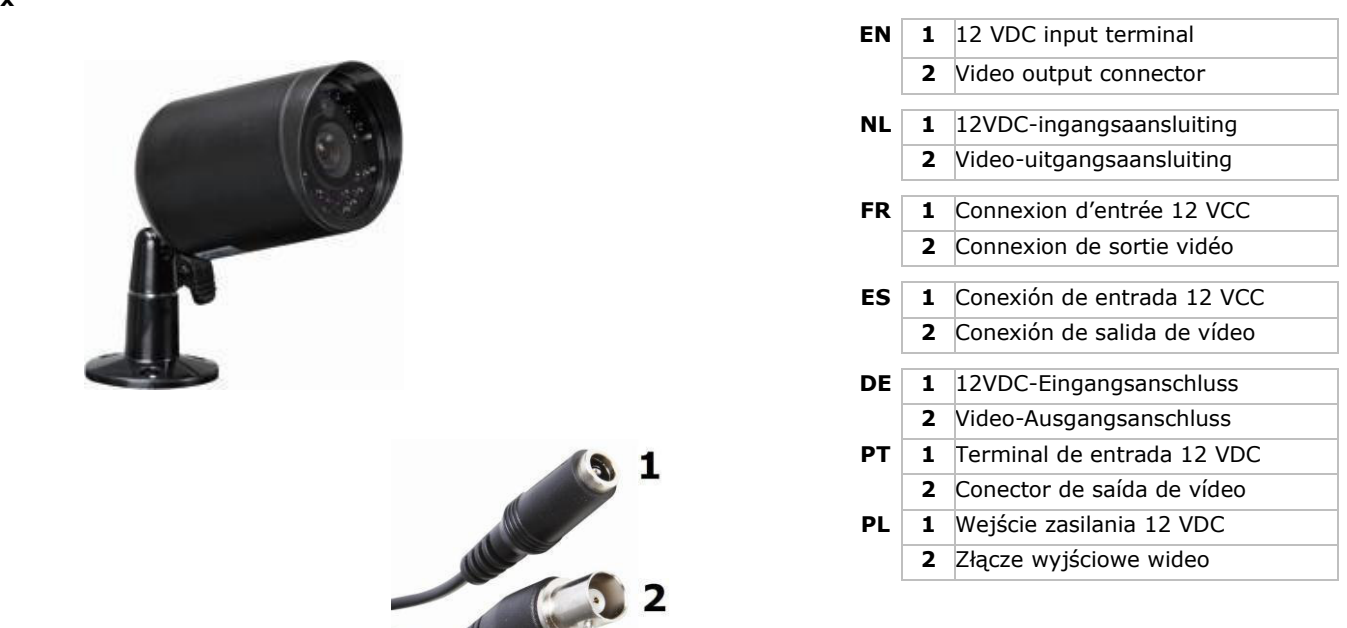

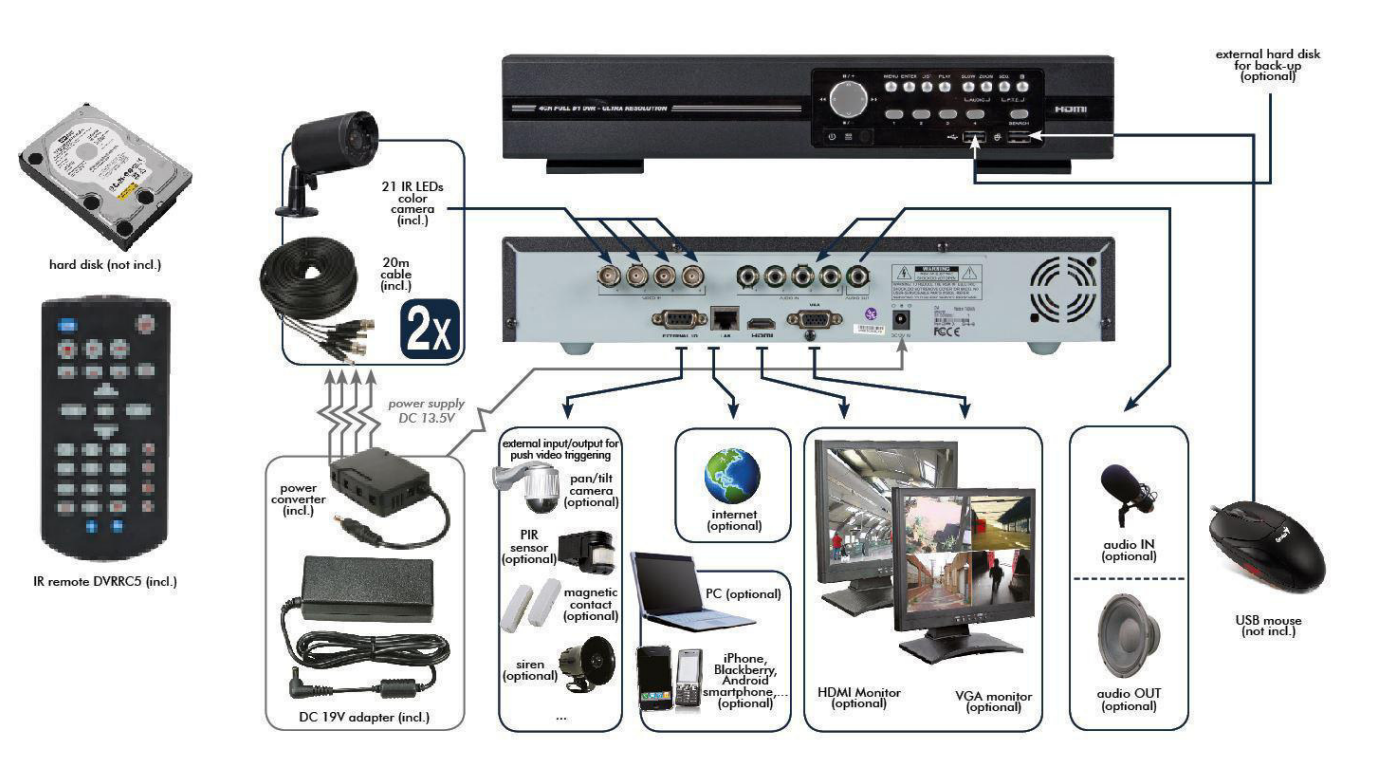

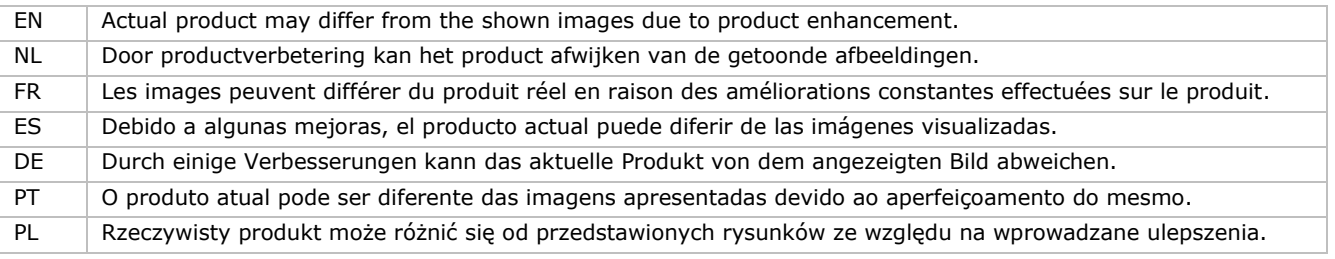

# **QUICK INSTALLATION GUIDE**

# <span id="page-2-0"></span>**1. Introduction**

#### **To all residents of the European Union**

### **Important environmental information about this product**

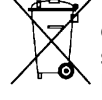

This symbol on the device or the package indicates that disposal of the device after its lifecycle could harm the environment. Do not dispose of the unit (or batteries) as unsorted municipal waste; it should be taken to a specialized company for recycling. This device should be returned to your distributor or to a local recycling service. Respect the local environmental rules.

#### **If in doubt, contact your local waste disposal authorities.**

Thank you for choosing Velleman! Please read the manual thoroughly before bringing this device into service. If the device was damaged in transit, don't install or use it and contact your dealer.

NOTE: This document is a Quick installation guide. For more details, refer to the full user manual which can be found on the included CD-ROM.

#### **Package content:**

- 1 x full frame DVR with push status function
- 2 x IR colour cameras
- 2 x 20 m camera cables (DVR4/CAB)
- 1 x 19 V power supply
- 1 x high-efficiency DC-DC converter for DVR and cameras
- remote control (DVRRC5).

# **2. Safety Instructions**

Keep the device away from children and unauthorised users.

**Risk of electroshock** when opening the cover. Touching live wires can cause life-threatening electroshocks.

Always disconnect mains power when the device is not in use or when servicing or maintenance activities are performed. Handle the power cord by the plug only.

# **3. General Guidelines**

Refer to the **Velleman® Service and Quality Warranty** on the last pages of this manual.

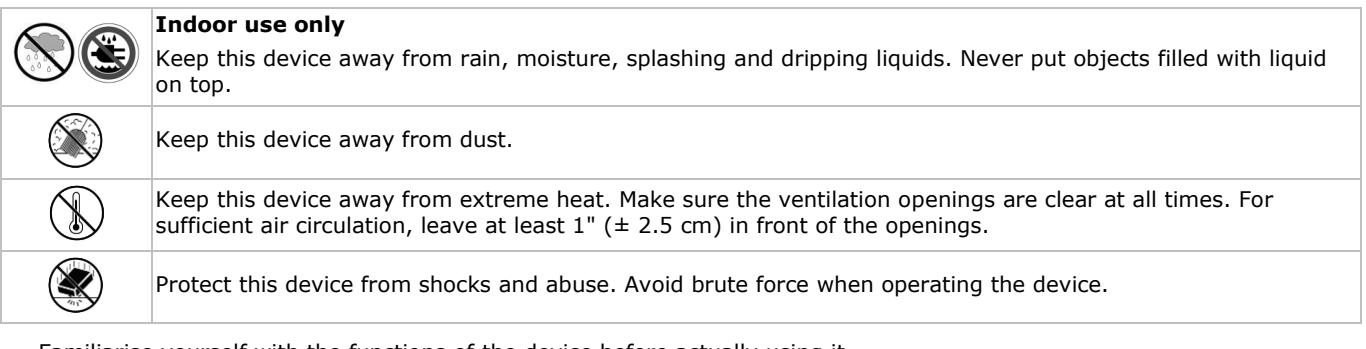

- Familiarise yourself with the functions of the device before actually using it.
- All modifications of the device are forbidden for safety reasons.
- Only use the device for its intended purpose. Using the device in an unauthorised way will void the warranty.
- Damage caused by disregard of certain guidelines in this manual is not covered by the warranty and the dealer will not accept responsibility for any ensuing defects or problems.
- **Do not** use this product to violate privacy laws or perform other illegal activities.

# **4. Features**

- compression format: H.264 real-time
- high resolution recording:
	- o full frame: 704 x 576 pixels
- o 960H: 960 x 576 pixels with 700 TVL cameras: CAMCOLBUL28, CAMCOLD23, CAMCOLD24
- mobile surveillance via free EagleEyes software:
- o iPhone, iPad, Android: push status notification: system events (video loss, clear HDD, key unlock, HDD full, net login) o other smart phones (BlackBerry, Windows Mobile, Symbian): remote surveillance
- mobile phone connection via GPRS, 3G data or Wi-Fi
- GUI (Graphical User Interface) display and USB mouse control
- automatic integrated Dynamic Domain Name Service (DDNS): free service.

#### **Not included:**

- hard disk: HD500GB/S, HD1TB/S & HD2TB/S
- VGA & DVI monitor: MONSCA4N1
- computer mouse.

# **5. Overview**

Refer to the illustrations on page 2 of this manual.

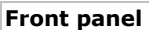

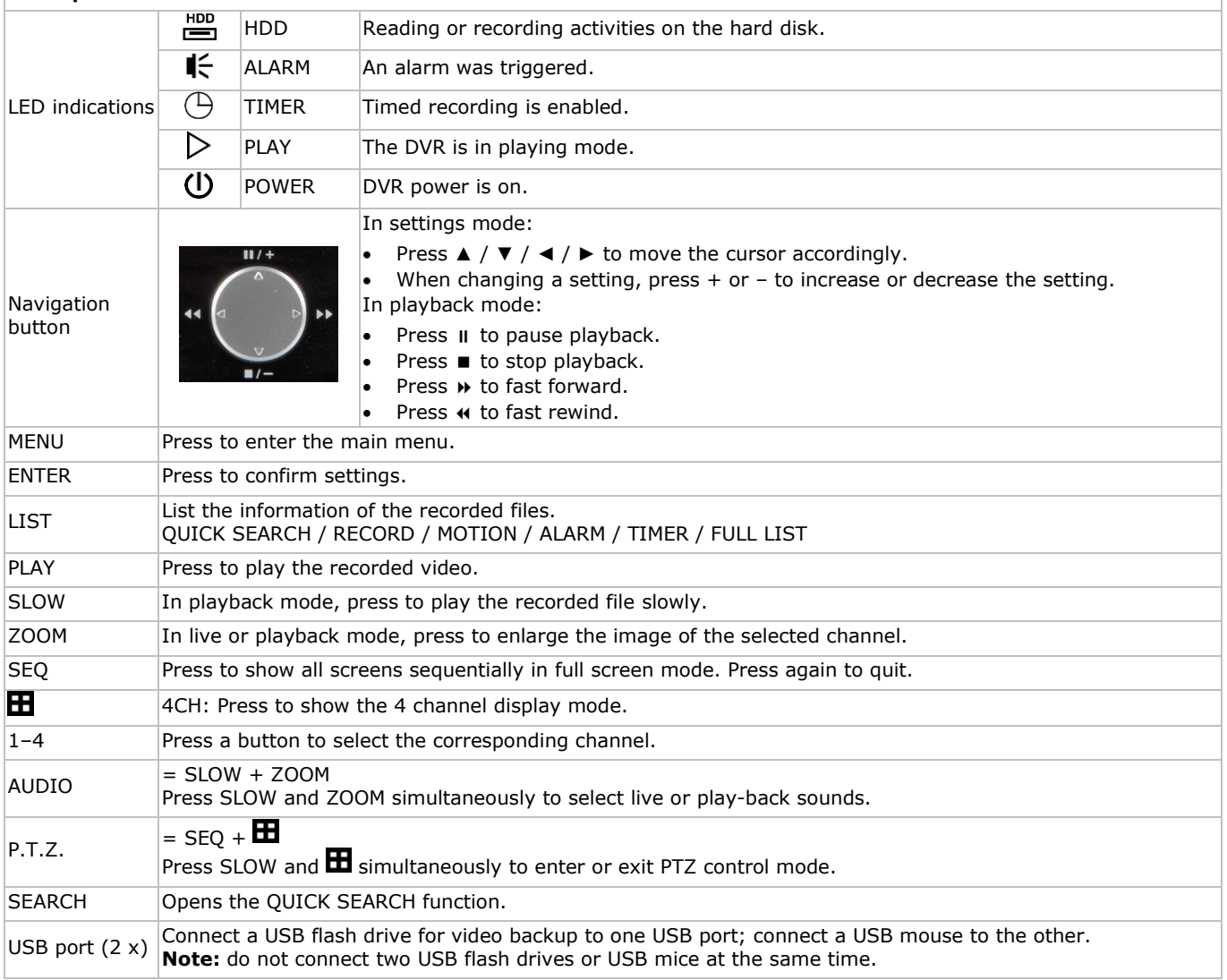

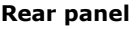

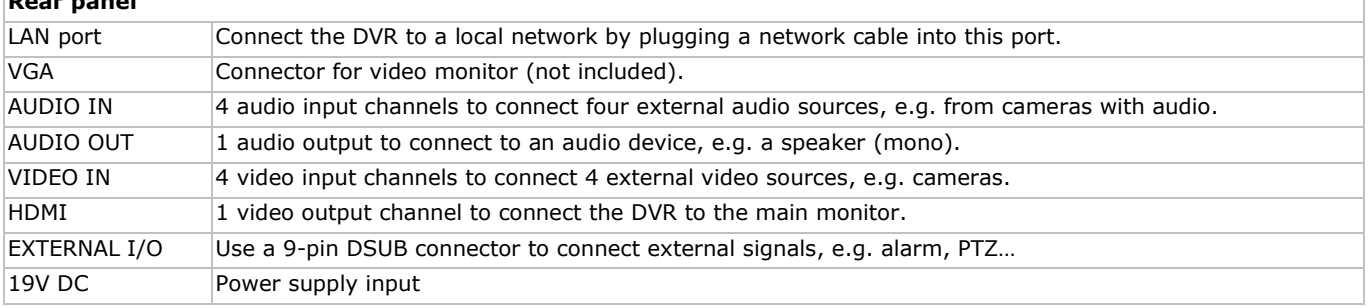

# **6. Hardware Setup**

Refer to the illustrations on page 2 of this manual.

#### **Connecting a Video Monitor**

Obtain a suitable monitor (not included) and connect it to the HDMI or VGA video output port on the back of the DVR.

#### **Connecting the Power Supply**

- **1.** Plug the DC output connector of the included power adaptor into the 19 VDC power input at the back of the DVR. **WARNING:** only use the included adaptor.
- **2.** Plug the included power cable into the adaptor input connector and plug the other end into the mains. **Do not** switch the DVR on yet.

#### **Connecting a Camera**

- **1.** You can connect up to four suitable cameras (2 cameras included). Each camera needs its own power supply.
- **2.** Connect the video output of the camera to either video input at the back of the DVR. The number next to the input connectors represents the channel number. Connector type is BNC (cables included).

#### **Connecting Audio**

- **1.** The DVR supports four audio inputs. Connect the audio output of an audio source to an audio input of the DVR. Make sure to connect the audio channel to the corresponding video channel. Connector type is BNC.
- **2.** There is also an audio output connector. Connect an audio device, e.g. a speaker to this connector when desired. Connector type is BNC.

#### **Connecting Local Area Network (LAN)**

Connect the DVR to a local network by plugging a network cable into the LAN port at the back of the DVR. Connector type is 8P8C (RJ45). To setup the network connection, press the Menu button and select **IL**. Refer to the full manual on the included CD-ROM for details.

# **7. Getting Started**

- **1.** Make sure the connected cameras are powered on.
- **2.** Set the power switch of the DVR at the back of the device to ON.
- It takes about 15 to 30 seconds to start up.

#### **Menu Overview**

 Move your mouse to enter the DVR password with the password keypad. The default user name and password are both "admin". The status will change from  $\left( \frac{p}{q} \right)$  (key lock) to  $\left( \frac{p}{q} \right)$  (unlock).

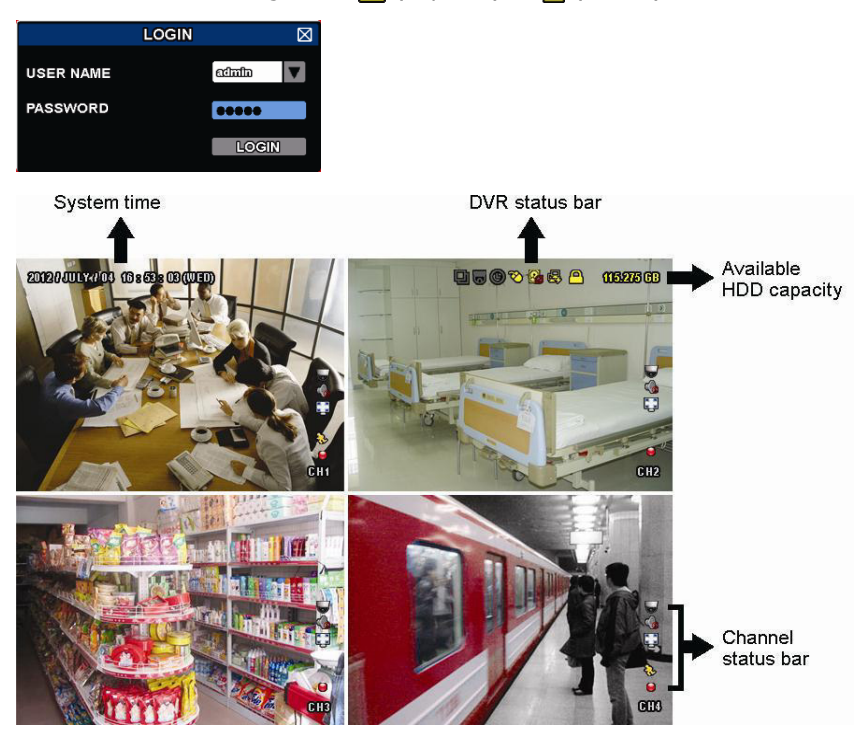

Right-click anywhere on the screen to show the main menu, and right-click again to exit.

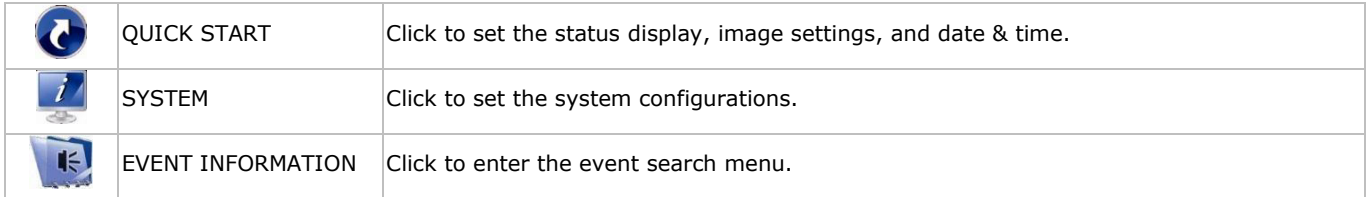

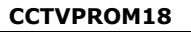

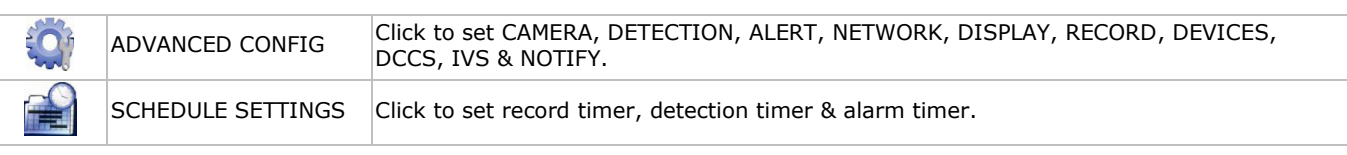

Refer to the full user manual on the included CD-ROM for more details.

#### **Setting Date and Time**

Before using the DVR, the time and date shall be set to get a valid time stamp.

- **1.** Right-click the screen and enter the admin password.
- **2.** Click the QUICK START icon.
- **3.** Select TIME SETUP to set date and time.

**Note:** once recording started, do not change date or time as this will make it very difficult to find back the recorded files. **Note:** when using the DVR for the first time and the correct time is set, leave it on for at least 48 hours.

#### **Password Setting**

- **1.** Right-click the screen and enter the admin password.
- **2.** Click the SYSTEM icon.
- **3.** Go to ACCOUNT. Select the password you want to set and click EDIT.
- **Note:** an operator cannot access the main menu, only the quick menu bar (see below).
- **4.** Press the cursor up (II/+) or down (II/-) button to select the value of the first number and press enter to save and go to the next character, or use the mouse to select the desired value. Repeat this for all four password numbers. **Note:** the default admin password is **admin**.

#### **Record Settings**

- **1.** Right-click the screen and enter the admin password.
- **2.** Use the arrow button to select ADVANCED CONFIG.
- **3.** Use the arrow button to select RECORD.
- **4.** Select the record type you want to set (manual, event or timer).
- **5.** In "CHANNEL", select "ALL" to apply the changes to all channels.
- **6.** Or, select "BY CHANNEL" to set the image size, image per second & image quality individually for each channel.
- **7.** Use the arrow button to select GENERAL.
- **8.** Set the image size, images per second (I.P.S.) and image quality.
- **9.** Select APPLY.

Refer to the full user manual on the included CD-ROM for more details.

#### **Audio Playback**

Press the SLOW and ZOOM button simultaneously to select the desired audio channel or use the quick menu bar (see below). The current audio channel is indicated in the status bar.

#### **Switch Users**

- **1.** The DVR can be accessed as administrator (**A**) or operator (**A**), icons are indicated in the status bar.
- **2.** To switch between users, click on the user icon ( $\bigotimes^{\infty}$  or  $\bigtriangleup$ ) to lock the current session ( $\bigtriangleup$ ).
- **3.** Click the key lock icon ( $\bigcirc$ ) and enter the password of the desired profile.

# **8. Push Status Configuration**

If you have an iPhone, iPad, or Android mobile device, you can use the DVR's push status function: the DVR will send a notification to your device when an alarm event occurs.

The alarm events are:

- HDD (CLEAR / NO HDD / OVER TEMPERATURE)
- VIDEO LOSS
- NET LOGIN
- HDD FULL

ALL

- KEY UNLOCK
	-
- NETWORK
- UPS
- SYSTEM ABNORMAL.

POWER ON

To do so, you need to install the EagleEyes app on your mobile device (see **Installing the EagleEyes App** below).

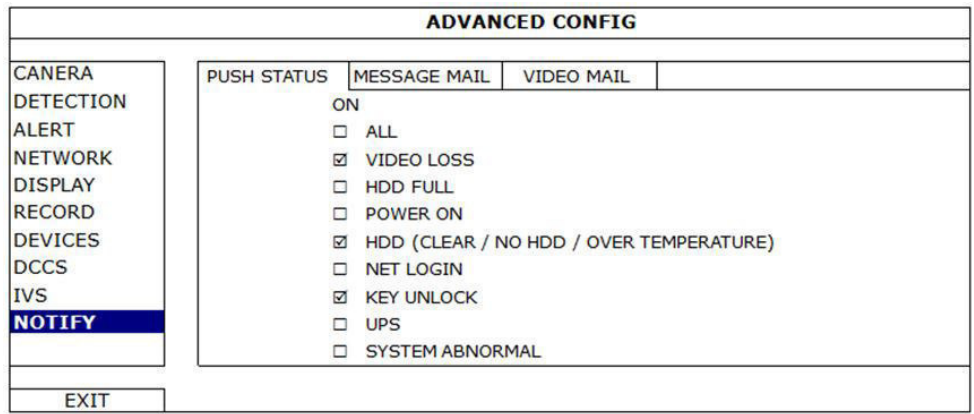

On the DVR:

- **1.** Set "ACTION" to ON.
- **2.** Select the system event or events you want to get notified about on your mobile device. You will receive a text message whenever an event occurs.

# **8.2 Installing the EagleEyes App**

#### **Prerequisites**

Before installing EagleEyes to your mobile phone for remote surveillance, make sure you have checked the following:

- You have subscribed to and you can access mobile internet services for your mobile phone.
- **Note**: You may be charged for internet access via wireless or 3G networks. For the internet access rate details, please check with your local network operator or service provider.
- You have noted down the IP address, port number, user name and password used to access your network camera from the internet.

#### **Where to Download**

- **1.** Connect to www.eagleeyescctv.com from your mobile device, and sign in.
	- Please do not try to download EagleEyes from your computer.
		- o For Android, select the download link from the website to start downloading.
	- o For iPhone and iPad, two versions of EagleEyes are available: EagleEyesHD Plus (at a fee), and EagleEyesHD Lite (free).
- **2.** Select the version you want, and you will be directed to the App Store to download the application.
- **3.** When the download is completed, EagleEyes will install automatically to the default location or any location you choose.

**Note**: For more details about configuring and operating EagleEyes, visit the website www.avtech.com.tw.

# **8.3 Configuration**

Before configuring push status, make sure that:

- The DVR system is set up as described in point **3. Connection and Setup** in the full manual on the included CD-ROM.
- The DVR is connected to the internet.
- The EagleEyes app is installed on your mobile device (see **Installing the EagleEyes App** above).

#### **Steps**

- **1.** Open EagleEyes, and add this DVR to the EagleEyes address book. For more details about EagleEyes operation, visit www.eagleeyescctv.com.
- **2.** In the EagleEyes app, enable push status as described below.

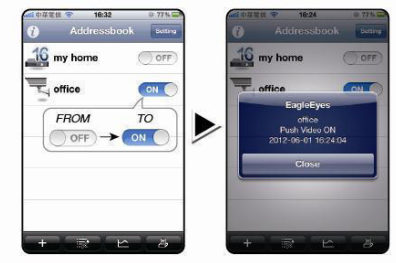

**3.** Try triggering an alarm event to see if you get a push status message.

# **9. Operation**

#### **Display**

The following image shows the screen layout.

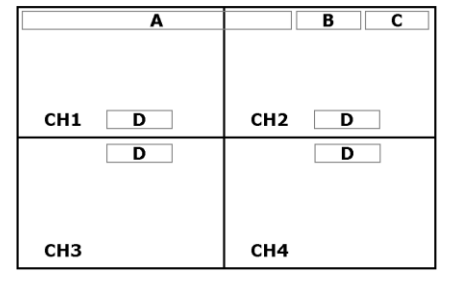

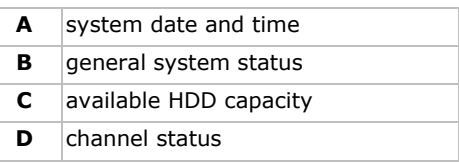

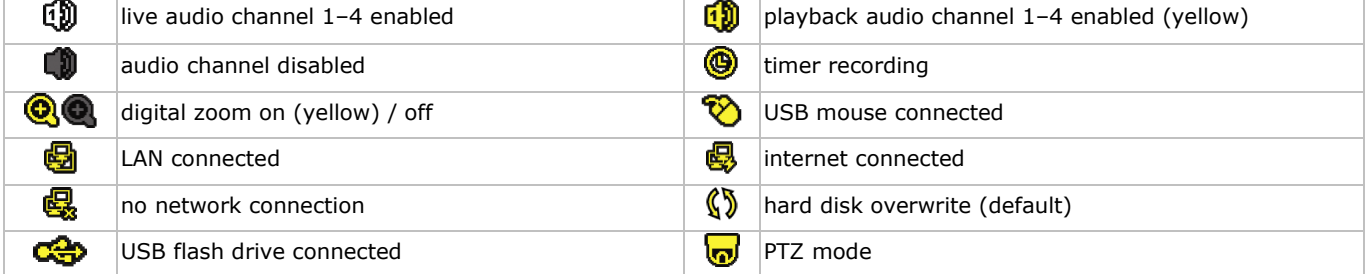

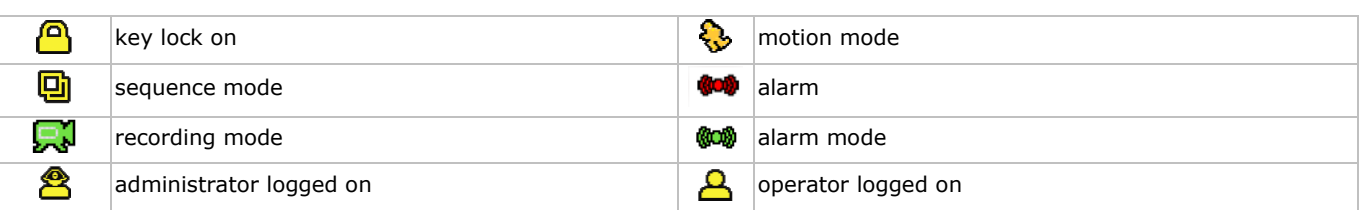

Note that actual screen icons might differ slightly from the ones shown above.

#### **Quick Menu Bar**

**Note:** the quick menu bar is only available when a USB mouse is connected.

Move the cursor to the arrow mark to open the quick menu bar. It contains the following icons:

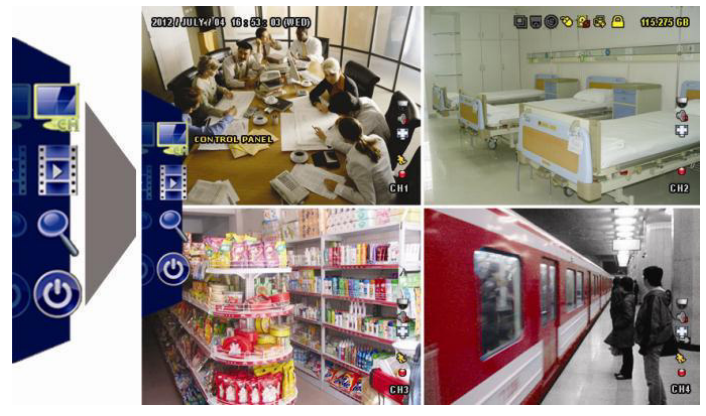

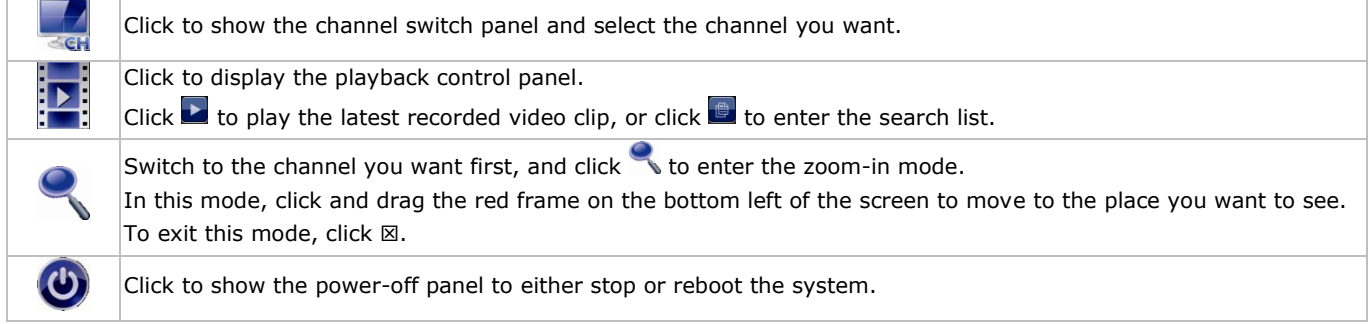

Refer to the full user manual on the included CD-ROM for more details.

#### **Recording**

- Check whether the camera or cameras are properly connected.
- When the auto-recording and pre-alarm functions are enabled, the device will start recording images.
- Default the recording icon  $\overline{(\mathbf{w})}$  is shown.
- In case the motion or alarm detection is activated and a motion or alarm is detected, the motion ( $\binom{1}{2}$  resp. alarm ( $\binom{100}{2}$ ) icon is shown.
- When timed recording is enabled, the timed recording icon  $(\bigcirc$  is shown and the timed recording LED is on.
- Default, the device is in HDD overwrite mode and the icon  $(\mathbb{S})$  is shown.

#### **Play-back**

Make sure the control panel is not locked and press the PLAY button on the control panel or use the quick menu bar to open the playback control panel:

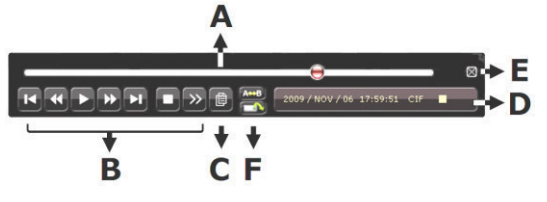

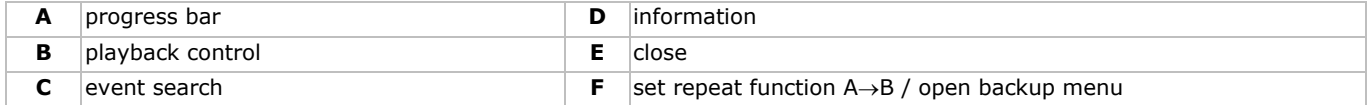

**Note:** play-back needs at least 8192 recorded images to work properly (e.g. with images per second set to 30, the recording must be at least 273 seconds long).

- The fast forward ( $\blacktriangleright$ ) and fast rewind ( $\blacktriangleleft\blacktriangleleft$ ) buttons will increase resp. decrease the play-back speed. Repeatedly pressing the button will increase/decrease speed to 4x, 8x, 16x, or 32x (max.).
- Press the pause button ( $||/$ +) to temporary suspend video play-back.
- Press the stop button ( $\blacksquare$ /-) to return to live monitoring.
- Press the SLOW button once to set play-back speed to  $1/4<sup>th</sup>$  and twice for  $1/8<sup>th</sup>$ .

#### **Search**

- **1.** To search an event, press the LIST button on the front panel.
- The system displays an overview of recorded file types.
- **2.** You can search the recordings by file type. Available types are ALARM, MANUAL, MOTION, SYSTEM, and FULL LIST.
- **3.** Select a list and recording from this list.
- **4.** Press ENTER to start play-back.

**Note:** the recorded files can also be searched via the included Video Viewer software.

# **10. Technical specifications**

#### **DVR**

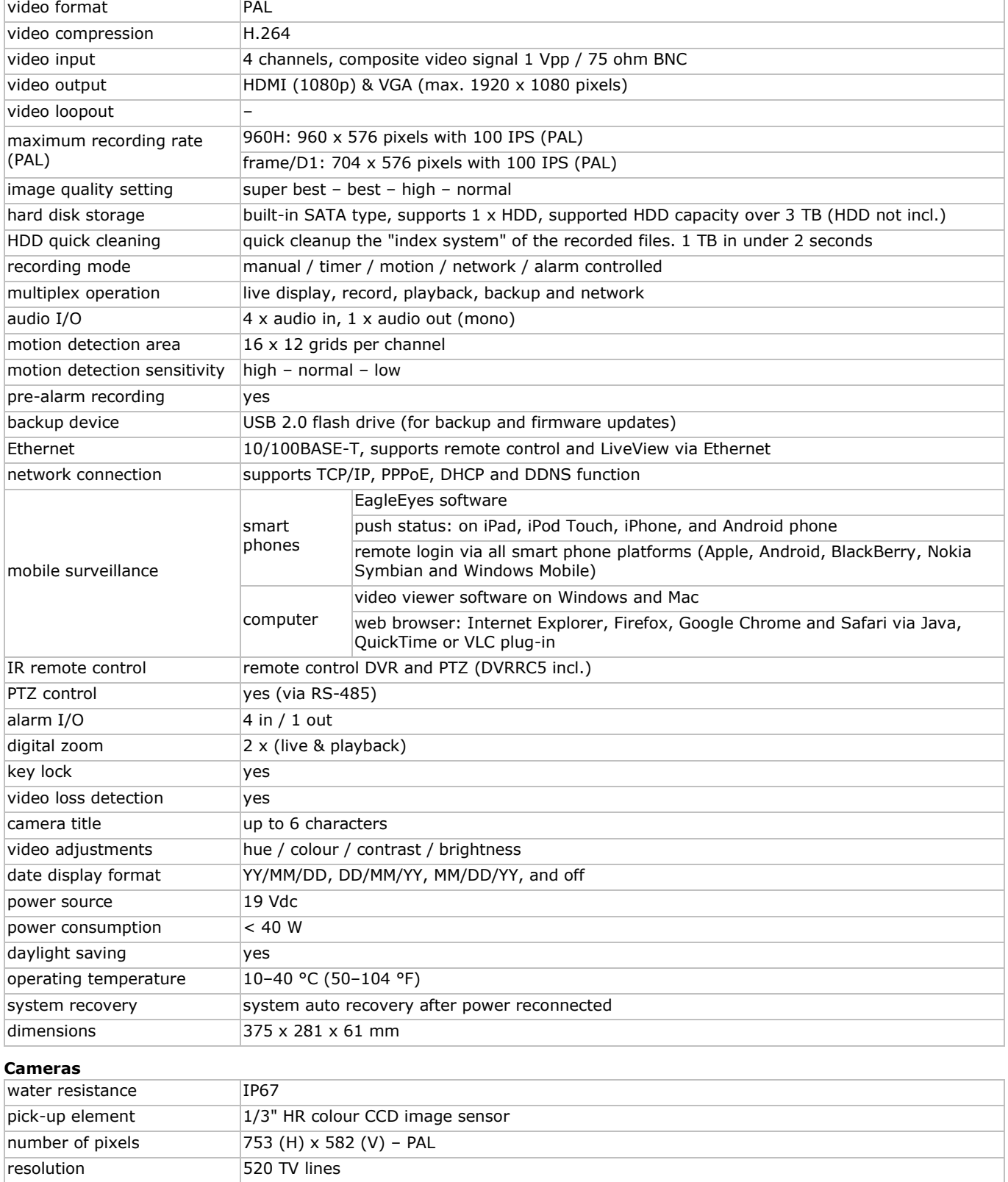

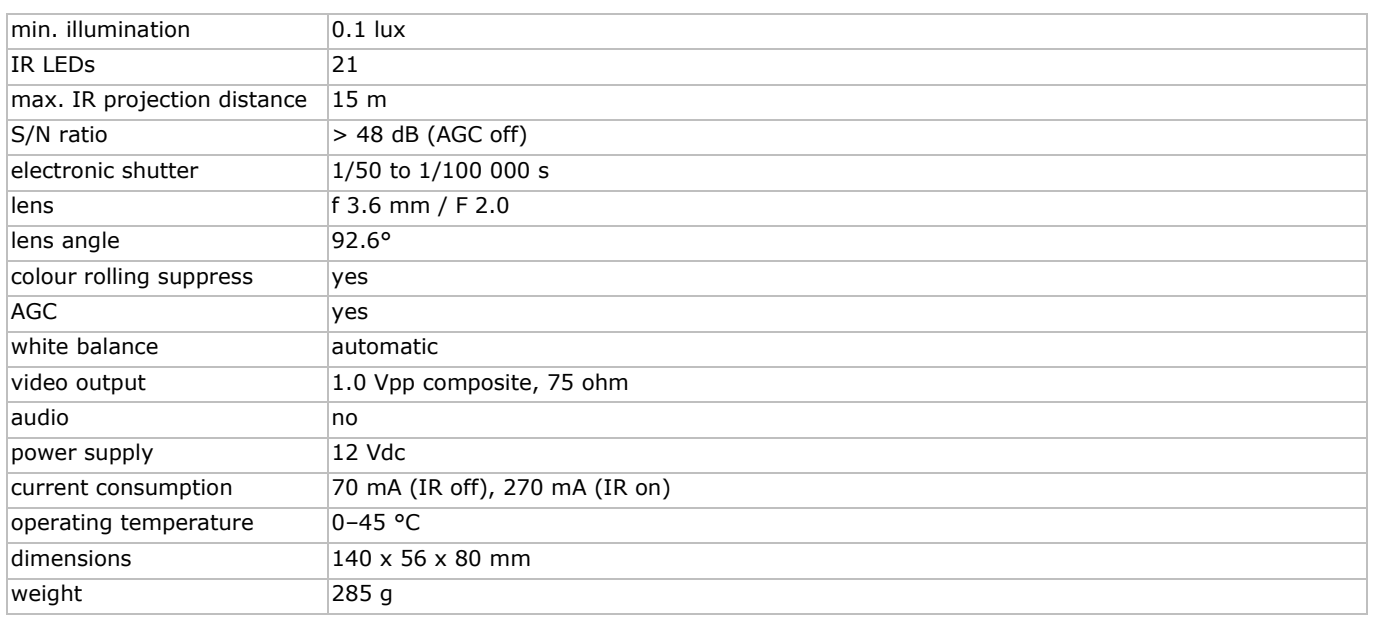

**Use this device with original accessories only. Velleman nv cannot be held responsible in the event of damage or injury resulting from (incorrect) use of this device. For more info concerning this product and the latest version of this manual, please visit our website www.velleman.eu. The information in this manual is subject to change without prior notice.** 

**© COPYRIGHT NOTICE – The copyright to this manual is owned by Velleman nv. All worldwide rights reserved.**  No part of this manual may be copied, reproduced, translated or reduced to any electronic medium or otherwise without the prior written consent of the copyright holder.

# **BEKNOPTE HANDLEIDING**

# <span id="page-10-0"></span>**1. Inleiding**

#### **Aan alle ingezetenen van de Europese Unie**

#### **Belangrijke milieu-informatie betreffende dit product**

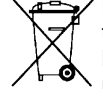

Dit symbool op het toestel of de verpakking geeft aan dat, als het na zijn levenscyclus wordt weggeworpen, dit toestel schade kan toebrengen aan het milieu. Gooi dit toestel (en eventuele batterijen) niet bij het gewone huishoudelijke afval; het moet bij een gespecialiseerd bedrijf terechtkomen voor recyclage. U moet dit toestel naar uw verdeler of naar een lokaal recyclagepunt brengen. Respecteer de plaatselijke milieuwetgeving.

**Hebt u vragen, contacteer dan de plaatselijke autoriteiten betreffende de verwijdering.** 

Dank u voor uw aankoop! Lees deze handleiding grondig voor u het toestel in gebruik neemt. Werd het toestel beschadigd tijdens het transport, installeer het dan niet en raadpleeg uw dealer.

OPMERKING: Dit document is een beknopte installatiehandleiding. Voor meer informatie, raadpleeg de volledige handleiding die beschikbaar is op de meegeleverde cd-rom.

#### **Inhoud:**

- 1 x DVR met push status-functie
- 2 x IR-kleurencamera
- 2 x camerakabel van 20 m (DVR4/CAB)
- 1 x 19V-voedingsadapter
- 1 x high-efficiency DC-DC converter voor de DVR en de camera's
- afstandsbediening (DVRRC5).

# **2. Veiligheidsinstructies**

Houd dit toestel uit de buurt van kinderen en onbevoegden.

**Elektrocutiegevaar** bij het openen van het toestel. Raak geen kabels aan die onder stroom staan om dodelijke elektrische schokken te vermijden.

Trek de stekker uit het stopcontact wanneer het toestel niet in gebruik is of voordat u het toestel reinigt. Houd de voedingskabel altijd vast bij de stekker en niet bij de kabel.

# **3. Algemene richtlijnen**

Raadpleeg de **Velleman® service- en kwaliteitsgarantie** achteraan deze handleiding.

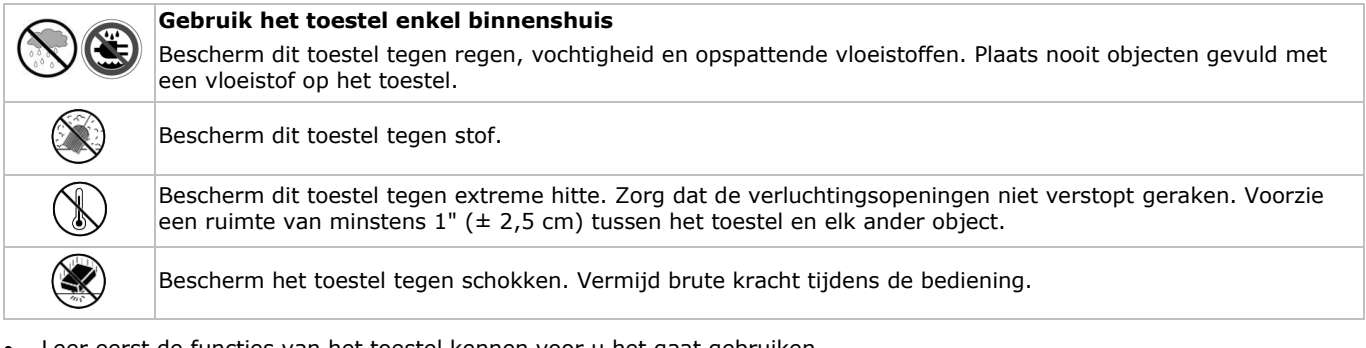

- Leer eerst de functies van het toestel kennen voor u het gaat gebruiken.
- Om veiligheidsredenen mag u geen wijzigingen aanbrengen aan het toestel.
- Gebruik het toestel enkel waarvoor het gemaakt is. De garantie vervalt automatisch bij ongeoorloofd gebruik.
- De garantie geldt niet voor schade door het negeren van bepaalde richtlijnen in deze handleiding en uw dealer zal de verantwoordelijkheid afwijzen voor defecten of problemen die hier rechtstreeks verband mee houden.
- **Installeer en gebruik deze camera NIET voor illegale praktijken en respecteer ieders privacy.**

# **4. Eigenschappen**

- compressieformaat: H.264 real-time
	- opname in hoge resolutie:
		- o Full-Frame: 704 x 576 pixels
	- o 960H: 960 x 576 pixels met 700TVL-camera's: CAMCOLBUL28, CAMCOLD23, CAMCOLD24
	- mobiele videobewaking via gratis EagleEyes-software:
	- o iPhone, iPad, Android: push status-bericht: systeemevents (beeldverlies, harde schijf wissen, ontgrendelen, harde schijf vol, net login)
	- o andere smartphones (BlackBerry, Windows Mobile, Symbian): bewaking op afstand
- aansluiting met de gsm via GPRS, 3G of Wi-Fi
- display met grafische gebruikersinterface (GUI) en USB-muis
- automatische geïntegreerde dynamische domeinnaamservice (DDNS): gratis dienst.

#### **Niet meegeleverd:**

- harde schijf: HD500GB/S, HD1TB/S & HD2TB/S
- VGA- en DVI-monitor: MONSCA4N1
- muis.

# **5. Omschrijving**

Raadpleeg de afbeeldingen op pagina 2 van deze handleiding.

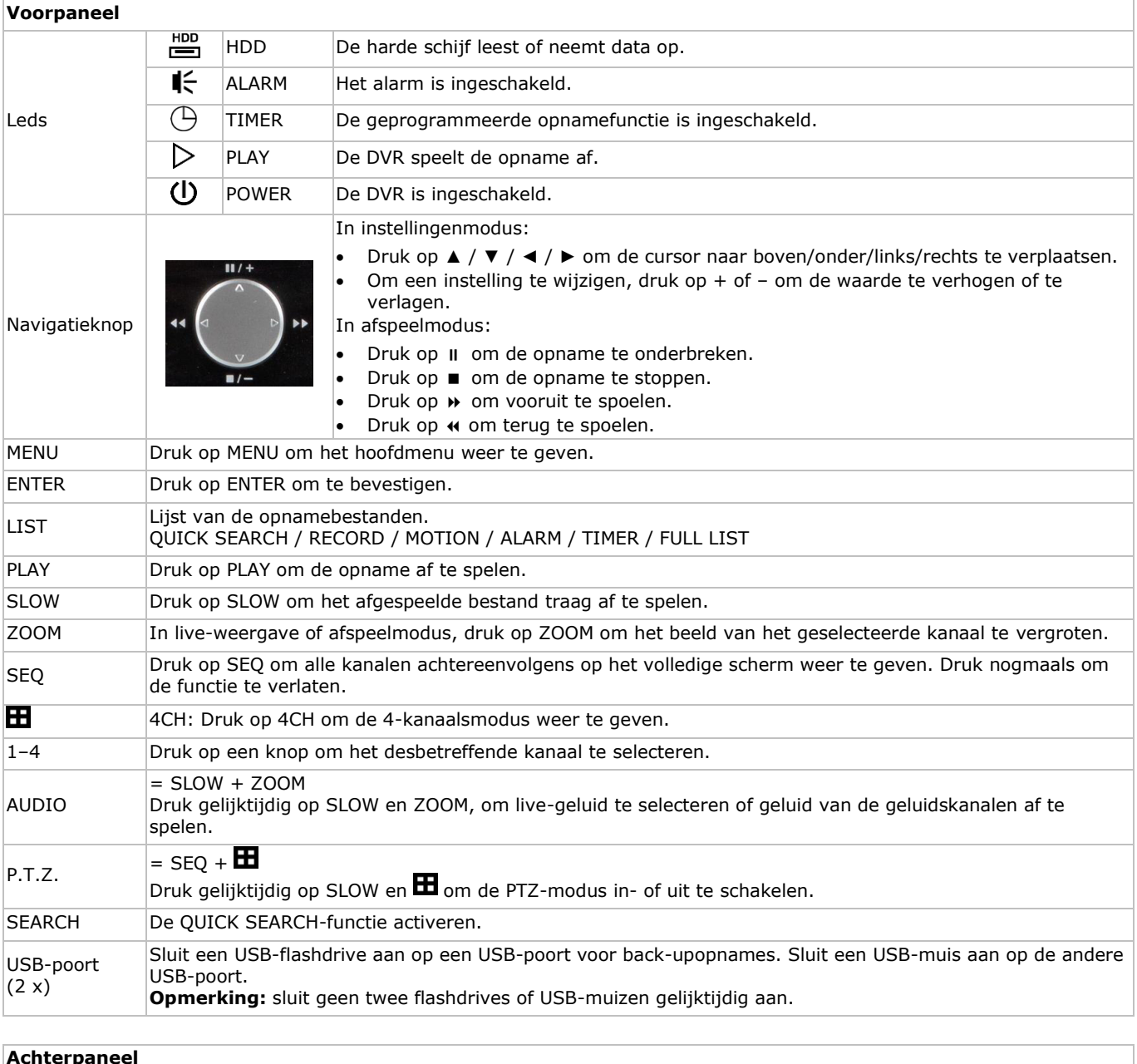

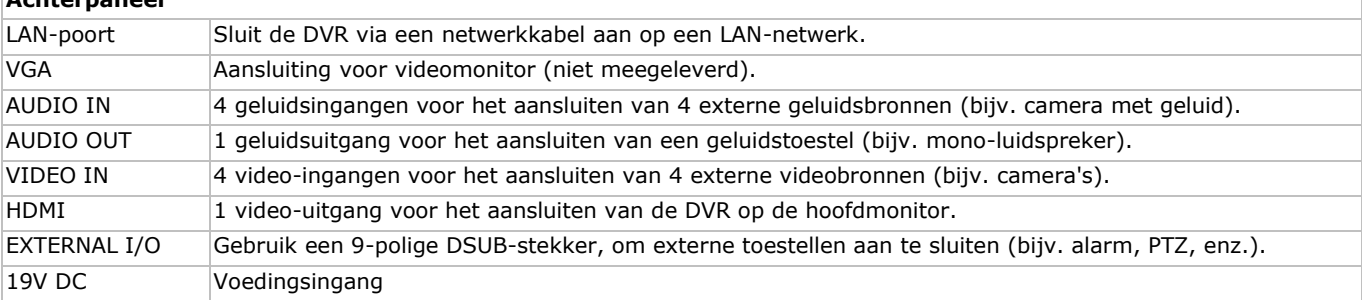

# **6. De hardware installeren**

Raadpleeg de afbeeldingen op pagina 2 van deze handleiding.

#### **Een monitor aansluiten**

Sluit een compatibele monitor (niet meegeleverd) aan op de HDMI- of VGA-uitgangspoort aan de achterkant van de DVR.

#### **De voeding aansluiten**

- **1.** Sluit de DC-stekker van de meegeleverde voedingsadapter aan op de 19VDC-ingang aan de achterkant van de DVR. **WAARSCHUWING:** gebruik enkel de meegeleverde voedingsadapter.
- **2.** Koppel de meegeleverde voedingskabel aan de adapter en koppel de adapter vervolgens aan het lichtnet. **Schakel de DVR nog niet in.**

#### **Een camera aansluiten**

- **1.** U kunt tot 4 camera's aansluiten (2 camera's meegeleverd). Elke aangesloten camera heeft een eigen voeding nodig.
- **2.** Sluit de video-uitgang van de camera aan op de video-ingang aan de achterkant van de DVR. Het nummer naast de
- aansluiting duidt op het kanaalnummer. Het aansluittype is BNC (kabels meegeleverd).

#### **Audio aansluiten**

- **1.** De DVR heeft vier geluidsingangen. Sluit de geluidsuitgang van een geluidsbron aan op de geluidsingang van de DVR. Zorg ervoor dat u het geluidskanaal aansluit op het correcte videokanaal. Gebruik een stekker van het type BNC.
- **2.** Er is ook een geluidsuitgang. Sluit een extern geluidstoestel aan, bv. een luidspreker. Gebruik een stekker van het type BNC.

#### **Een lokaal netwerk (LAN) aansluiten**

Sluit de DVR via een netwerkkabel aan op een LAN-netwerk. Gebruik hiervoor een stekker van het type 8P8C (RJ45). Om de netwerkverbinding in te stellen, druk op de MENU-knop en selecteer **II**. Voor meer informatie, raadpleeg de uitgebreide handleiding op de meegeleverde cd-rom.

# **7. Aan de slag**

- **1.** Zorg ervoor dat de aangesloten camera's ingeschakeld zijn.
- **2.** Zet de voedingsschakelaar aan de achterkant van de DVR op ON. Het opstarten duurt ongeveer 15 à 30 seconden.

#### **Menu-overzicht**

 Gebruik de muis om het wachtwoord van de DVR in te voeren met het toetsenbord. De standaard gebruikersnaam en wachtwoord zijn "admin". De status wijzigt van  $\bigcirc$  (vergrendeld) naar  $\bigcirc$  (ontgrendeld).

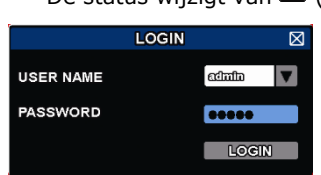

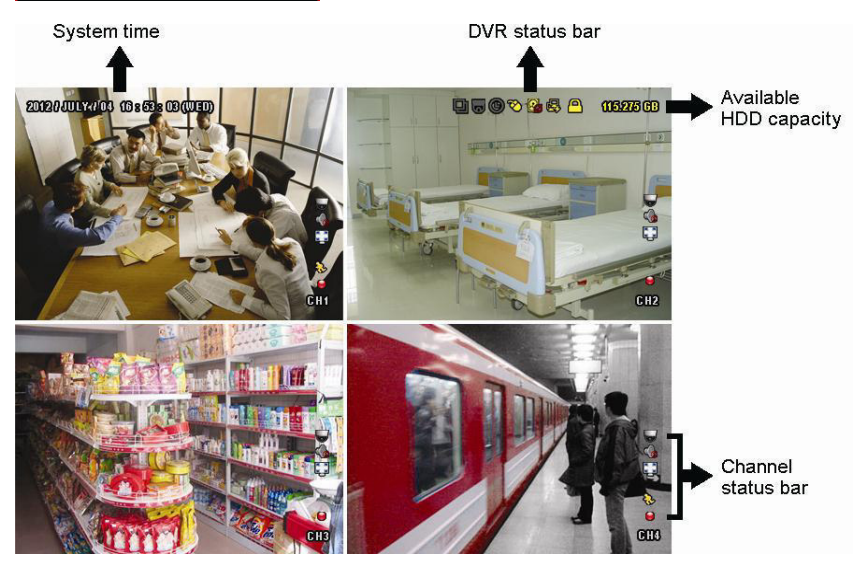

Klik met de rechtermuisknop op een willekeurige plaats op het scherm om het hoofdmenu te openen, en klik nogmaals om te sluiten.

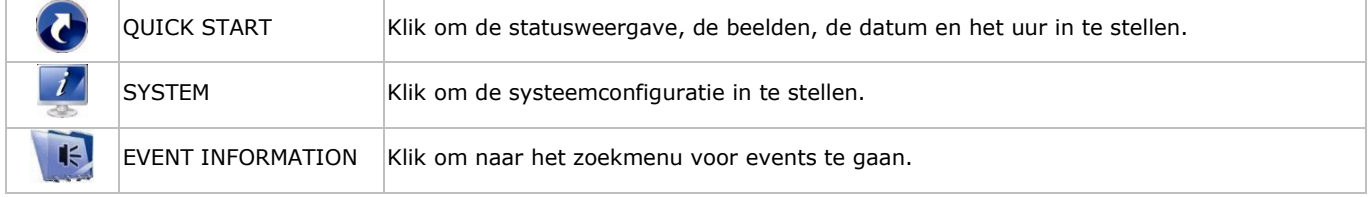

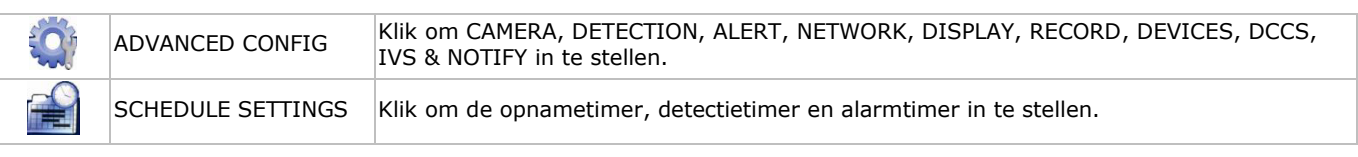

Raadpleeg de uitgebreide handleiding op de meegeleverde cd-rom voor meer details.

#### **Datum en tijd instellen**

Stel voor het eerste gebruik de datum en het uur in.

- **1.** Klik met de rechtermuisknop en geef het admin wachtwoord in.
- **2.** Klik op de icoon QUICK START.
- **3.** Selecteer TIME SETUP om de datum en het uur in te stellen.

**Opmerking:** verander de datum en het uur niet nadat u de opnamefunctie geactiveerd hebt. Zo niet is het moeilijk om de opgenomen bestanden terug te vinden.

**Opmerking:** Laat de DVR bij de eerste ingebruikname minstens 48 uur ingeschakeld, nadat u de datum en het uur hebt ingesteld.

#### **Het wachtwoord instellen**

- **1.** Klik met de rechtermuisknop en geef het admin wachtwoord in.
- **2.** Klik op de icoon SYSTEM.
- **3.** Ga naar ACCOUNT. Selecteer het wachtwoord dat u wilt instellen en klik op EDIT.
- **Opmerking:** een gewone gebruiker heeft geen toegang tot het hoofdmenu, enkel tot de snelmenubalk.
- **4.** Scroll naar boven (II/+) of naar onder (II/-) om de waarde van het eerste nummer te selecteren en druk op ENTER om op te slaan. Ga naar het volgende teken of gebruik de muis om de gewenste waarde te selecteren. Herhaal dit voor de vier wachtwoordcijfers.

**Opmerking:** het standaard admin wachtwoord is **admin**.

#### **Opname-instellingen**

- **1.** Klik met de rechtermuisknop en geef het admin wachtwoord in.
- **2.** Gebruik de pijltjestoets om ADVANCED CONFIG te selecteren.
- **3.** Gebruik de pijltjestoets om RECORD te selecteren.
- **4.** Selecteer het opnametype dat u wilt instellen (manueel, event of timer).
- **5.** In "CHANNEL", selecteer "ALL" om de wijzigingen op alle kanalen toe te passen.
- **6.** Of selecteer "BY CHANNEL" om de beeldgrootte, beelden per seconde & beeldkwaliteit voor elk kanaal afzonderlijk in te stellen.
- **7.** Gebruik de pijltjestoets om GENERAL te selecteren.
- **8.** Stel de beeldgrootte, beelden per seconden (I.P.S.) en beeldkwaliteit in.

#### **9.** Selecteer APPLY.

Raadpleeg de uitgebreide handleiding op de meegeleverde cd-rom voor meer details.

#### **Geluid afspelen**

Druk gelijktijdig op SLOW en ZOOM om het gewenste geluidskanaal te selecteren of gebruik de menubalk (zie hieronder). Het geselecteerde geluidskanaal wordt in de statusbalk weergegeven.

#### **Het gebruikerstype veranderen**

- 1. U kunt als administrator ( $\bigotimes$ ) of als gebruiker ( $\bigtriangleup$ ) toegang tot de DVR hebben. De symbolen worden in de statusbalk weergegeven.
- 2. Om tussen de gebruikers te schakelen, klik op het gebruikersymbool (**<sup>8</sup>of A**) om de huidige sessie te vergrendelen  $\mathbb{E}$ ).
- **3.** Druk op het toetsvergrendelingssymbool ( $\bigcirc$ ) en geef het wachtwoord van het gewenste profiel in.

# **8. Push status-configuratie**

Hebt u een iPhone, iPad of Android-telefoon, dan kunt de push status-functie van de DVR gebruiken: de DVR zal een bericht naar uw mobiele toestel sturen wanneer een alarm geactiveerd wordt.

De alarmevents zijn:

- ALL BEELDVERLIES
- HARDE SCHIJF (WISSEN / GEEN HARDE SCHIJF / TE
- NETWERK UPS
- SYSTEEMFOUT.
- HARDE SCHIJF VOL AAN
- WARME TEMPERATUUR) NETWERKTOEGANG TOETSVERGRENDELING INACTIEF
- Om dit te doen, moet u de EagleEyes-applicatie op uw mobiele toestel installeren (zie **De EagleEyes-app installeren**).

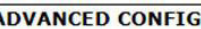

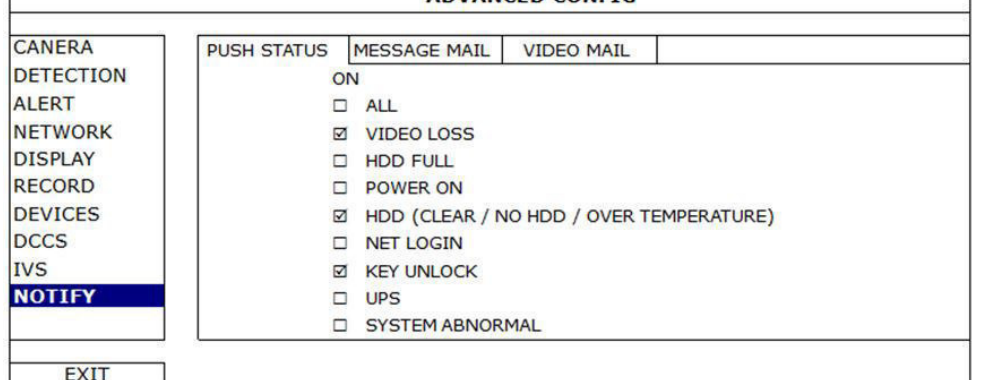

Op de DVR:

- **1.** Stel "ACTION" in op ON.
- **2.** Selecteer de events waarvoor u een bericht wilt ontvangen op uw mobiele toestel. U ontvangt een bericht telkens er zich een event voordoet.

# **8.2 De EagleEyes-app installeren**

#### **Vereisten**

Voordat u EagleEyes voor bewaking op afstand installeert op uw mobiele telefoon, zorg ervoor dat u het volgende hebt gecontroleerd:

- U heeft toegang tot mobiele internetdiensten via uw mobiele telefoon.
- **Opmerking**: De kosten voor internettoegang via draadloze of 3G-netwerken kunnen mogelijk in rekening worden gebracht. Voor meer informatie over internettoegang, neem contact op met uw lokale netwerk- of serviceprovider.
- U hebt het IP-adres, poortnummer, de gebruikersnaam en het wachtwoord genoteerd om toegang te krijgen tot uw netwerkcamera via internet.

#### **De software downloaden**

- **1.** Ga naar www.eagleeyescctv.com vanaf uw mobiele telefoon en log in.
	- Probeer niet om EagleEyes vanaf uw computer te downloaden.
	- o Voor Android, selecteer de downloadlink van de website om het downloaden te starten.
	- o Voor iPhone en iPad zijn twee versies van EagleEyes beschikbaar: EagleEyesHD Plus (tegen betaling), en EagleEyesHD Lite (gratis).
- **2.** Selecteer de gewenste versie, en u wordt naar de App Store doorgestuurd om de applicatie te downloaden.
- **3.** Wanneer het downloaden voltooid is, zal EagleEyes automatisch worden geïnstalleerd op de locatie waar alle toepassingen standaard in uw telefoon zijn opgeslagen, of op de locatie die u opgeeft.

**Opmerking**: Voor meer details over de configuratie en het gebruik van EagleEyes, raadpleeg de officiële website www.avtech.com.tw.

# **8.3 Configuratie**

Voor u push status configureert, zorg ervoor dat:

- Het DVR-systeem is ingesteld zoals beschreven in het hoofdstuk **3. Connection and Setup** van de volledige handleiding op de meegeleverde cd-rom.
- De DVR is aangesloten op het internet.
- De EagleEyes-app is geïnstalleerd op uw mobiele toestel (zie **De EagleEyes-app installeren** hierboven).

#### **Stappen**

- **1.** Open EagleEyes, en voeg deze DVR toe aan het EagleEyes-adresboek.
- Voor meer details over het gebruik van EagleEyes, raadpleeg de website www.eagleeyescctv.com.
- **2.** In de EagleEyes-applicatie, schakel de push status-functie in.

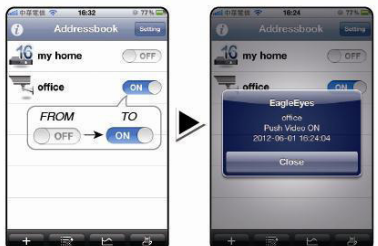

**3.** Activeer het alarm om te controleren of u een bericht ontvangt.

# **9. Gebruik**

# **Display**

De volgende afbeelding geeft de lay-out van de display weer.

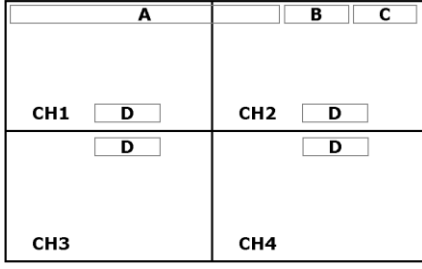

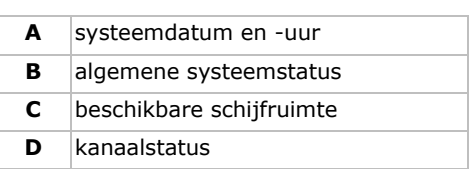

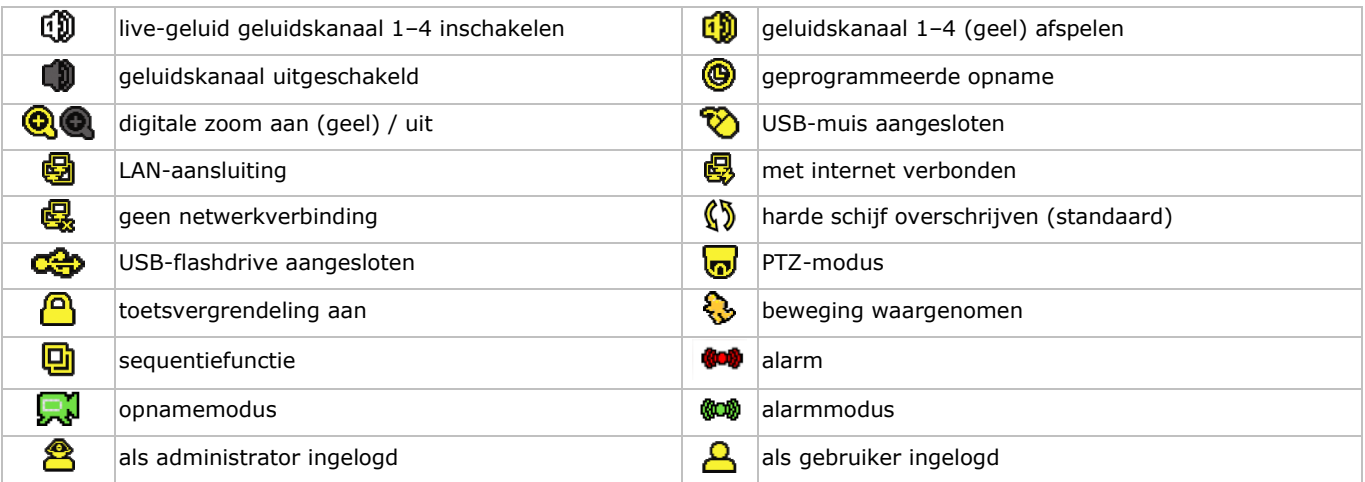

Deze symbolen kunnen lichtjes van de weergegeven symbolen afwijken.

#### **Snelmenubalk**

**Opmerking:** Enkel zichtbaar wanneer een USB-muis aangesloten is.

Beweeg de cursor naar links, om de snelmenubalk weer te geven. Deze geeft de volgende pictogrammen weer:

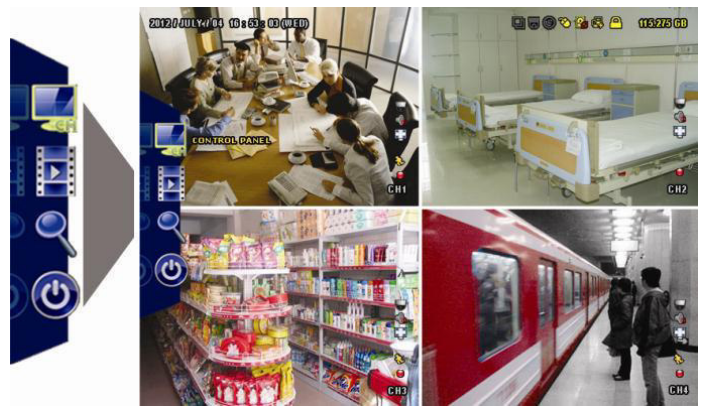

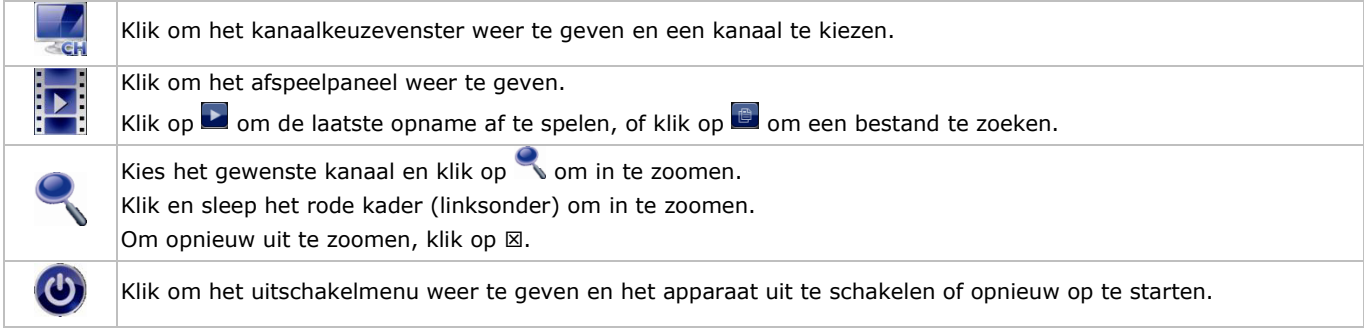

Voor meer details, raadpleeg de uitgebreide handleiding op de meegeleverde cd-rom.

## **Opname**

- Sluit de camera('s) en de harde schijf correct aan op het toestel.
- Het toestel start de opname wanneer de opname- en de prealarmfunctie ingeschakeld zijn.
- Het symbool  $(\mathbf{w})$  verschijnt op de display.

- Bij bewegingswaarneming of alarm (functie is ingeschakeld) wordt het symbool ( $\Diamond$ ) of ( $\Box$ ) weergegeven.
- Bij een geprogrammeerde opname verschijnt het symbool ( $\circledast$ ) en licht de opnameled op.
- Standaard staat de DVR in overschrijfmodus en wordt  $(\mathbb{S})$  weergegeven.

#### **Weergave**

Zorg ervoor dat het controlepaneel niet vergrendeld is. Druk op PLAY in het controlepaneel of gebruik de snelmenubalk, om het afspeelpaneel te openen:

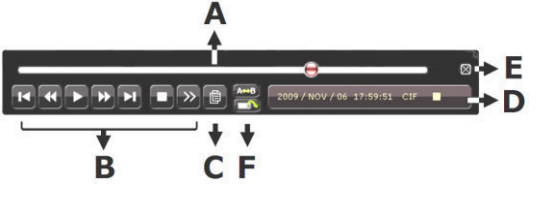

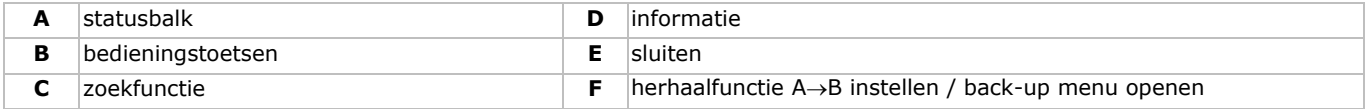

**Opmerking:** een bestand moet minstens 8192 beelden bevatten (vb. ips = 30, de opname moet minstens 273 seconden lang zijn).

- Druk op ►► om de opname vooruit te spoelen of op ◀◀ om de opname terug te spoelen. Druk meermaals op de knop om de snelheid aan te passen: 4x, 8x, 16x of 32x (max.).
- Druk op II/+ om de opname te pauzeren.
- Druk op  $\blacksquare I$  om naar de live-weergave terug te keren.
- Druk eenmaal op SLOW om de opname aan 1/4 afspeelsnelheid af te spelen, of druk tweemaal om de opname aan 1/8 afspeelsnelheid af te spelen.

#### **Zoekfunctie**

- **1.** Om een event te zoeken, druk op LIST op het voorpaneel.
- Een overzicht van alle opgenomen bestandsformaten verschijnt.
- **2.** U kunt via bestandstype zoeken. ALARM, MANUAL, MOTION, SYSTEM en FULL LIST.
- **3.** Selecteer de gewenste lijst en opname.
- **4.** Druk op ENTER om het bestand af te spelen.

**Opmerking:** U kunt de opgenomen bestanden ook met de Video Viewer-software zoeken.

# **10. Technische specificaties**

#### **DVR**

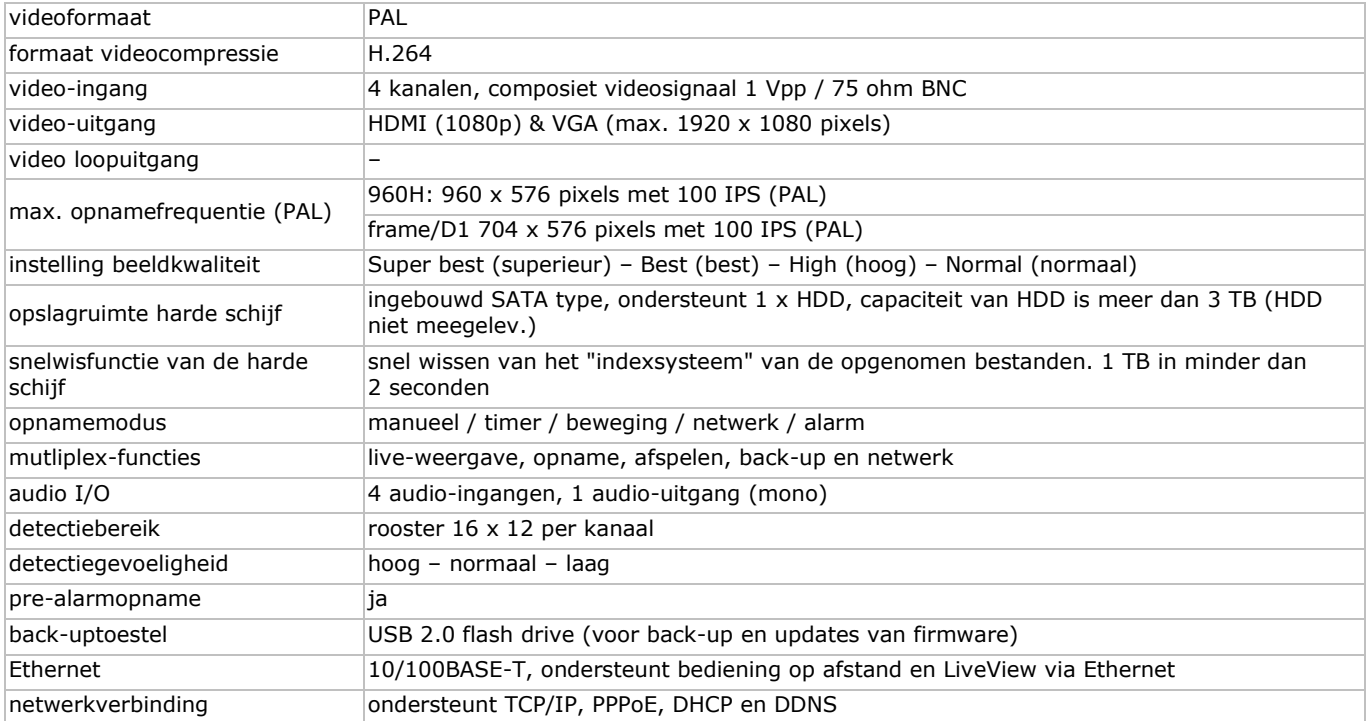

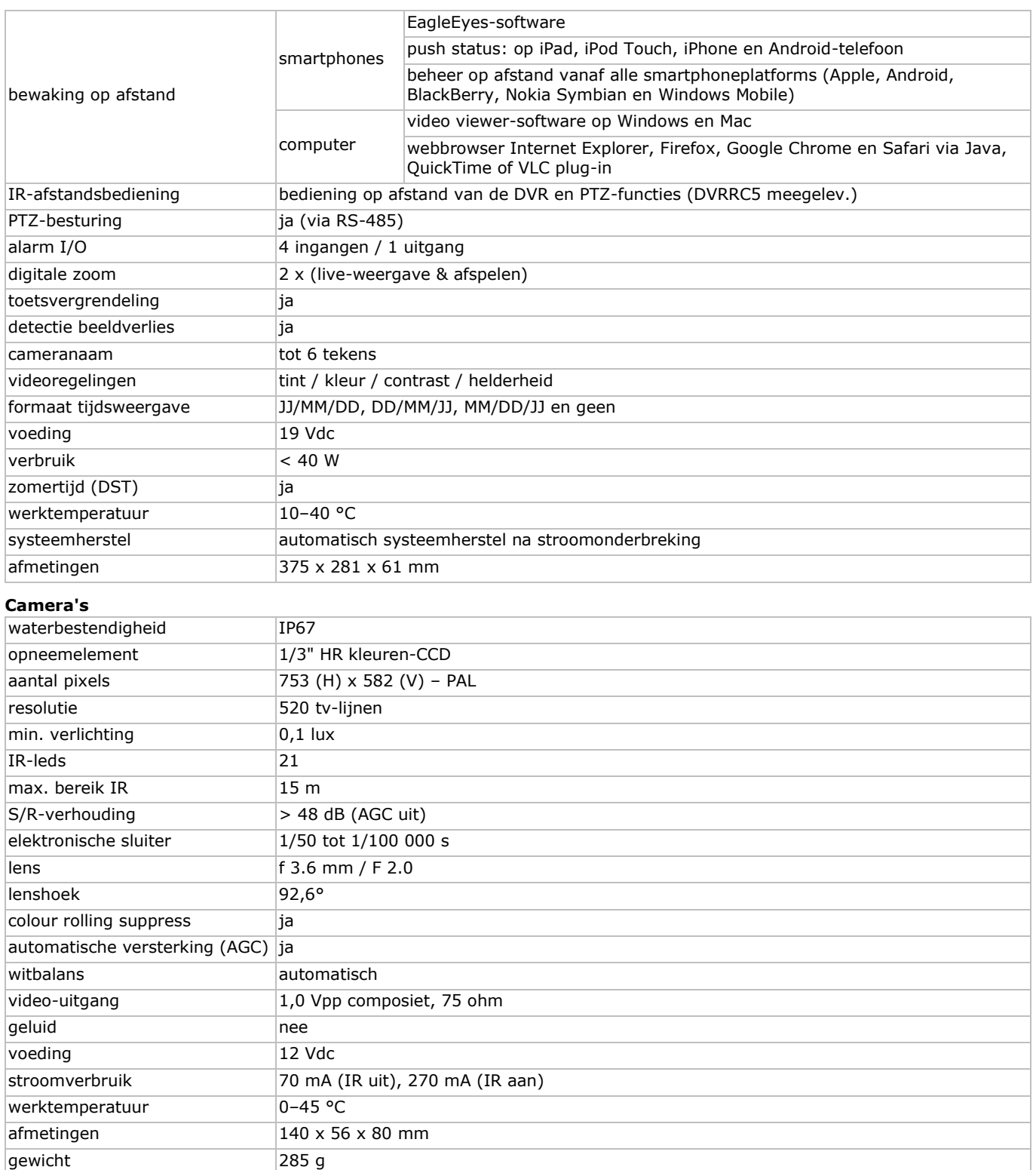

**Gebruik dit toestel enkel met originele accessoires. Velleman nv is niet aansprakelijk voor schade of kwetsuren bij (verkeerd) gebruik van dit toestel. Voor meer informatie over dit product en de laatste versie van deze handleiding, zie www.velleman.eu. De informatie in deze handleiding kan te allen tijde worden gewijzigd zonder voorafgaande kennisgeving.** 

**© AUTEURSRECHT – Velleman nv heeft het auteursrecht voor deze handleiding. Alle wereldwijde rechten voorbehouden.** Het is niet toegestaan om deze handleiding of gedeelten ervan over te nemen, te kopiëren, te vertalen, te bewerken en op te slaan op een elektronisch medium zonder voorafgaande schriftelijke toestemming van de rechthebbende.

# **GUIDE D'INSTALLATION RAPIDE**

# <span id="page-18-0"></span>**1. Introduction**

#### **Aux résidents de l'Union européenne**

#### **Informations environnementales importantes concernant ce produit**

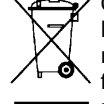

Ce symbole sur l'appareil ou l'emballage indique que l'élimination d'un appareil en fin de vie peut polluer l'environnement. Ne pas jeter un appareil électrique ou électronique (et des piles éventuelles) parmi les déchets municipaux non sujets au tri sélectif ; une déchèterie traitera l'appareil en question. Renvoyer cet appareil à votre fournisseur ou à un service de recyclage local. Il convient de respecter la réglementation locale relative à la protection de l'environnement.

#### **En cas de questions, contacter les autorités locales pour élimination.**

Nous vous remercions de votre achat ! Lire attentivement le présent mode d'emploi avant la mise en service de l'appareil. Si l'appareil a été endommagé pendant le transport, ne pas l'installer et consulter votre revendeur.

REMARQUE : Ce document est un guide d'installation rapide. Pour plus d'informations, consulter le mode d'emploi complet sur le CD-ROM inclus.

#### **Contenu :**

- 1 x DVR avec fonction "push status"
- 2 x caméra couleur à infrarouge
- 2 x câble de caméra (DVR4/CAB)
- 1 x adaptateur secteur de 19 V
- 1 x convertisseur CC-CC haute performance pour le DVR et les caméras
- télécommande (DVRRC5).

# **2. Consignes de sécurité**

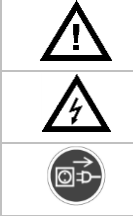

Garder l'appareil hors de la portée des enfants et des personnes non autorisées.

**Risque d'électrocution** lors de l'ouverture du boîtier. Toucher un câble sous tension peut causer des électrochocs mortels.

Toujours déconnecter l'appareil lorsque l'appareil n'est pas utilisé ou avant de le nettoyer. Tirer sur la fiche pour débrancher l'appareil ; non pas sur le câble.

# **3. Directives générales**

Se référer à la **garantie de service et de qualité Velleman®** en fin de ce mode d'emploi.

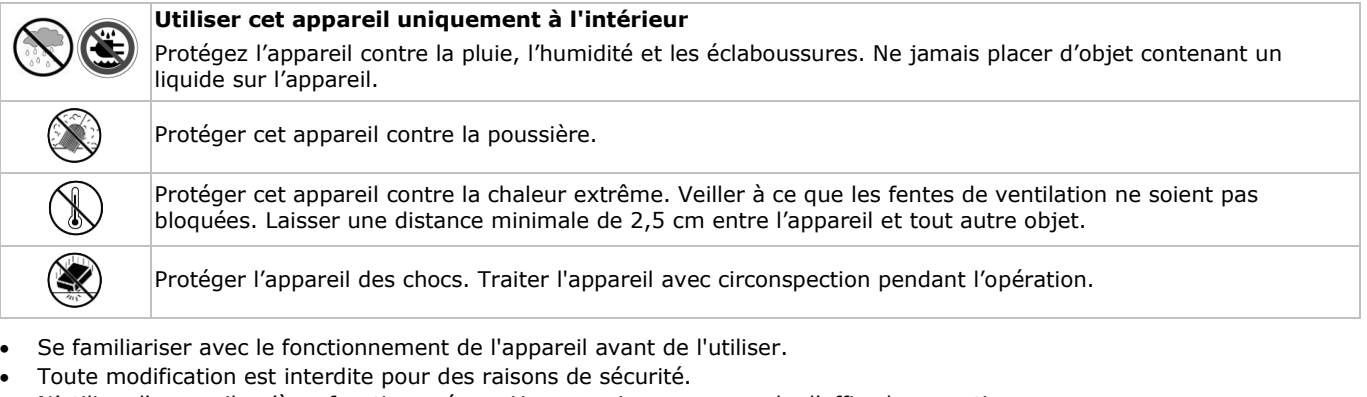

- N'utiliser l'appareil qu'à sa fonction prévue. Un usage impropre annule d'office la garantie.
- La garantie ne s'applique pas aux dommages survenus en négligeant certaines directives de ce mode d'emploi et votre
- revendeur déclinera toute responsabilité pour les problèmes et les défauts qui en résultent.
- **Installer et utiliser la caméra en respectant la législation et la vie privée des tiers.**

# **4. Caractéristiques**

- format de compression : H.264 en temps réel
- enregistrement à haute définition :
	- o Full Frame : 704 x 576 pixels
	- o 960H : 960 x 576 pixels avec caméras à 700 lignes TV : CAMCOLBUL28, CAMCOLD23, CAMCOLD24
	- vidéosurveillance à distance depuis logiciel EagleEyes gratuit :
- o iPhone, iPad, Android : envoi de notifications "push status" : événements de système (perte d'image, supprimer le disque dur, déverrouiller, disque dur est plein, connexion au réseau)
- o autres smartphones (BlackBerry, Windows Mobile, Symbian) : surveillance à distance
- connexion avec téléphone mobile via GPRS, 3G ou WiFi
- affichage GUI (Graphical User Interface) et pilotage depuis souris USB
- service de noms de domaine dynamiques (DDNS) : service gratuit.

#### **Non inclus :**

- disque dur : HD500GB/S, HD1TB/S & HD2TB/S
- moniteur VGA et DVI : MONSCA4N1
- souris.

# **5. Description**

Se référer aux illustrations en page 2 de ce mode d'emploi.

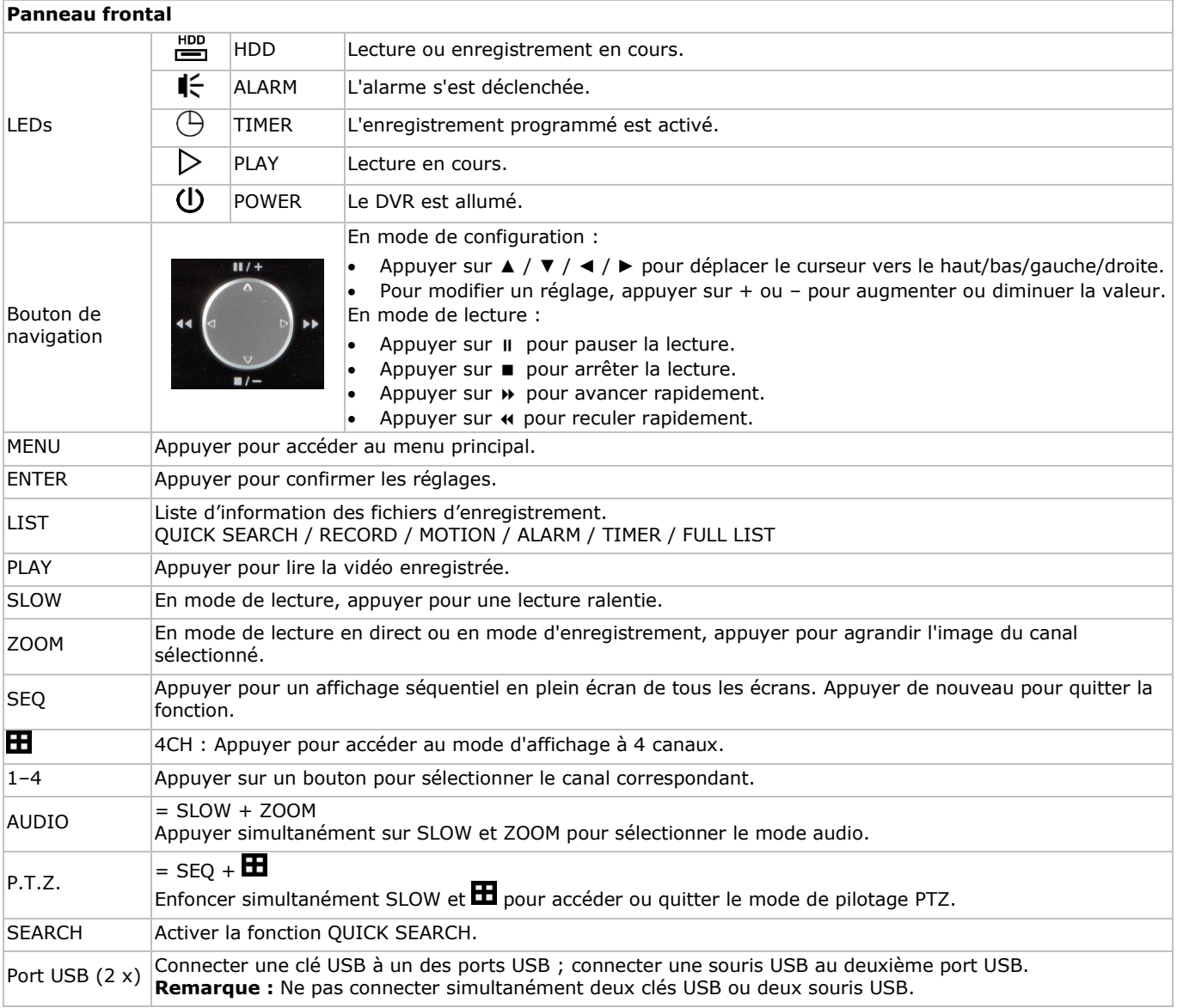

# **Panneau arrière**

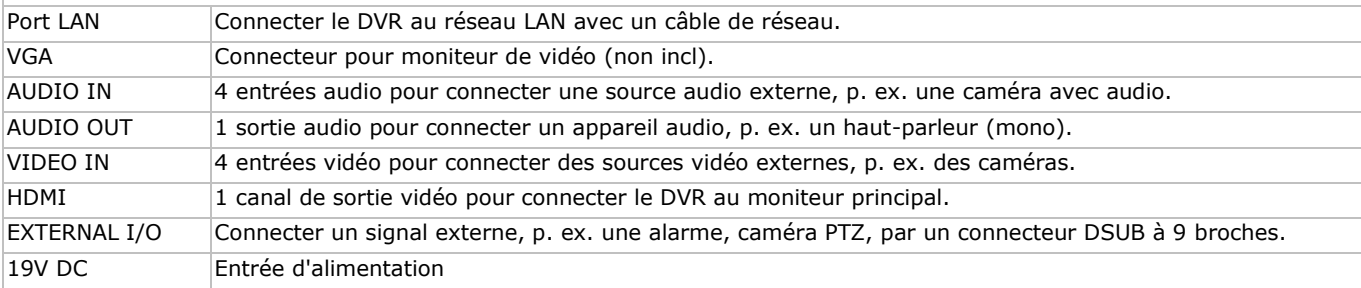

# **6. Installer le matériel**

Se référer aux illustrations en page 2 de ce mode d'emploi.

#### **Connecter un moniteur**

Connecter un moniteur compatible (non incl.) au port de sortie vidéo HDMI ou VGA de la partie arrière du DVR.

#### **Connecter l'alimentation**

- **1.** Insérer le connecteur d'alimentation dans l'entrée d'alimentation de 19 VCC à l'arrière de l'enregistreur DVR. **AVERTISSEMENT :** n'utiliser que l'adaptateur inclus.
- **2.** Connecter le câble à l'alimentation. Connecter l'alimentation au réseau. **Ne pas encore allumer le DVR.**

#### **Connecter une caméra**

- **1.** Il est possible de connecter jusqu'à 4 caméras (2 caméras incl.). Chaque caméra nécessite sa propre source d'alimentation.
- **2.** Connecter la sortie vidéo de la caméra à l'entrée vidéo de la partie arrière du DVR. Le chiffre à côté des connecteurs d'entrée est le numéro du canal. Le type de connecteur est BNC (câbles incl.).

#### **Connecter audio**

- **1.** Le DVR intègre 4 entrées audio. Connecter la sortie audio d'une source audio à l'entrée audio du DVR. Veiller à connecter le canal audio au canal vidéo correspondant. Le connecteur est du type BNC.
- **2.** L'enregistreur est également équipé d'un connecteur de sortie audio. Si nécessaire, connecter un appareil audio (p.ex. haut-parleur) à ce connecteur. Le connecteur est du type BNC.

#### **Connecter un réseau local (Local Area Network, LAN)**

Connecter le DVR au réseau LAN avec un câble de réseau depuis le port LAN de la partie arrière du DVR. Le type de

connecteur est 8P8C (RJ45). Pour configurer la connexion réseau, appuyer sur le bouton MENU et sélectionner  $\blacksquare$ . Pour plus d'informations, consulter le mode d'emploi détaillé sur le cédérom inclus.

# **7. Mise en service**

- **1.** S'assurer que les caméras connectées sont allumées.
- **2.** Mettre l'interrupteur ON/OFF de la partie arrière du DVR sur ON. L'enregistreur se réinitialise pendant 30 à 15 secondes.

#### **Menu**

 Déplacer votre souris pour saisir le mot de passe du DVR avec le clavier du mot de passe. Le nom d'utilisateur et mot de passe par défaut sont "admin". L'état change de  $\bigcirc$  (clavier verrouillé) en  $\bigcirc$  (déverrouillé).

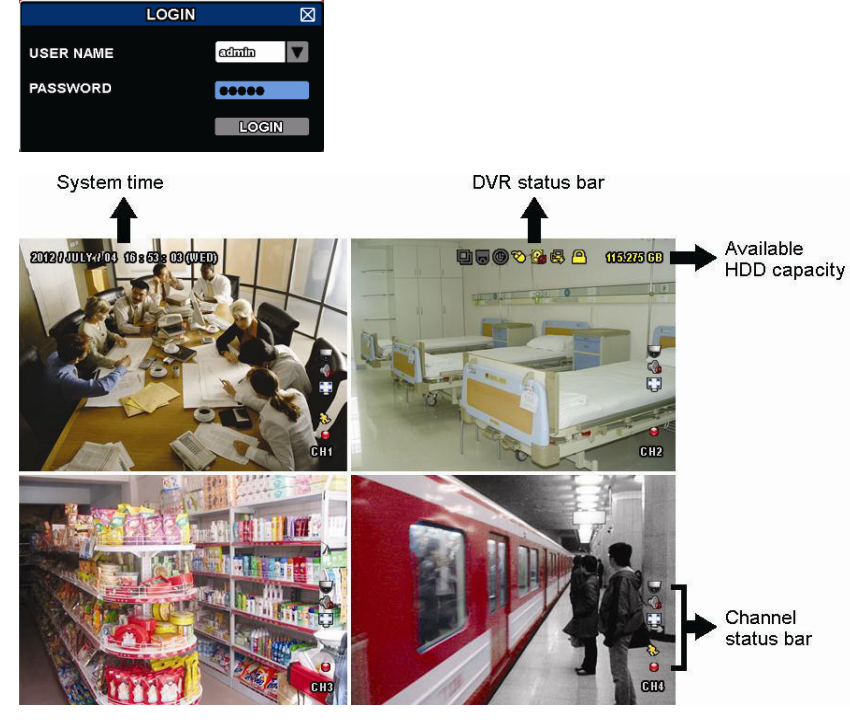

Cliquer avec le bouton droit de la souris sur une partie quelconque de l'écran pour ouvrir le menu principal, et cliquer de nouveau pour quitter.

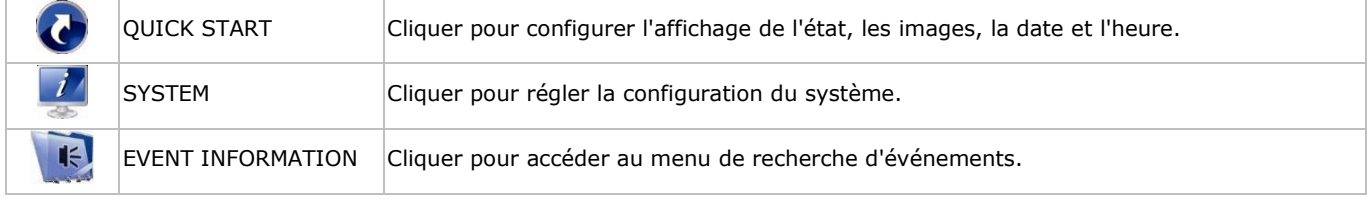

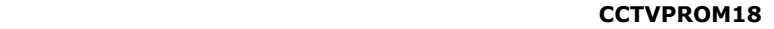

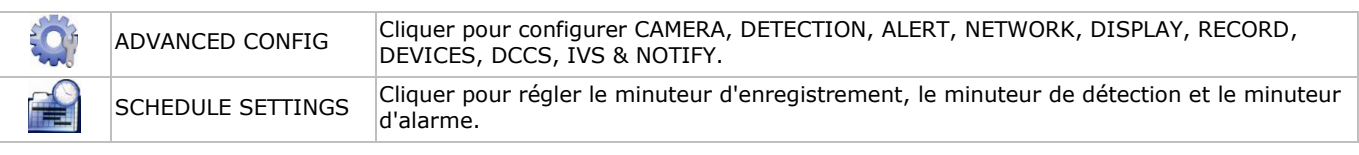

Pour plus d'informations, consulter le mode d'emploi détaillé sur le cédérom inclus.

#### **Régler la date et l'heure**

Il est nécessaire de configurer l'heure et la data avant le premier emploi.

- **1.** Cliquer avec le bouton droit de la souris et saisir le mot de passe admin.
- **2.** Cliquer sur l'icône QUICK START.
- **3.** Sélectionner TIME SETUP pour régler la date et l'heure.

**Remarque :** Ne plus modifier l'heure et la date une fois l'enregistrement commencé.

**Remarque :** Laisser l'enregistreur allumé pendant 48 heures après la configuration de l'heure et de la date.

#### **Configurer le mot de passe**

- **1.** Cliquer avec le bouton droit de la souris et saisir le mot de passe admin.
- **2.** Cliquer sur l'icône SYSTEM.
- **3.** Aller à ACCOUNT. Sélectionner le mot de passe souhaité et cliquer sur EDIT. **Remarque :** Un utilisateur ne peut pas accéder au menu principal, seulement à la barre de menu rapide (voir cidessous).
- 4. Modifier le premier digit avec les touches  $\mathbf{II}/\mathbf{+}$  ou  $\mathbf{II}/\mathbf{-}$  et confirmer avec la touche ENTER ou sélectionner le digit avec la souris. Répéter cela pour les 4 chiffres du mot de passe. **Remarque :** le mot de passe admin par défaut est **admin**.

#### **Réglages d'enregistrement**

- **1.** Cliquer avec le bouton droit de la souris et saisir le mot de passe admin.
- **2.** Utiliser le bouton de navigation pour sélectionner ADVANCED CONFIG.
- **3.** Utiliser le bouton de navigation pour sélectionner RECORD.
- **4.** Sélectionner le type d'enregistrement souhaité (manuel, événement ou minuteur).
- **5.** Dans "CHANNEL", sélectionner "ALL" pour appliquer les changements à tous les canaux.
- **6.** Ou, sélectionner "BY CHANNEL" pour régler la taille d'image, images par seconde & qualité d'image individuellement pour chaque canal.
- **7.** Utiliser le bouton de navigation pour sélectionner GENERAL.
- **8.** Régler la taille d'image, images par seconde (I.P.S.) et qualité d'image.
- **9.** Sélectionner APPLY.

Pour plus d'informations, consulter le mode d'emploi détaillé sur le cédérom inclus.

#### **Lecture avec audio**

Appuyer simultanément sur SLOW et ZOOM ou utiliser la barre de menu rapide pour sélectionner le canal audio souhaité (voir ci-dessous). Le canal sélectionné est indiqué dans la barre d'état.

#### **Sélectionner l'utilisateur**

- 1. Il est possible d'accéder au DVR comme administrateur ( ) ou comme utilisateur ( <sup>2</sup>). L'icône correspondant s'affiche dans la barre d'état.
- 2. Pour basculer entre utilisateurs, cliquer sur l'icône ( $\triangle$  ou  $\triangle$ ) pour verrouiller la session actuelle ( $\triangle$ ).
- **3.** Appuyer sur l'icône de clavier verrouillé ( ) et saisir le mot de passe du profile souhaité.

TEMPÉRATURE EXCESSIVE)

# **8. Configurer la fonction "Push status"**

Si vous possédez un iPhone, iPad ou téléphone mobile Android, il est possible d'utiliser la fonction "push status" du DVR : le DVR enverra une notification à votre appareil lorsque l'alarme est activée.

Les événements d'alarme sont :

ALL

- DISQUE DUR (SUPPRIMER / PAS DE DISQUE DUR /
- RÉSEAU
- PERTE D'IMAGE DISQUE DUR PLEIN
	- ACCÈS AU RÉSEAU
	- ACTIVÉ CLAVIER DÉVERROUILLÉ
- UPS
- ERREUR DE SYSTÈME.

Pour faire cela, installer l'application EagleEyes sur votre dispositif mobile (voir **Installer l'application EagleEyes** cidessous).

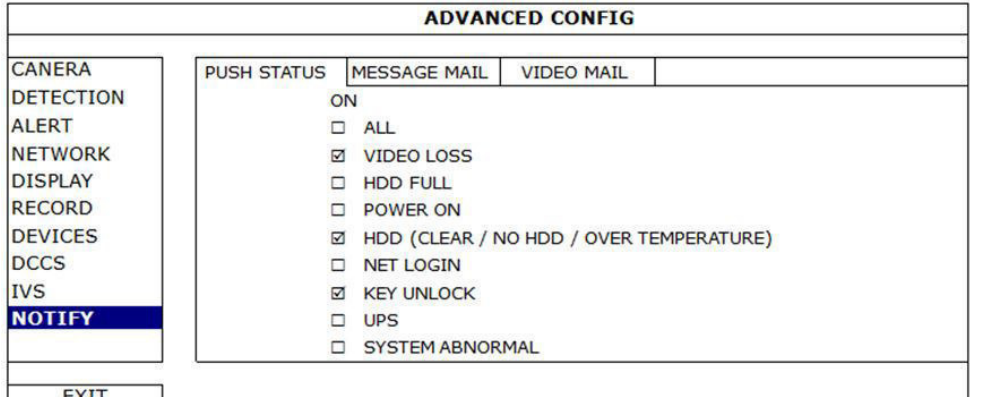

Sur le DVR :

- **1.** Régler "ACTION" sur ON.
- **2.** Sélectionner les événements pour lesquels vous souhaitez recevoir une notification sur votre dispositif mobile. Vous recevrez un message à chaque fois qu'un événement survient.

# **8.2 Installer l'application EagleEyes**

#### **Conditions préalables**

Avant d'installer EagleEyes sur votre téléphone mobile pour la vidéosurveillance mobile, s'assurer de vérifier les points suivants :

- Vous êtes souscrit aux services internet mobile et pouvez y accéder depuis votre téléphone mobile.
- **Remarque** : L'accès à l'Internet via le réseau Wi-Fi ou 3G est peut-être payant. Consulter le détail des taux d'accès à l'Internet avec votre fournisseur d'accès.
- Noter l'adresse IP, le numéro de port, le nom d'utilisateur et le mot de passe utilisés pour accéder à votre caméra de réseau depuis l'Internet.

#### **Où télécharger le logiciel**

- **1.** Aller à www.eagleeyescctv.prom depuis votre téléphone mobile et se connecter.
	- Ne pas essayer de télécharger EagleEyes depuis votre ordinateur.
	- o Pour Android, sélectionner le lien de téléchargement depuis le site web pour lancer le téléchargement.
	- o Pour iPhone et iPad, deux versions de EagleEyes sont disponibles : EagleEyesHD Plus (payant), et EagleEyesHD Lite (gratuit).
- **2.** Sélectionner la version souhaitée et vous serez redirigé vers "App Store" pour télécharger l'application.
- **3.** Après le téléchargement, EagleEyes s'installera automatiquement à l'emplacement par défaut ou à l'emplacement sélectionné.

**Note** : Pour plus d'informations sur la configuration et le fonctionnement d'EagleEyes, consulter le site web officiel www.avtech.com.tw.

# **8.3 Configuration**

Avant de configurer la fonction "push status", s'assurer que :

- Le système DVR system est réglé correctement (voir **3. Connection and Setup** dans le mode d'emploi détaillé sur le cédérom inclus).
- Le DVR est connecté à l'Internet.
- L'application EagleEyes est installée sur le téléphone mobile (consulter **Installer l'application EagleEyes** ci-dessus).

#### **Etapes**

- **1.** Ouvrir EagleEyes, et ajouter ce DVR au carnet d'adresses d'EagleEyes.
- Pour plus d'informations sur le fonctionnement d'EagleEyes, consulter le site web www.eagleeyescctv.com.
- **2.** Dans l'application EagleEyes, activer la fonction "push status" (voir ci-dessous).

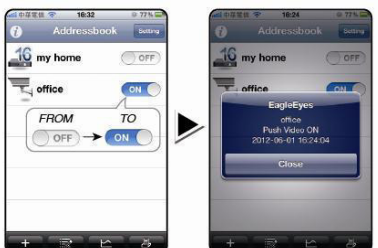

**3.** Activer l'alarme pour voir si vous recevez un message d'alarme.

# **9. Emploi**

## **Afficheur**

L'illustration suivante représente la disposition d'affichage.

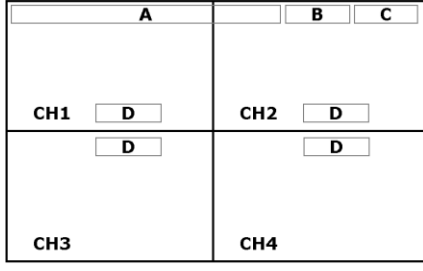

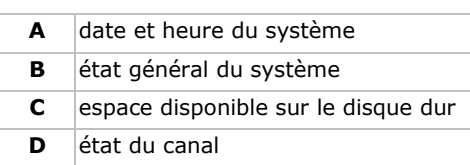

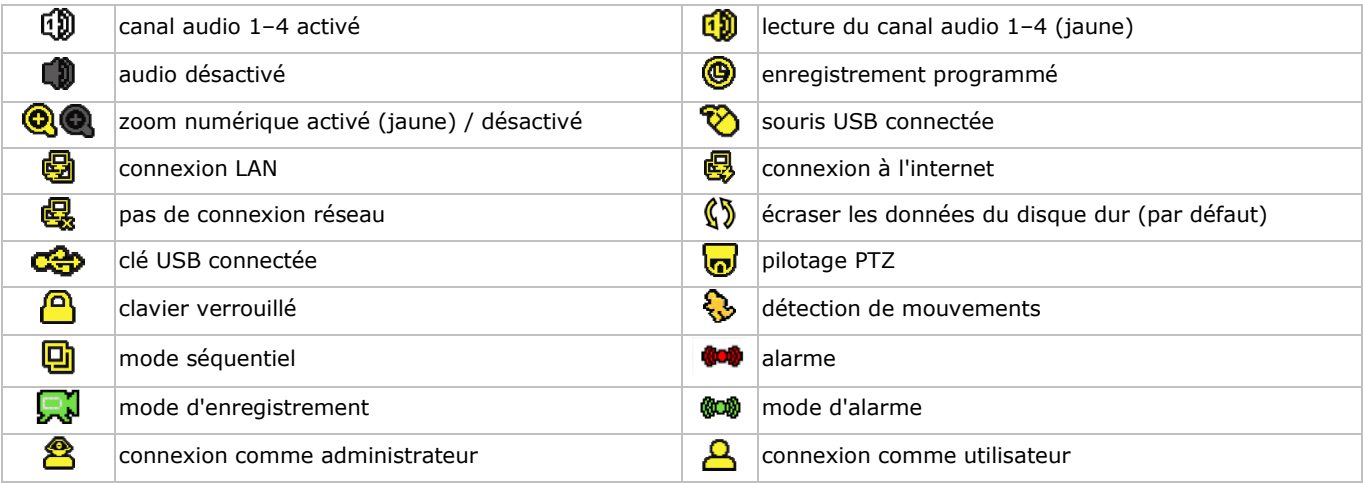

Les icônes d'écran peuvent différer légèrement des icônes affichés ci-dessus.

#### **Menu rapide**

**Remarque :** la barre de menu rapide est seulement disponible lorsqu'une souris USB est connectée.

Déplacer le pointeur de la souris vers la gauche pour ouvrir la barre de menu rapide. Celle-ci contient les icônes suivants :

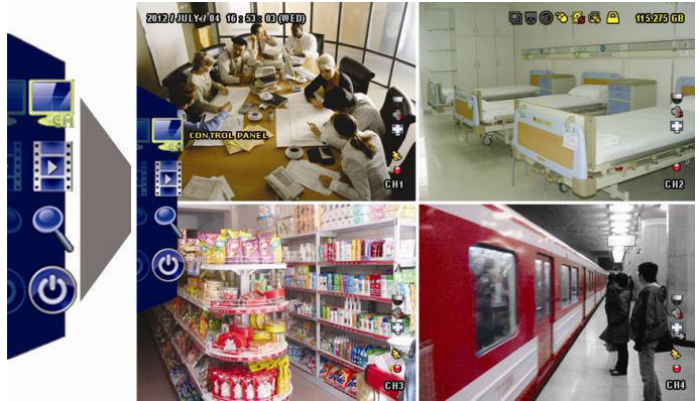

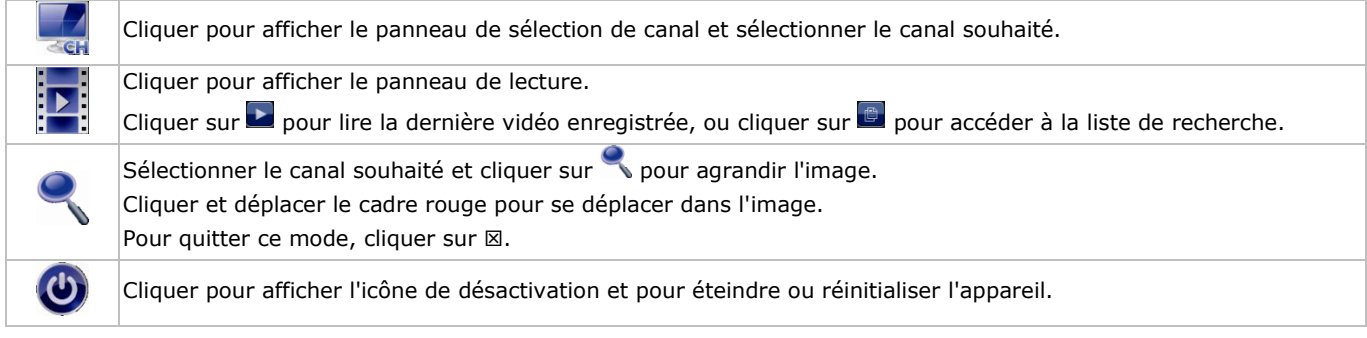

Pour plus d'informations, consulter le mode d'emploi détaillé sur le cédérom inclus.

#### **Enregistrement**

- S'assurer que les caméras et le disque dur sont connectés correctement au DVR.
- L'appareil commence à enregistrer si les fonctions d'enregistrement automatique et de pré-alarme sont activées.
- L'icône  $(\mathbb{R}^d)$  s'affiche automatiquement.

- L'icône ( $\binom{1}{2}$ ) ou ( $\binom{1}{2}$ ) s'affiche après la détection de mouvements ou une alarme (si le mode en question est activé).
	- L'icône ( $\circledcirc$ ) s'affiche et la LED s'allume dans le mode d'enregistrement programmé.
- L'enregistrement se met automatiquement en mode d'écrasement. L'icône ( $\mathbb{S}$ ) s'affiche.

#### **Lire un enregistrement**

S'assurer que le panneau de contrôle ne soit pas verrouillé. Enfoncer PLAY sur le panneau de contrôle et utiliser le menu rapide pour ouvrir le panneau de contrôle de lecture :

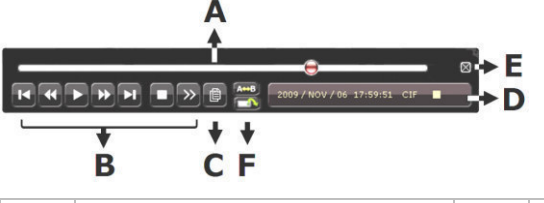

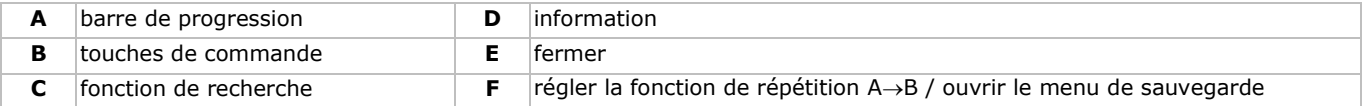

**Remarque :** Le fichier doit contenir au moins 8192 images (p. ex. IPS = 30, l'enregistrement doit avoir une durée minimale de 273 secondes).

- Enfoncer >> pour faire avancer rapidement l'enregistrement et << reculer rapidement l'enregistrement. Enfoncer la touche à plusieurs reprises pour sélectionner la vitesse : 4x, 8x, 16x ou 32x (max.).
- Enfoncer II/+ pour interrompre la lecture de l'enregistrement.
- Enfoncer  $\blacksquare I$  pour retourner à la surveillance en direct.
- Enfoncer une fois la touche SLOW pour lire l'enregistrement à 1/4 de la vitesse de lecture normale ; enfoncer la touche une deuxième fois pour lire l'enregistrement à 1/8 de la vitesse de lecture normale.

#### **Fonction de recherche**

- **1.** Pour rechercher un événement, appuyer sur le bouton LIST sur le panneau frontal.
- Une liste de tous les types d'enregistrement s'affiche.
- **2.** Il est possible de rechercher par type de fichier. ALARM, MANUAL, MOTION, SYSTEM et FULL LIST.
- **3.** Sélectionner le type d'enregistrement souhaité.
- **4.** Appuyer sur ENTER pour démarrer la lecture.

**Remarque :** Le DVR intègre une fonction de recherche depuis le logiciel Video Viewer inclus.

# **10. Spécifications techniques**

#### **DVR**

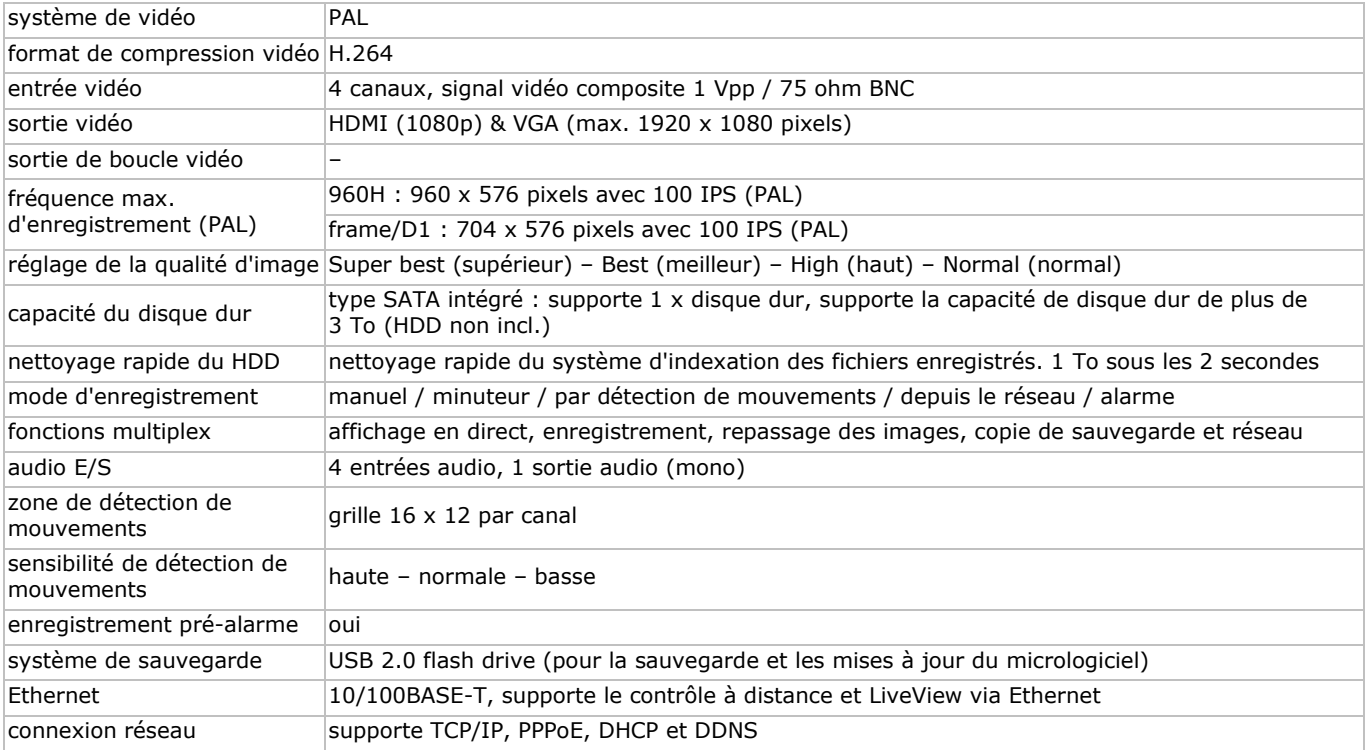

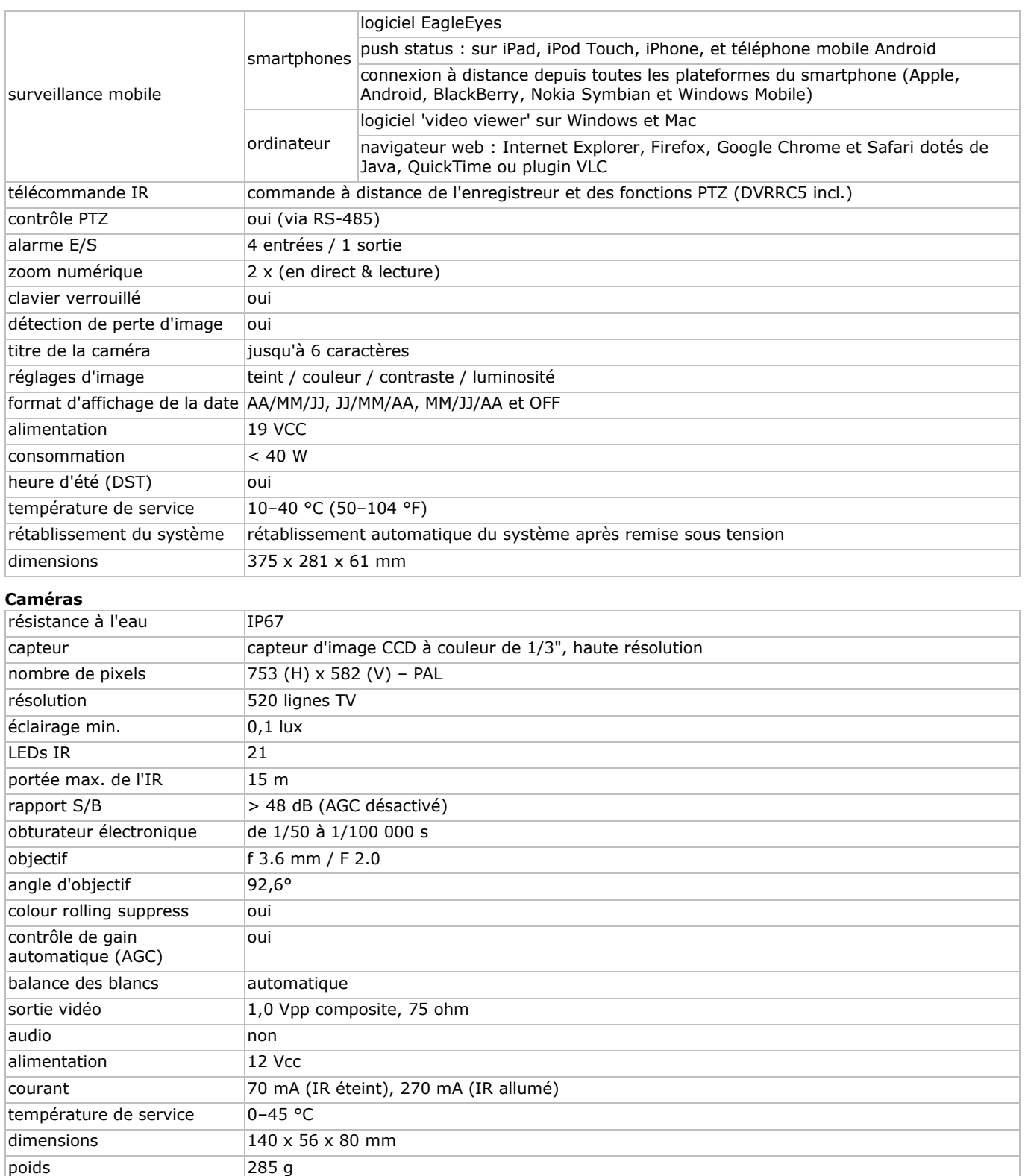

**N'employer cet appareil qu'avec des accessoires d'origine. La SA Velleman ne peut, dans la mesure conforme au droit applicable être tenue responsable des dommages ou lésions (directs ou indirects) pouvant résulter de l'utilisation de cet appareil. Pour plus d'informations concernant cet article et la dernière version de ce mode d'emploi, consulter notre site www.velleman.eu. Toutes les informations présentées dans ce mode d'emploi peuvent être modifiées sans notification préalable.** 

**© DROITS D'AUTEUR – SA Velleman est l'ayant droit des droits d'auteur pour cette notice. Tous droits mondiaux réservés.** Toute reproduction, traduction, copie ou diffusion, intégrale ou partielle, du contenu de ce mode d'emploi par quelque procédé ou sur tout support électronique que ce soit est interdite sans l'accord préalable écrit de l'ayant droit.

# **GUÍA RÁPIDA**

# <span id="page-26-0"></span>**1. Introducción**

#### **A los ciudadanos de la Unión Europea**

#### **Importantes informaciones sobre el medio ambiente concerniente a este producto**

Este símbolo en este aparato o el embalaje indica que, si tira las muestras inservibles, podrían dañar el medio ambiente. No tire este aparato (ni las pilas, si las hubiera) en la basura doméstica; debe ir a una empresa especializada en reciclaje. Devuelva este aparato a su distribuidor o a la unidad de reciclaje local. Respete las leyes locales en relación con el medio ambiente.

#### **Si tiene dudas, contacte con las autoridades locales para residuos.**

iGracias por elegir Velleman! Lea atentamente las instrucciones del manual antes de usar el aparato. Si ha sufrido algún daño en el transporte no lo instale y póngase en contacto con su distribuidor.

OBSERVACIÓN: Este documento es una guía rápida. Para más información, consulte el amplio manual del usuario en el CD-ROM (incl.).

#### **Incluye:**

- 1 x videograbadora 'full frame' con función 'push status'
- 2 x cámara color con IR
- 2 x cable de cámara de 20 m (DVR4/CAB)
- 1 x adaptador de red de 19 V
- 1 x convertidor DC-DC de alto rendimiento para DVR y las cámaras
- mando a distancia (DVRRC5).

# **2. Instrucciones de seguridad**

Mantenga el aparato lejos del alcance de personas no capacitadas y niños.

**Riesgo de descargas eléctricas** al abrir la caja. Puede sufrir una peligrosa descarga eléctrica al tocar un cable conectado a la red eléctrica.

Desconecte siempre el aparato si no va a usarlo durante un largo periodo de tiempo o antes de limpiarlo. Tire siempre del enchufe para desconectar el cable de red, nunca del propio cable.

# **3. Normas generales**

Véase la **Garantía de servicio y calidad Velleman®** al final de este manual del usuario.

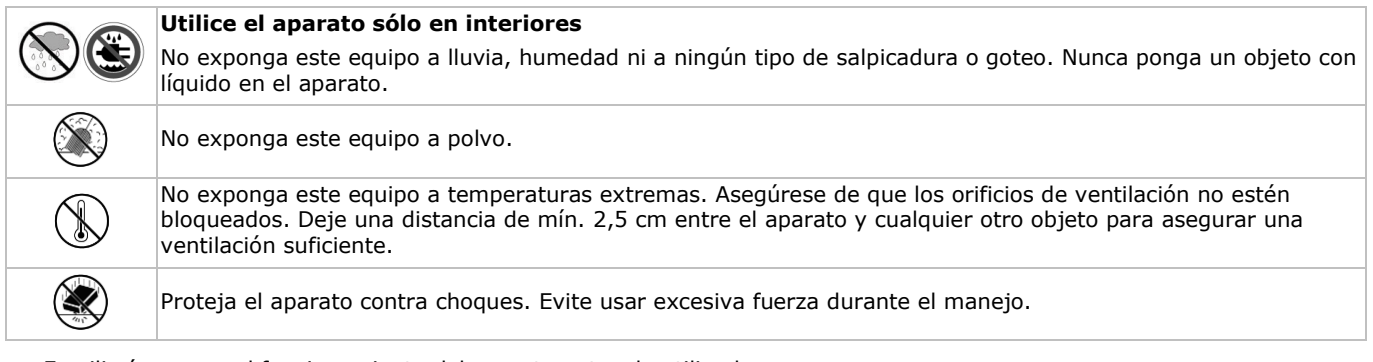

- Familiarícese con el funcionamiento del aparato antes de utilizarlo.
- Por razones de seguridad, las modificaciones no autorizadas del aparato están prohibidas.
- Utilice sólo el aparato para las aplicaciones descritas en este manual. Su uso incorrecto anula la garantía completamente.
- Los daños causados por descuido de las instrucciones de seguridad de este manual invalidarán su garantía y su distribuidor no será responsable de ningún daño u otros problemas resultantes.
- **Instale y utilice la cámara al respetar la legislación et la vida privada de terceros.**

# **4. Características**

- formato de compresión H.264 en tiempo real
- grabación de alta resolución:
	- o full frame: 704 x 576 píxeles
- o 960H: 960 x 576 píxeles con cámaras 700TVL: CAMCOLBUL28, CAMCOLD23, CAMCOLD24
- vigilancia a distancia por el teléfono móvil con el software EagleEyes gratis:
- o iPhone, iPad, Android: notificación 'push status' eventos del sistema (pérdida de imagen, borrar el disco duro, desbloquear, disco duro lleno, acceder a la red)
	- o otros smartphones (BlackBerry, Windows Mobile, Symbian): vigilancia a distancia
- conexión con móvil por GPRS, 3G o WiFi
- pantalla con interfaz gráfica de usuario (GUI/Graphical User Interface) y ratón USB
- Sistema Dinámico de Nombres de Dominio (DDNS): gratuito.

#### **No incluido:**

- disco duro: HD500GB/S, HD1TB/S & HD2TB/S
- monitor VGA y DVI: MONSCA4N1
- ratón.

# **5. Descripción**

Véase las figuras en la página 2 de este manual del usuario.

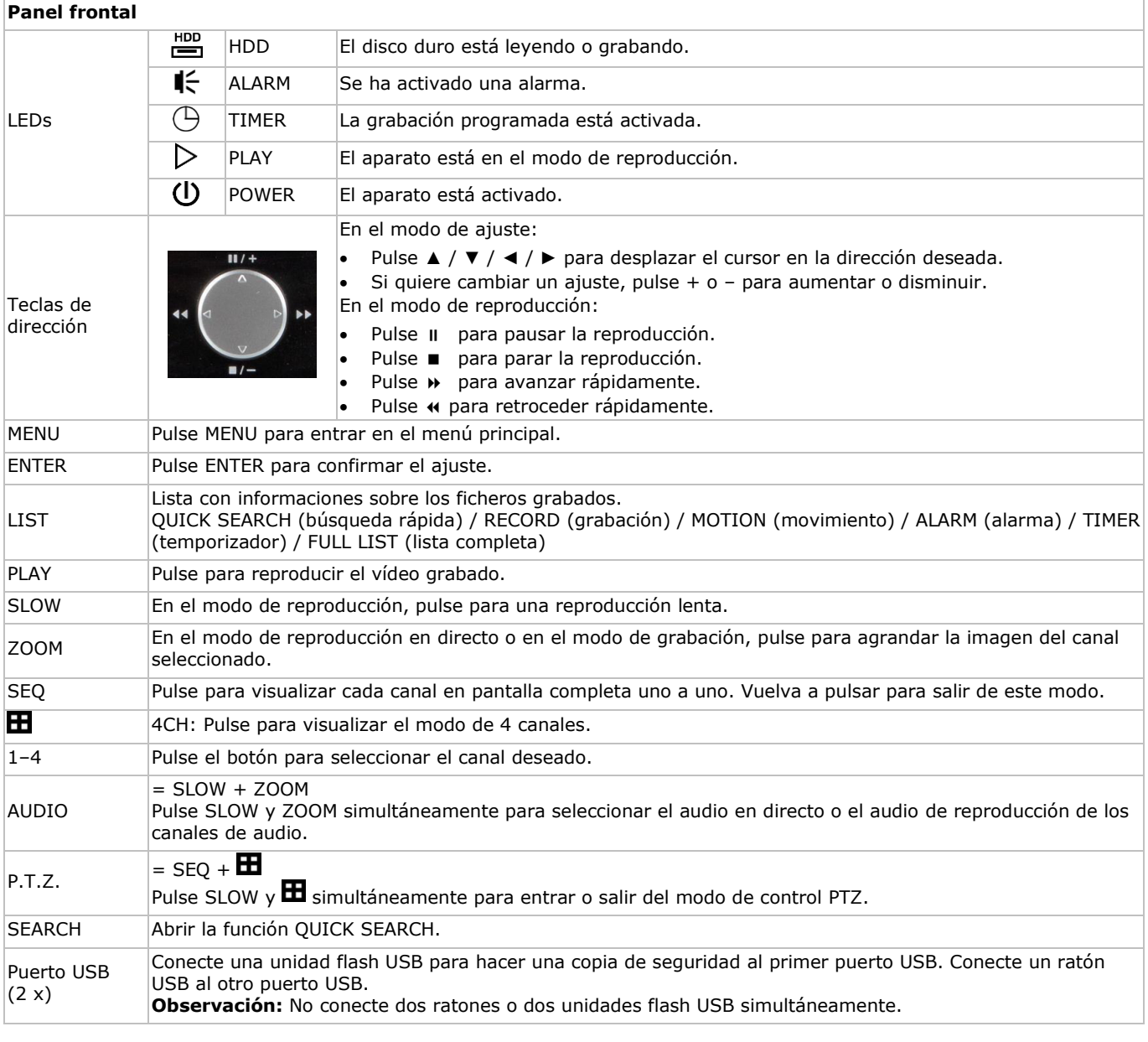

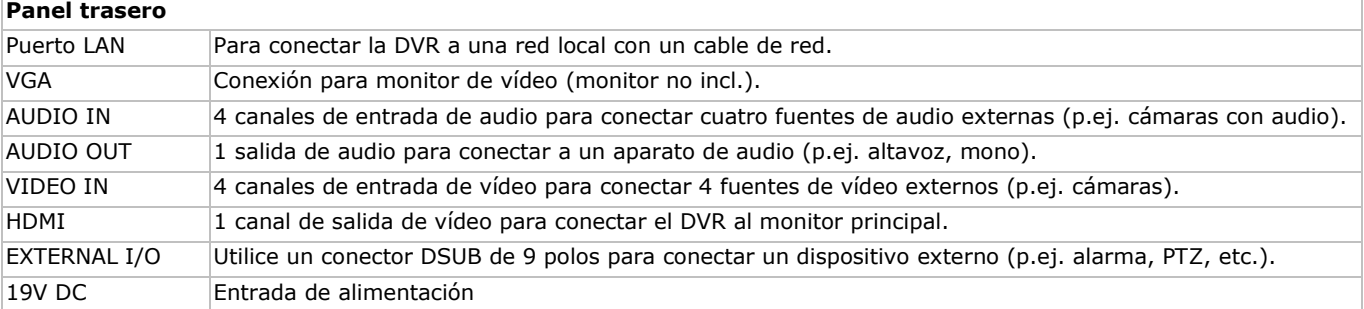

# **6. Configurar el hardware**

Véase las figuras en la página 2 de este manual del usuario.

#### **Conectar un monitor**

Conecte un monitor adecuado (no incl.) al puerto de salida HDMI o VGA de la parte trasera de la DVR.

#### **Conectar la alimentación**

- **1.** Conecte el conector DC del adaptador de red (incl.) a la entrada de alimentación (19 VDC) de la parte trasera de la DVR. **ADVERTENCIA:** utilice sólo el adaptador incluido.
- **2.** Utilice el cable de alimentación (incl.) para enchufar el aparato en una toma eléctrica adecuada. **Todavía no** encienda la DVR.

#### **Conectar una cámara**

- **1.** Es posible conectar máx. 4 cámaras adecuadas (2 cámaras incl.). Cada cámara necesita su propia alimentación.
- **2.** Conecte la salida de vídeo de la cámara a la entrada de vídeo de la parte trasera de la DVR. El número al lado de cada conector de entrada es el número de canal. Tipo de conector: BNC (cables incl.).

#### **Conectar audio**

- **1.** La DVR soporta cuatro entradas de audio. Conecte la salida de audio de una fuente de audio a la entrada de audio de la DVR. Asegúrese de que conecte el canal de audio al canal de vídeo adecuado. Tipo de conector: BNC.
- **2.** También, está equipado con un conector de salida de audio. Si fuera necesario, conecte un aparato de audio (p.ej. altavoz) a este conector. Tipo de conector: BNC.

#### **Conectar una red de área local (Local Area Network, LAN)**

Conecte la DVR a una red local al introducir el cable de red en el puerto LAN de la parte trasera de la DVR. Tipo de conector: 8P8C (RJ45). Para configurar la conexión de red, pulse el botón del menú y seleccione **11**. Para más información, consulte el amplio manual del usuario en el CD (incl.).

# **7. Introducción**

- **1.** Asegúrese de que las cámaras conectadas estén activadas.
- **2.** Ponga el interruptor ON/OFF de la parte trasera del DVR en la posición ON.
- El aparato tarda entre 15 y 30 segundos en arrancar.

#### **El menú**

- Utilice el ratón para introducir la contraseña de la DVR con el teclado de la contraseña. El nombre de usuario y la contraseña por defecto son "admin".
	- El estado cambia de (teclado bloqueado) a (teclado desbloqueado).

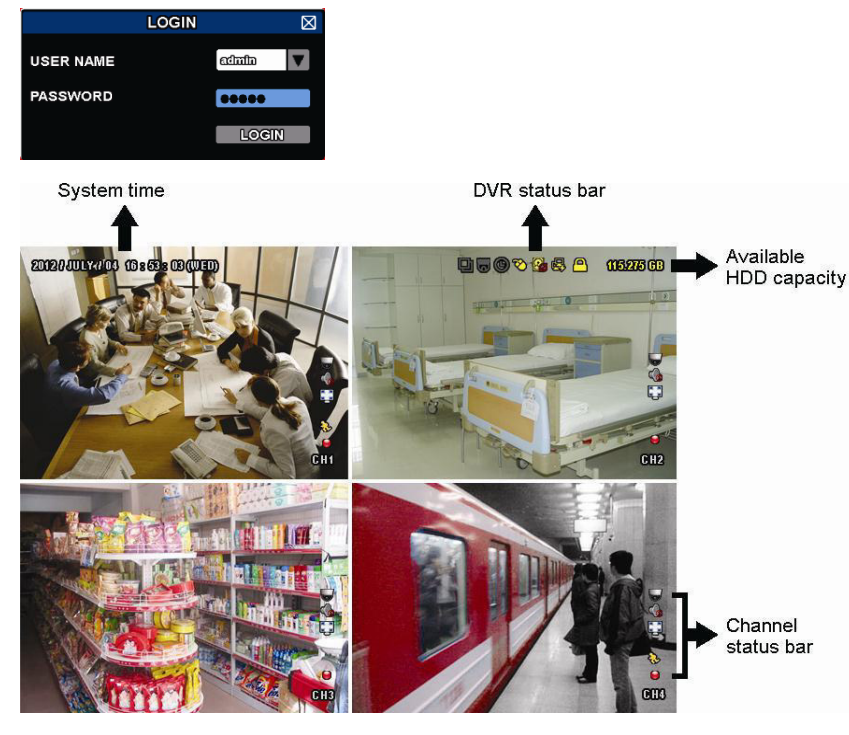

Haga clic con el botón derecho del ratón en cualquier lugar de la pantalla para visualizar el menú principal. Vuelva a hacer clic con el botón derecho para salir.

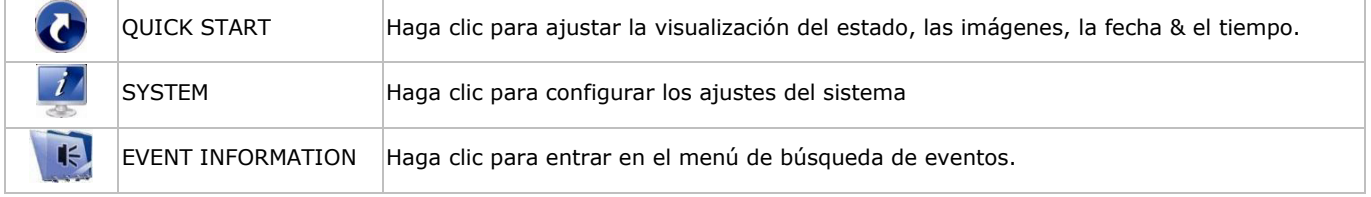

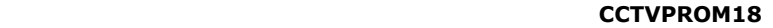

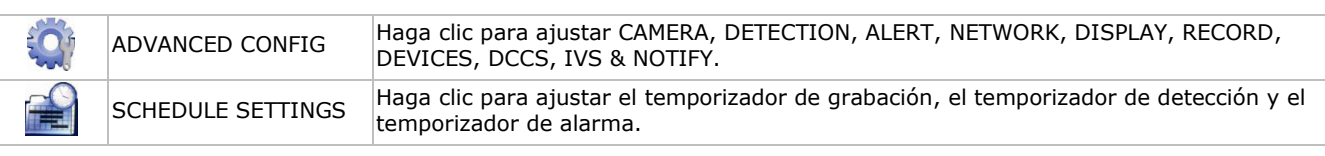

Para más información, consulte el amplio manual del usuario en el CD-ROM (incl.).

#### **Ajustar la fecha y la hora**

Primero, ajuste la fecha y la hora antes de utilizar la videograbadora.

- **1.** Haga clic con el botón derecho del ratón en la pantalla e introduzca la contraseña del administrador.
- **2.** Haga clic en el icono QUICK START.
- **3.** Seleccione TIME SETUP para ajustar la fecha y la hora.

**Observación:** No modifique la fecha ni la hora después de haber activado la función de grabación. De lo contrario, los datos grabados estarán desordenados y no podrá encontrar dichos archivos a través de la búsqueda por tiempo. **Observación:** Si utiliza la DVR por primera vez, actívela durante al menos 48 horas ininterrumpidamente una vez que la fecha y la hora hayan sido configuradas correctamente.

#### **Configurar la contraseña**

- **1.** Haga clic con el botón derecho del ratón en la pantalla e introduzca la contraseña del administrador.
- **2.** Haga clic en el icono SYSTEM.
- **3.** Seleccione ACCOUNT. Seleccione la contraseña que quiere ajustar y haga clic en EDIT.
- **Observación:** un operador no puede acceder al menú principal, sólo a la barra de menú rápido (véase abajo).
- **4.** Desplácese 'hacia arriba' (II/+) o hacia abajo ( $\blacksquare$ /-) para seleccionar el valor del primer número. Pulse ENTER para guardar el número y para ir al siguiente o utilice el ratón para seleccionar el valor deseado. Repita esto para los cuatro números de la contraseña.

**Observación:** la contraseña del administrador por defecto es **admin**.

#### **Ajustes de grabación**

- **1.** Haga clic con el botón derecho del ratón en la pantalla e introduzca la contraseña del administrador.
- **2.** Utilice las teclas de dirección para seleccionar ADVANCED CONFIG.
- **3.** Utilice las teclas de dirección para seleccionar RECORD.
- **4.** Seleccione el tipo de grabación deseado (manual, evento o temporizador).
- **5.** En "CHANNEL", seleccione "ALL" para aplicar los cambios a todos los canales.
- **6.** O, seleccione "BY CHANNEL" para ajustar el tamaño de la imagen, el número de imágenes por segundo & la calidad de imagen de cada canal por separado.
- **7.** Utilice las teclas de dirección para seleccionar GENERAL.
- **8.** Ajuste el tamaño de la imagen, el número de imágenes por segundo (IPS) & la calidad de imagen.

**9.** Seleccione APPLY.

Para más información, consulte el amplio manual del usuario en el CD-ROM (incl.).

#### **Reproducción de sonido**

Pulse SLOW y ZOOM simultáneamente para seleccionar el canal de audio deseado o utilice la barra de menú rápido (véase abajo). El canal de audio actual se visualiza en la barra de estado.

#### **Cambiar el tipo de usuario**

- 1. Es posible acceder al sistema como administrador ( $\triangle$ ) u operador ( $\triangle$ ). Él símbolo correspondiente se visualiza en la barra de estado.
- 2. Para conmutar entre usuarios, haga clic en el símbolo de usuario ( $\triangle$  ó  $\triangle$ ) para bloquear la sesión actual ( $\triangle$ ).
- 3. Pulse el símbolo de teclado bloqueado ( $\bigcirc$ ) e introduzca la contraseña del perfil deseado.

# **8. Configurar 'push status'**

Utilice la función 'push status' de la DVR si tiene un iPhone, iPad o aparato Android: la DVR enviará una notificación en caso de una alarma.

Las alarmas posibles:

- ALL
- VIDEO LOSS HDD FULL
- NET LOGIN KEY UNLOCK
- NETWORK
- UPS
- SYSTEM ABNORMAL.

POWER ON

Instale la app EagleEyes en el teléfono móvil si quiere utilizar esta función (consulte **Instalar « EagleEyes »**).

HDD (CLEAR / NO HDD / OVER TEMPERATURE)

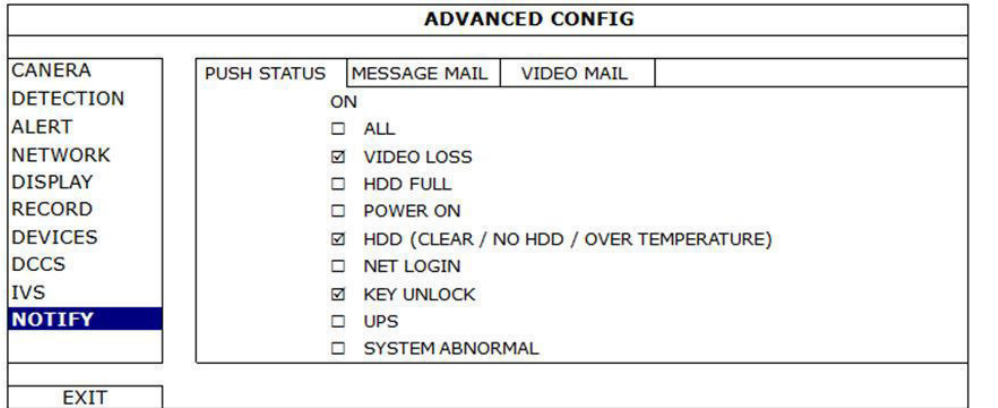

En la DVR:

- **1.** Ponga "ACTION" en la posición ON.
- **2.** Seleccione el evento del sistema para el que quiere recibir una notificación en el teléfono móvil. Recibirá un mensaje en cuanto ocurra el evento seleccionado.

# **8.2 Instalar « EagleEyes »**

#### **Prerrequisitos**

Antes de instalar EagleEyes en el teléfono móvil para la vigilancia a distancia, asegúrese de que ha comprobado lo siguiente:

- Tiene suscritos y disponibles para utilizar servicios de Internet en su teléfono móvil.
- **Observación**: Es posible que le cobren por acceder a Internet a través de las redes inalámbricas o las redes 3G. Para más detalles sobre las tasas de acceso a internet, consulte a su operador de red local o a su proveedor de servicios.
- Ha anotado la dirección IP, el número de puerto, el nombre de usuario y la contraseña utilizados para acceder a su cámara de red desde el internet.

#### **Dónde descargar el software**

- **1.** Conéctese a la página web www.eagleeyescctv.com desde su teléfono y regístrese.
	- No intente descargar EagleEyes desde su ordenador.
	- o Para Android, seleccione el enlace de descarga que puede encontrar en la página web para iniciar la descarga.
- o Para iPhone y iPad, existen dos versiones: EagleEyesHD Plus (versión de pago) y EagleEyesHD Lite (versión gratuita). **2.** Seleccione la versión que quiera y se abre la "App Store" para descargar la aplicación.
- **3.** Cuando la descarga se haya completado, EagleEyes se instalará automáticamente en la ubicación por defecto en la que
- se guardan todas las aplicaciones en su teléfono móvil, o bien donde usted especifique.

**Observación**: Para más informaciones sobre la configuración y el uso de EagleEyes, visite la página web oficial www.avtech.com.tw.

## **8.3 Configuración**

Antes de configurar la función « push status », asegúrese de que:

- Haya configurado el DVR de manera correcto (consulte **3. Connection and Setup** del manual del usuario amplio en el CD-ROM incluido).
- El DVR esté conectado a internet.
- La app EagleEyes esté instalado en el teléfono móvil (consulte **Instalar « EagleEyes »** arriba).

## **Pasos**

- **1.** Abra EagleEyes y añada este DVR a la libreta de direcciones EagleEyes.
- Para más informaciones sobre el uso de EagleEyes, visite www.eagleeyescctv.com.
- **2.** En la app EagleEyes, active « push status » (véase abajo).

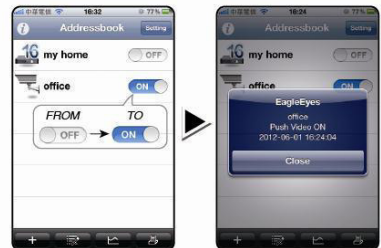

**3.** Provoque una alarma para controlar si recibe una notificación « push status ».

# **9. Funcionamiento**

#### **Visualización**

La siguiente imagen visualiza la estructuración de la pantalla.

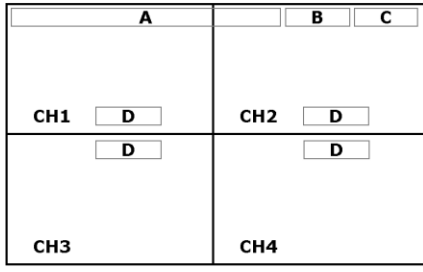

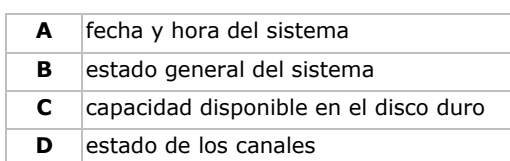

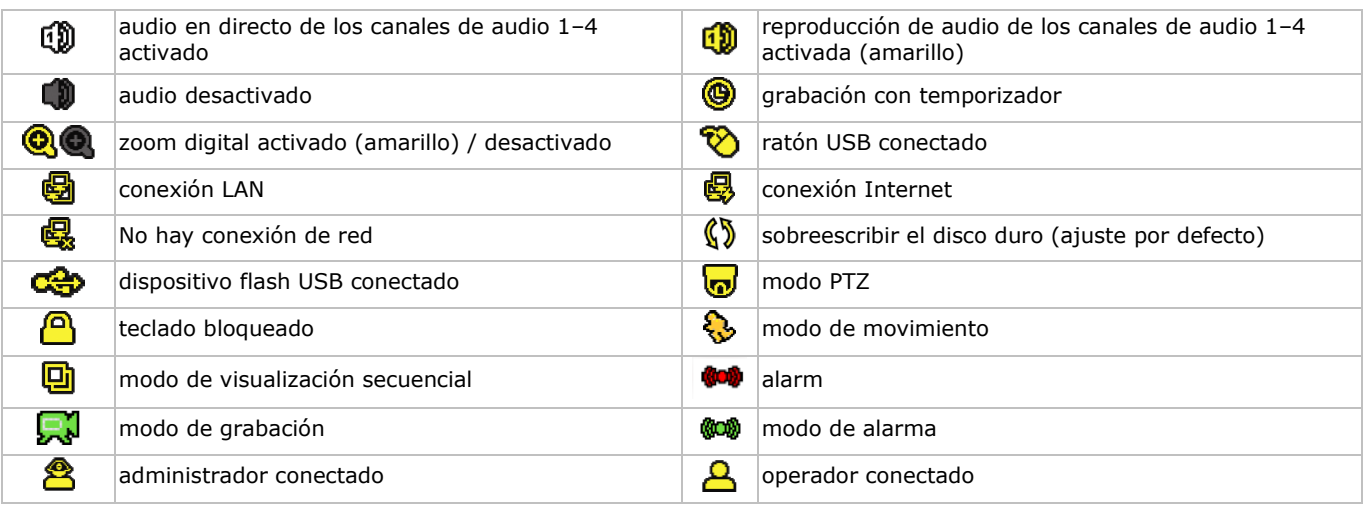

Es posible que los símbolos difieran un poco de los visualizados arriba.

#### **Barra de menú rápido**

**Observación:** La barra de menú rápido sólo está disponible si está conectado un ratón USB.

Mueva el cursor hacia la marca de la flecha para abrir la barra de menú rápido. Incluye los siguientes iconos:

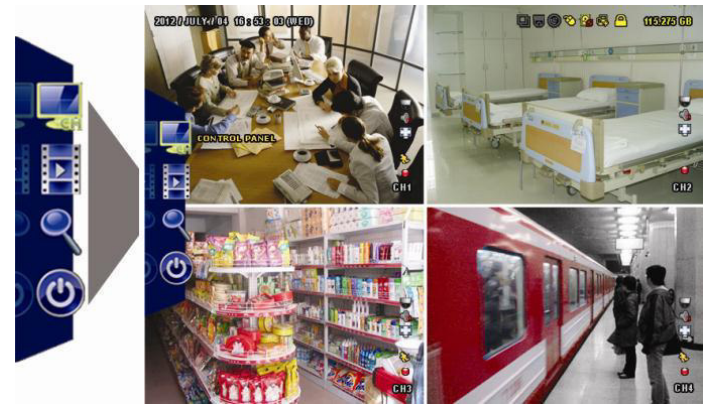

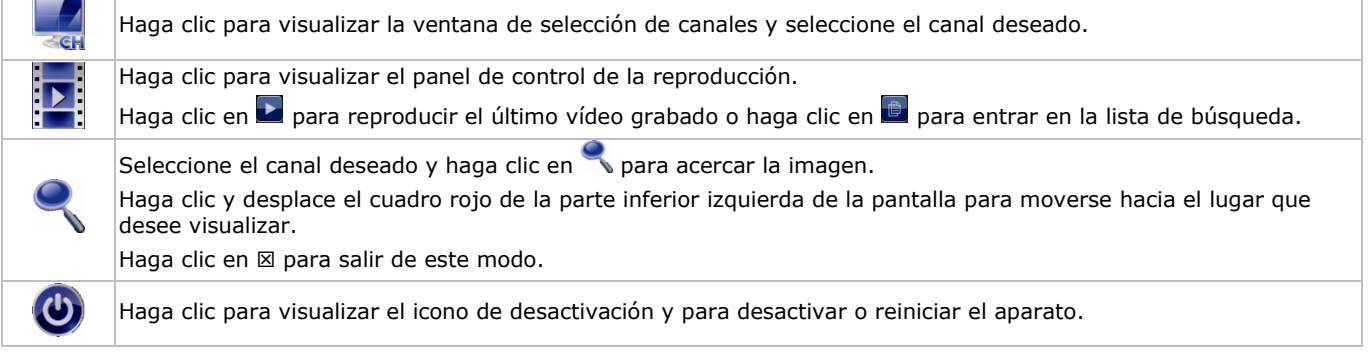

Para más información, consulte el amplio manual del usuario en el CD-ROM (incl.).

#### **Grabación**

- Controle si la cámara o las cámaras están conectadas correctamente.
- El aparato empieza a grabar si la función de grabación automática y la función de prealarma están activadas.

- El símbolo de grabación ( $\left| \right\rangle$ ) se visualiza (por defecto).
- El símbolo de movimiento ( $\bigcirc$ ) o el símbolo de alarma ( $\bigcirc$ ) se visualiza en caso de detección de movimiento o alarma y si esta función está activada.
- El símbolo de grabación por temporizador ( $\circledast$ ) se visualiza y el LED correspondiente se ilumina si está activada la grabación por temporizador.
- El símbolo de sobreescribir  $(\S)$  se visualiza en la pantalla si esta función está activada. (ajuste por defecto)

#### **Reproducción**

Asegúrese de que el panel de control no esté bloqueado. Pulse PLAY en el panel de control o utilice la barra de menú rápido para abrir el panel de control de reproducción.

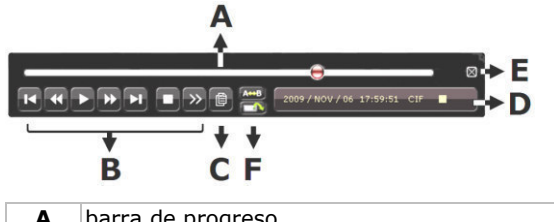

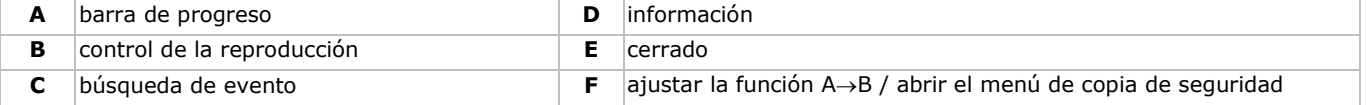

**Observación:** Debe haber al menos 8192 imágenes de datos grabados para que la reproducción funcione correctamente. (Por ejemplo: con 30 imágenes por segundo debe haber una duración de grabación de mín. 273 segundos).

- El botón de avanzar rápidamente ( $\blacktriangleright$ ) y el botón de retroceder rápidamente ( $\blacktriangleleft$ ) aumentan y disminuir la velocidad de reproducción. Haga clic para avanzar/retroceder a una velocidad de 4, 8, 16 ó 32 (máx.) veces más rápida de lo normal.
- Pulse la botón de pausa (II/+) para hacer una pausa.
- Pulse el botón de parar  $(\blacksquare / \neg)$  para volver a la visualización en directo.
- Pulse el botón SLOW una vez para una reproducción a 1/4 de la velocidad normal. Pulse dos veces para una reproducción a 1/8 de la velocidad normal.

#### **Función de búsqueda**

- **1.** Para buscar un evento, pulse el botón LIST de la parte frontal.
- El sistema visualiza un resumen de los ficheros grabados.
- **2.** Es posible buscar por tipo de fichero. Tipos disponibles: ALARM, MANUAL, MOTION, SYSTEM y FULL LIST.
- **3.** Seleccione una lista y una grabación.
- **4.** Pulse ENTER para iniciar la reproducción.

**Nota:** También es posible buscar los ficheros grabados con el software 'Video Viewer'.

# **10. Especificaciones**

#### **DVR**

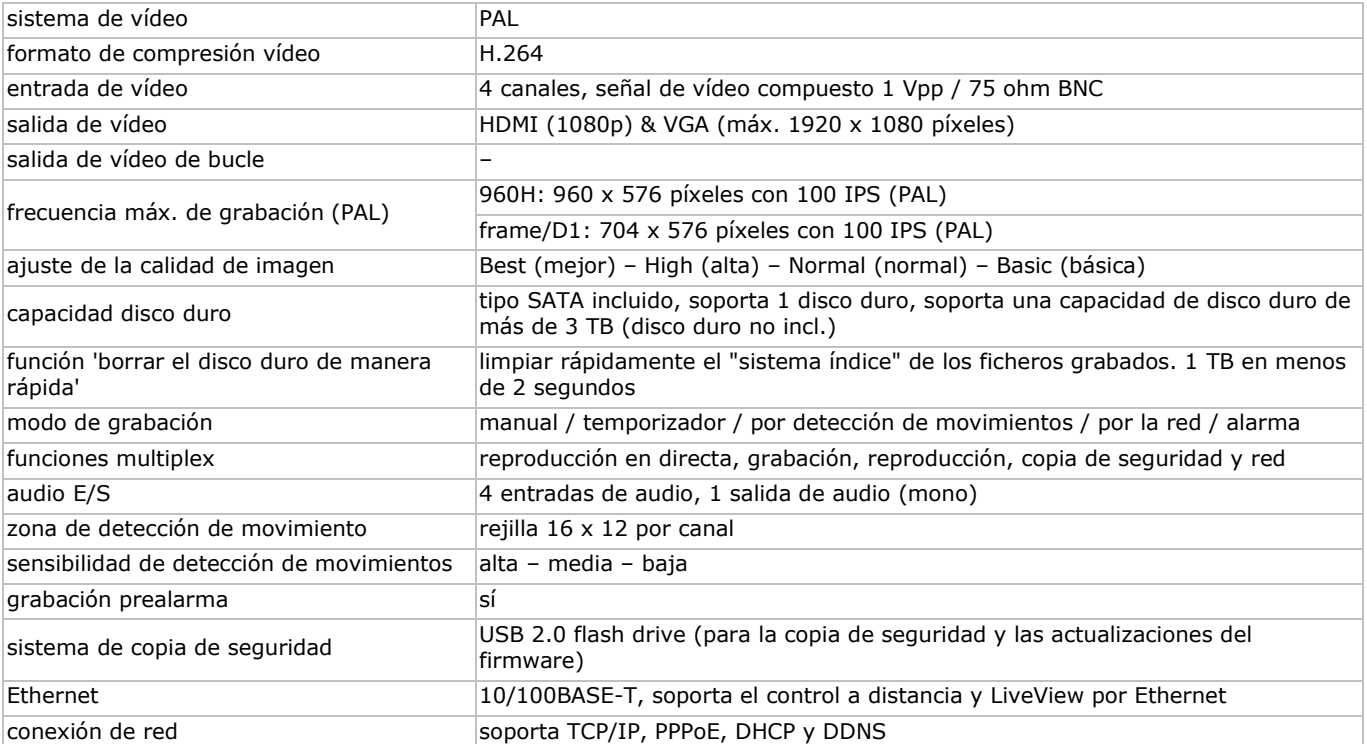

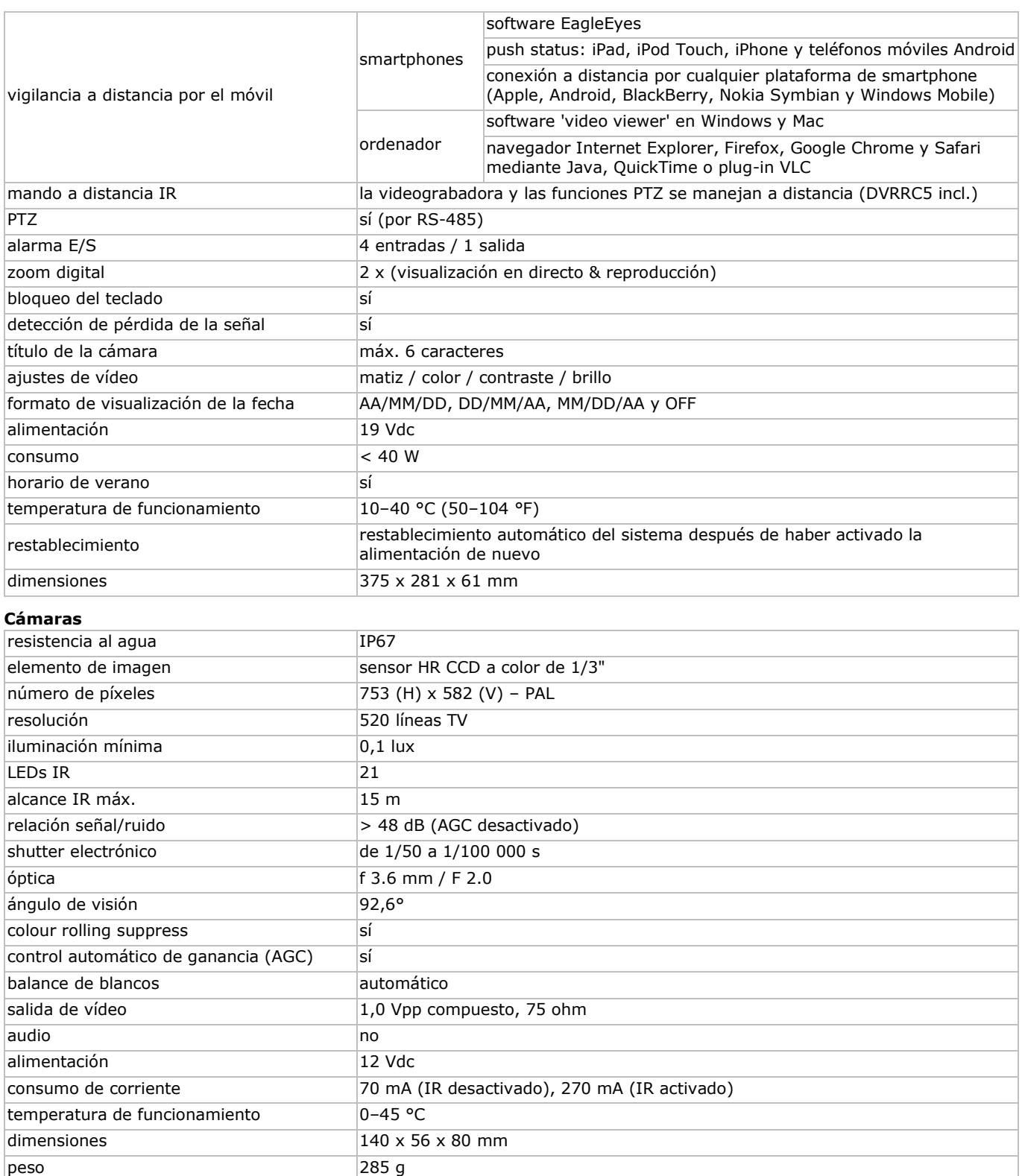

**Utilice este aparato sólo con los accesorios originales. Velleman NV no será responsable de daños ni lesiones causados por un uso (indebido) de este aparato. Para más información sobre este producto y la versión más reciente de este manual del usuario, visite nuestra página www.velleman.eu. Se pueden modificar las especificaciones y el contenido de este manual sin previo aviso.** 

**© DERECHOS DE AUTOR – Velleman NV dispone de los derechos de autor para este manual del usuario. Todos los derechos mundiales reservados.** Está estrictamente prohibido reproducir, traducir, copiar, editar y guardar este manual del usuario o partes de ello sin previo permiso escrito del derecho habiente.

# **SCHNELLEINSTIEG**

# <span id="page-34-0"></span>**1. Einführung**

#### **An alle Einwohner der Europäischen Union**

#### **Wichtige Umweltinformationen über dieses Produkt**

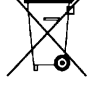

Dieses Symbol auf dem Produkt oder der Verpackung zeigt an, dass die Entsorgung dieses Produktes nach seinem Lebenszyklus der Umwelt Schaden zufügen kann. Entsorgen Sie die Einheit (oder verwendeten Batterien) nicht als unsortiertes Hausmüll; die Einheit oder verwendeten Batterien müssen von einer spezialisierten Firma zwecks Recycling entsorgt werden. Diese Einheit muss an den Händler oder ein örtliches Recycling-Unternehmen retourniert werden. Respektieren Sie die örtlichen Umweltvorschriften.

#### **Falls Zweifel bestehen, wenden Sie sich für Entsorgungsrichtlinien an Ihre örtliche Behörde.**

Vielen Dank, dass Sie sich für Velleman entschieden haben! Lesen Sie diese Bedienungsanleitung vor Inbetriebnahme sorgfältig durch. Überprüfen Sie, ob Transportschäden vorliegen. Sollte dies der Fall sein, verwenden Sie das Gerät nicht und wenden Sie sich an Ihren Händler.

BEMERKUNG: Dies ist ein Schnelleinstieg. Mehr Informationen hierzu finden Sie in der ausführlichen Bedienungsanleitung auf der mitgelieferten CD-ROM.

#### **Lieferumfang**

- 1 x Vollbild-Videorecorder mit Push Status-Funktion
- 2 x IR-Farbkameras
- 2 x Kamerakabel von 20 m (DVR4/CAB)
- 1 x 19V-Netzteil
- 1 x Hochleistungs-DC-DC-Umwandler für DVR und Kameras
- Fernbedienung (DVRRC5).

# **2. Sicherheitshinweise**

#### Halten Sie Kinder und Unbefugte vom Gerät fern.

**Stromschlaggefahr** beim Öffnen des Gehäuses. Das Berühren von unter Spannung stehenden Leitungen könnte zu lebensgefährlichen elektrischen Schlägen führen.

Trennen Sie das Gerät bei Nichtbenutzung und vor jeder Reinigung vom Netz. Fassen Sie dazu den Netzstecker an der Grifffläche an und ziehen Sie nie an der Netzleitung.

# **3. Allgemeine Richtlinien**

Siehe **Velleman® Service- und Qualitätsgarantie** am Ende dieser Bedienungsanleitung.

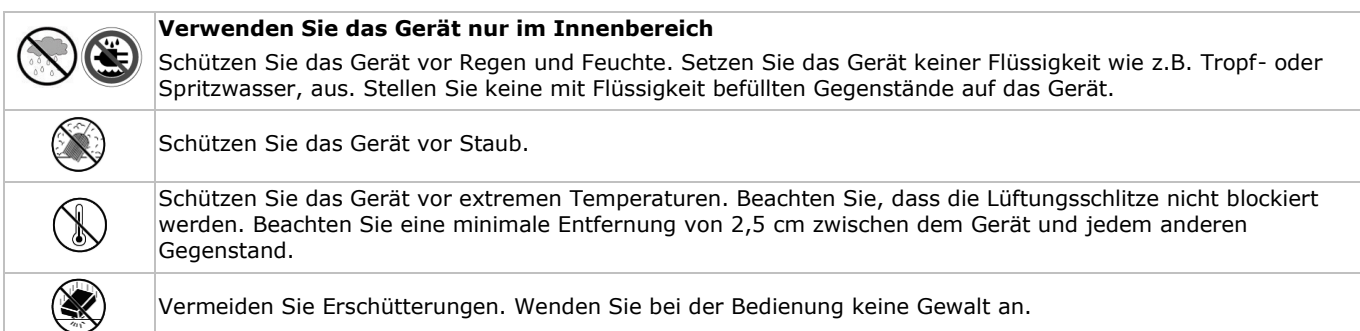

- Nehmen Sie das Gerät erst in Betrieb, nachdem Sie sich mit seinen Funktionen vertraut gemacht haben.
- Eigenmächtige Veränderungen sind aus Sicherheitsgründen verboten.
- Verwenden Sie das Gerät nur für Anwendungen beschrieben in dieser Bedienungsanleitung sonst kann dies zu Schäden am Produkt führen und erlischt der Garantieanspruch.
- Bei Schäden, die durch Nichtbeachtung der Bedienungsanleitung verursacht werden, erlischt der Garantieanspruch. Für daraus resultierende Folgeschäden übernimmt der Hersteller keine Haftung.
- **Installieren und verwenden Sie das Gerät nicht für illegale Praktiken und beachten Sie die Intimsphäre aller**.

# **4. Eigenschaften**

- Kompressionsformat H.264 Echtzeit
	- Aufnahme mit hoher Auflösung:
		- o full frame: 704 x 576 Pixel
	- o 960H: 960 x 576 Pixel mit 700 TVL-Kameras: CAMCOLBUL28, CAMCOLD23, CAMCOLD24
	- Video-Überwachung über Handy mit der gratis EagleEyes-Software:
		- o iPhone, iPad, Android: Push Status-Benachrichtigung: Systemereignisse (Videoverlust, Festplatte löschen, entsperren, Festplatte voll, einloggen)
		- o andere Smartphones: BlackBerry, Windows Mobile, Symbian): Fernüberwachung
- Anschluss mit Handy über GPRS, 3G oder Wi-Fi

- GUI-Display (Graphical User Interface) und Bedienung über USB-Maus
- Dynamischer Domain-Name-System-Eintrag (DDNS): gratis.

#### **Nicht mitgeliefert:**

- Festplatte: HD500GB/S, HD1TB/S & HD2TB/S
- VGA- und DVI-Monitor: MONSCA4N1
- Maus.

# **5. Beschreibung**

Siehe Abbildungen, Seite 2 dieser Bedienungsanleitung.

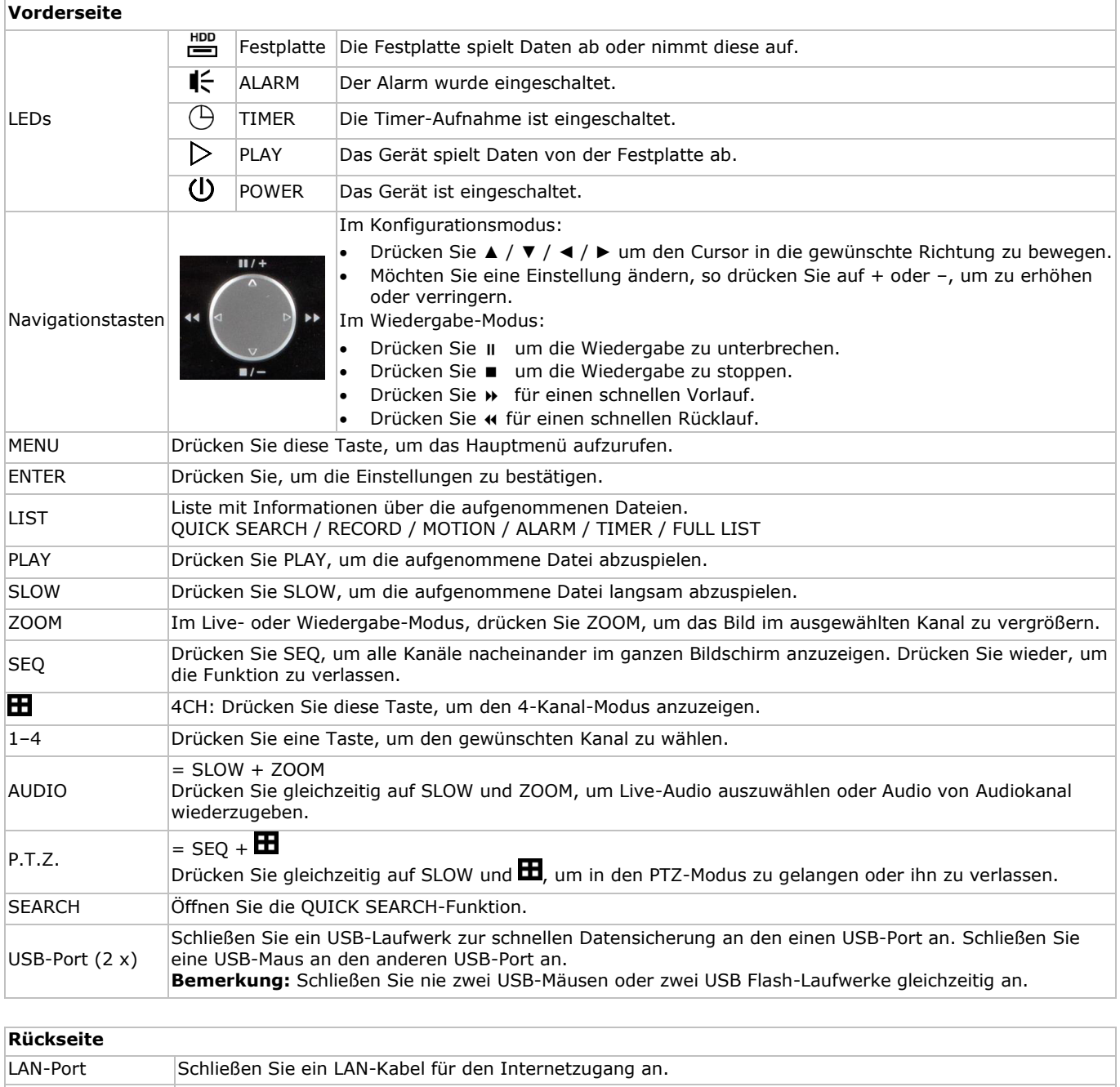

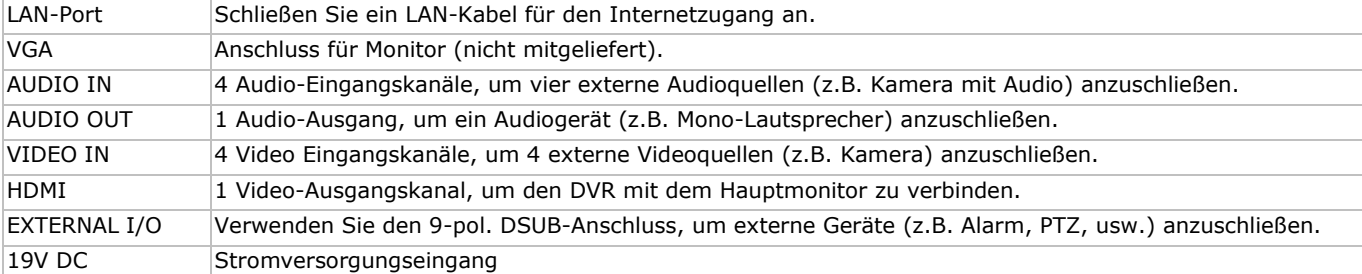

# **6. Konfiguration der Hardware**

Siehe Abbildungen, Seite 2 dieser Bedienungsanleitung.

#### **Einen Monitor anschließen**

Schließen Sie einen geeigneten Monitor (nicht mitgeliefert) an den HDMI- oder VGA-Videoport auf der Rückseite des DVR an.

#### **Die Stromversorgung anschließen**

- **1.** Verbinden Sie den DC-Ausgangsstecker des mitgelieferten Netzteils mit dem 19VDC-Stromversorgungseingang auf der Rückseite des DVR.
- **WARNUNG:** Verwenden Sie nur das mitgelieferte Netzteil.
- **2.** Verbinden Sie das Gerät über das mitgelieferte Stromkabel mit dem Netz. **Schalten Sie den DVR noch nicht ein.**

#### **Eine Kamera anschließen**

- **1.** Sie können bis zu 4 geeignete Kameras anschließen (2 Kameras mitgeliefert). Jede Kamera braucht eine eigene Stromversorgung.
- **2.** Verbinden Sie den Videoausgang der Kamera mit dem Videoeingang auf der Rückseite des DVR. Die Nummern neben den Eingangsanschlüssen sind die Kanalnummer. Anschlusstyp: BNC (Kabel mitgeliefert).

#### **Audio anschließen**

- **1.** Der DVR unterstützt vier Audio-Eingänge. Verbinden Sie den Audio-Ausgang einer Audioquelle mit dem Audio-Eingang des DVR. Achten Sie darauf, dass Sie den Audiokanal mit dem entsprechenden Videokanal verbinden. Anschlusstyp: BNC.
- **2.** Es gibt auch einen Audio-Ausgangsanschluss. Wenn nötig, schließen Sie einen Audiogerät (z.B. Lautsprecher) an diesen Anschluss an. Anschlusstyp: BNC.

#### **Ein lokales Netzwerk (LAN) anschließen**

Verbinden Sie den DVR mit einem lokalen Netzwerk, indem Sie das Netzwerkkabel mit dem LAN-Port auf der Rückseite des Gerätes verbinden. Anschlusstyp: 8P8C (RJ45). Um den Netzanschluss zu konfigurieren, drücken Sie die Menü-Taste und

wählen Sie  $\bf{u}$ . Mehr Informationen hierzu finden Sie in der ausführlichen Bedienungsanleitung auf der mitgelieferten CD.

# **7. Erste Schritte**

- **1.** Vergewissern Sie sich davon, dass die angeschlossenen Kameras eingeschaltet sind.
- **2.** Stellen Sie den EIN/AUS-Schalter (Rückseite des DVR) auf ON.
- Das Einschalten dauert etwa 15 bis 30 Sekunden.

#### **Das Menü**

 Benutzen Sie die Maus, um das Kennwort mit der Kennwort-Tastatur einzugeben. Der Standard-Benutzername und das Standard-Kennwort lauten "admin". Der Status wird von  $\bigcirc$  (Tastensperre) zu  $\bigcirc$  (Tasten entsperren) wechseln.

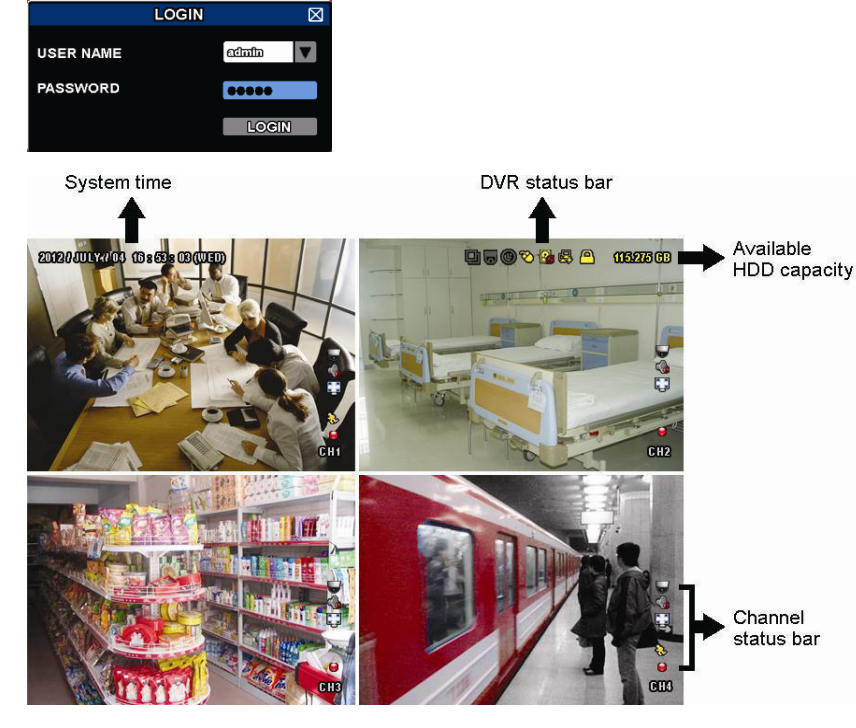

Drücken Sie die rechte Maustaste irgendwo auf dem Bildschirm, um das Hauptmenü anzuzeigen, und drücken Sie die rechte Maustaste wieder, um das Menü zu verlassen.

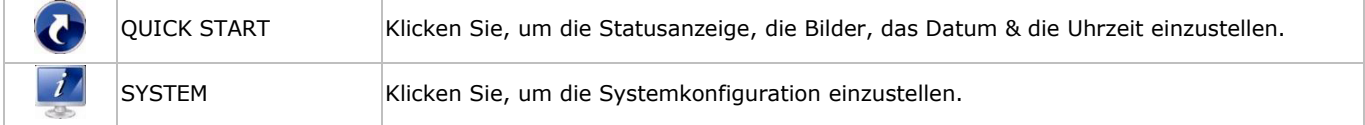

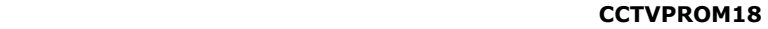

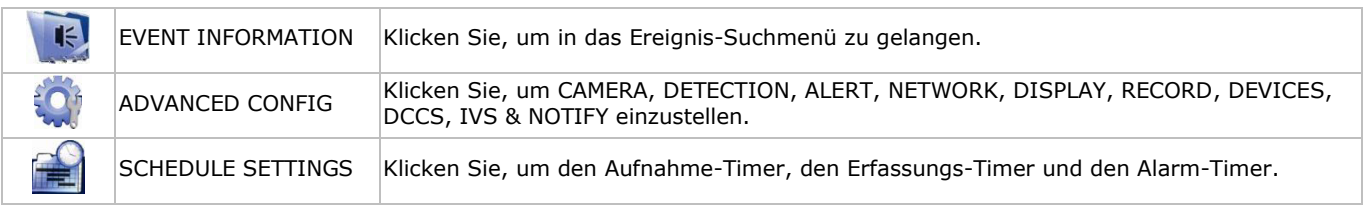

Mehr Informationen hierzu finden Sie in der ausführlichen Bedienungsanleitung auf der mitgelieferten CD-ROM.

#### **Das Datum und die Uhrzeit einstellen**

Bevor Sie den DVR verwenden, stellen Sie zuerst das Datum und die Uhrzeit ein.

- **1.** Drücken Sie die rechte Maustaste und geben Sie das Administratorpasswort ein.
- **2.** Klicken Sie auf das QUICK START-Symbol.
- **3.** Wählen Sie TIME SETUP, um das Datum und die Uhrzeit einzustellen.

**Bemerkung:** Ändern Sie das Datum und die Uhrzeit nicht nachdem Sie die Aufnahmefunktion aktiviert haben. Sonst gerät die Reihenfolge der aufgenommenen Daten durcheinander und werden Sie die aufgenommene Datei bei einer späteren Zeit-Suche nicht wiederfinden können.

**Bemerkung:** Lassen Sie den DVR bei erster Inbetriebnahme mindestens 48 Stunden eingeschaltet, nachdem Sie das Datum und die Uhrzeit korrekt eingestellt haben.

#### **Das Kennwort einstellen**

- **1.** Drücken Sie die rechte Maustaste und geben Sie das Administratorpasswort ein.
- **2.** Klicken Sie auf das SYSTEM-Symbol.
- **3.** Gehen Sie zu ACCOUNT. Wählen Sie das Passwort, das Sie einstellen möchten, und klicken Sie auf EDIT. **Bemerkung:** Ein Operator hat keinen Zugang zum Hauptmenü, nur zur Schnellmenüleiste (siehe unten).
- 4. Scrollen Sie nach oben (II/+) oder nach unten (I/-), um den Wert der ersten Nummer zu wählen und drücken Sie ENTER zum Speichern. Gehen Sie zum nächsten Zeichen oder verwenden Sie die Maus, um den gewünschten Wert zu wählen. Wiederholen Sie dies für die vier Kennwortnummern. **Bemerkung:** das Standard-Administrator Passwort ist **admin**.

#### **Aufnahme-Einstellungen**

- **1.** Drücken Sie die rechte Maustaste und geben Sie das Administratorpasswort ein.
- **2.** Verwenden Sie die Navigationstasten, um ADVANCED CONFIG auszuwählen.
- **3.** Verwenden Sie die Navigationstasten, um RECORD auszuwählen.
- **4.** Wählen Sie den Wiedergabetyp aus (manual, Ereignis oder Timer).
- **5.** In "CHANNEL", wählen Sie "ALL" aus, um die Änderungen auf alle Kanäle anzuwenden.
- **6.** Oder wählen Sie "BY CHANNEL", um die Bildgröße, die Anzahl Bilder pro Sekunden & die Bildqualität individuell für jeden Kanal einzustellen.
- **7.** Verwenden Sie die Navigationstasten, um GENERAL auszuwählen.
- **8.** Stellen Sie die Bildgröße, die Anzahl Bilder pro Sekunden (IPS) und die Bildqualität ein.
- **9.** Wählen Sie APPLY aus.

Mehr Informationen hierzu finden Sie in der ausführlichen Bedienungsanleitung auf der mitgelieferten CD-ROM.

#### **Audiowiedergabe**

Drücken Sie gleichzeitig auf SLOW und ZOOM, um den gewünschten Audiokanal auszuwählen oder verwenden Sie die Schnellmenüleiste (siehe unten). Der aktuelle Audiokanal wird in der Statusleiste angezeigt.

#### **Den Benutzertyp ändern**

- **1.** Sie können als Administrator ( $\bigotimes$ ) oder als Operator ( $\bigtriangleup$ ) Zugang zum DVR haben. Die Symbole werden in der Statusleiste angezeigt.
- **2.** Um zwischen den Benutzern zu schalten, klicken Sie auf das Benutzersymbol (<sup>8</sup>oder 4) um die aktuelle Benutzung zu verriegeln  $\mathcal{O}$ ).
- **3.** Drücken Sie auf das Symbol der Tastensperre ( $\bigcirc$ ) und geben Sie dann das Passwort des gewünschten Profils eins.

# **8. Push Status Konfiguration**

Haben Sie ein iPhone, iPad oder Android-Gerät, dann können Sie die Push Status-Funktion vom DVR verwenden: bei Alarm wird der Videorecorder eine Nachricht an das Smartphone schicken.

Mögliche Alarmereignisse:

- ALL
- HDD (CLEAR / NO HDD / OVER TEMPERATURE)
- NETWORK UPS

SYSTEM ABNORMAL.

- VIDEO LOSS
- 
- NET LOGIN
- HDD FULL
- POWER ON

Installieren Sie die EagleEyes-App auf Ihrem Mobiltelefon (siehe '**Die EagleEyes-App installieren**').

KEY UNLOCK

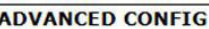

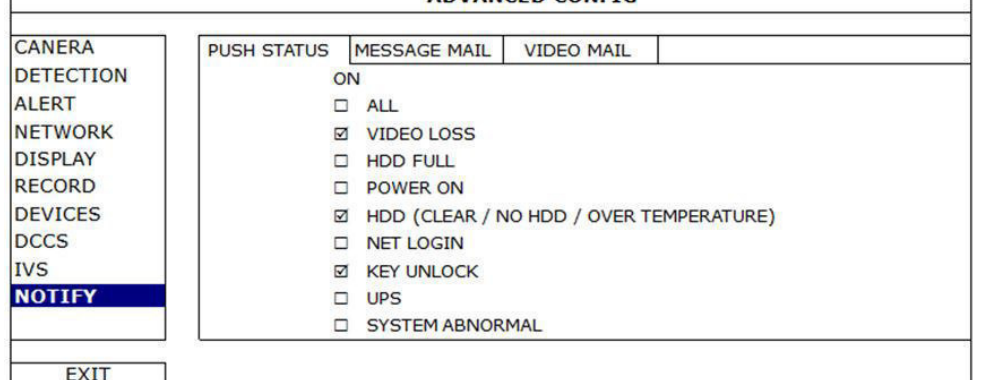

Auf dem DVR:

- **1.** Stellen Sie "ACTION" auf ON.
- **2.** Wählen Sie die Ereignisse, wofür Sie eine Nachricht empfangen möchten, aus. Sie empfangen eine Nachrichte wenn ein ausgewähltes Ereignis ausgelöst wird.

# **8.2 Die EagleEyes-App installieren**

#### **Vorbedingungen**

Vor der Installation von EagleEyes zur Fernüberwachung auf Ihrem Handy, überprüfen Sie folgendes:

- Mobile Internetdienste sind abonniert und zur Nutzung auf Ihrem Handy verfügbar.
- **Bemerkung**: Internetzugang über Drahtlos- oder 3G-Netzwerke wird möglicherweise berechnet. Für Einzelheiten zum Internetzugang wenden Sie sich bitte an Ihren örtlichen Netzwerk- oder Dienstanbieter.
- Sie haben IP-Adresse, Portnummer, Benutzername und Passwort zum Zugriff auf Netzwerkkamera vom Internet notiert.

#### **Die Software herunterladen**

- **1.** Navigieren Sie auf Ihrem Handy zu www.eagleeyescctv.com und melden Sie sich an.
	- Laden Sie EagleEyes nicht auf Ihren Computer herunter.
	- o Für Android wählen Sie den Download-Link auf der Website.
	- o Für iPhone und iPad sind zwei Versionen von EagleEyes verfügbar: EagleEyesHD Plus (nicht kostenlos) und EagleEyesHD Lite (kostenlos).
- **2.** Wählen Sie die gewünschte Version und Sie werden zum App Store zum Download der Anwendung geführt.
- **3.** Nach dem Download wird EagleEyes automatisch an der Speicherstelle installiert, an der auf Ihrem Handy standardgemäß alle Anwendungen gespeichert werden oder gemäß Ihren Spezifikationen.

**Bemerkung**: Für weitere Einzelheiten zur Konfiguration und Benutzung dieses Programms besuchen Sie bitte die offizielle Website www.avtech.com.tw.

## **8.3 Konfiguration**

Bevor Sie Push Video programmieren, beachten Sie, dass:

- Das DVR-System eingestellt ist, wie beschrieben in **3. "Connection and Setup"** in der ausführliche Bedienungsanleitung auf der mitgelieferten CD-ROM.
- Der DVR mit Internet verbunden ist.
- Die EagleEyes-App auf Ihrem Handy installiert ist (siehe oben **Die EagleEyes-App installieren**).

#### **Schritte**

- **1.** Öffnen Sie EagleEyes und fügen Sie der EagleEyes Adressbuch diesen NVR hinzu. Für mehr Informationen über EagleEyes operation, besuchen Sie www.eagleeyescctv.com.
- **2.** In der EagleEyes-App, schalten Sie Push Status ein (siehe unten).

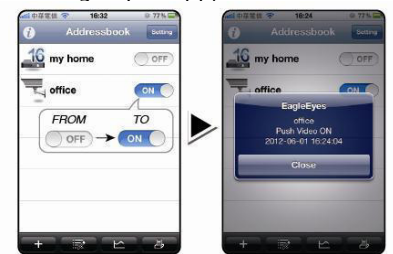

**3.** Lösen Sie ein Ereignis aus, um zu überprüfen, ob Sie eine Push Status-Nachricht empfangen.

# **9. Bedienung**

# **Display**

Folgendes Bild zeigt die Bildschirmaufteilung.

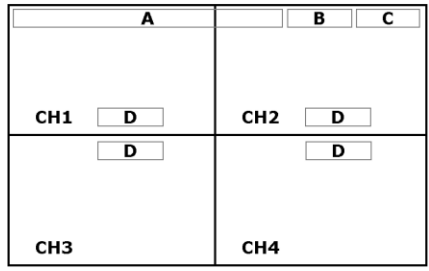

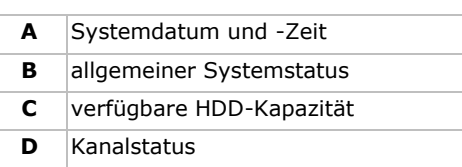

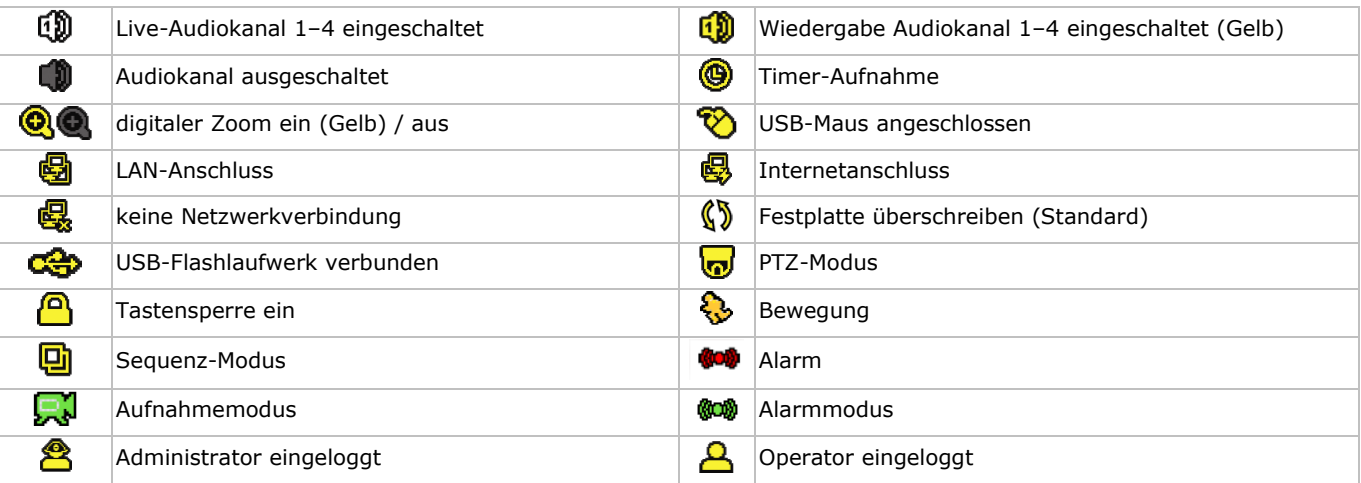

Beachten Sie, dass die aktuellen Symbole geringfügig von den oben angezeigten Symbolen abweichen können.

#### **Schnellmenüleiste**

**Bemerkung:** die Schnellmenüleiste ist nur verfügbar wenn eine USB-Maus angeschlossen ist.

Bewegen Sie den Cursor zur Pfeilmarke, um die Schnellmenüleiste zu öffnen. Sie enthält folgende Symbole:

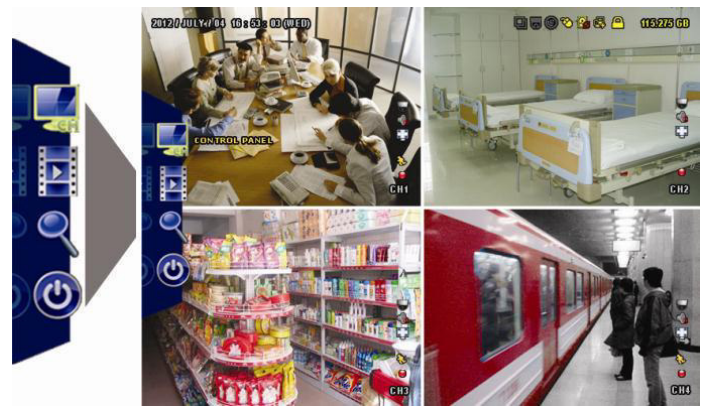

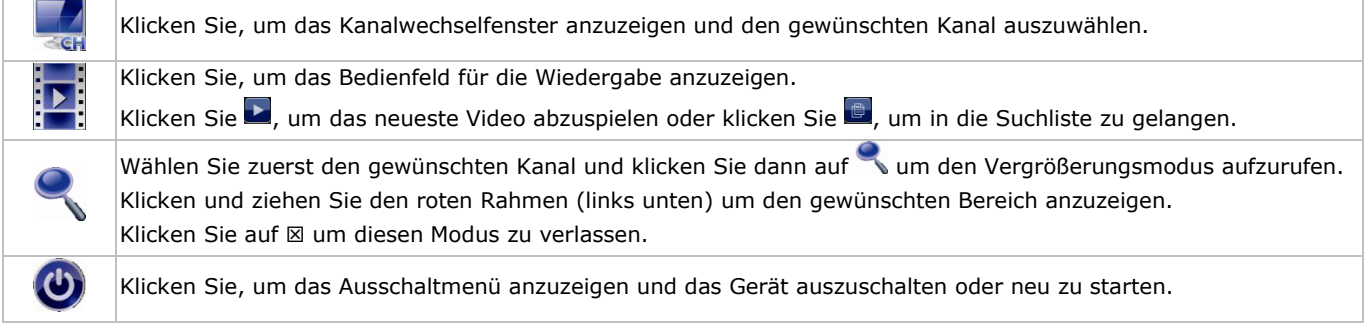

Mehr Informationen hierzu finden Sie in der ausführlichen Bedienungsanleitung auf der mitgelieferten CD-ROM.

#### **Aufnahme**

- Überprüfen Sie ob die Kamera(s) korrekt angeschlossen sind.
- Sind die automatische Aufnahme- und die Voralarm-Funktion eingeschaltet, dann fängt das Gerät an, aufzunehmen.
- Standard wird das Aufnahmesymbol ( $\binom{1}{k}$ ) angezeigt.
- Ist die Bewegungserkennung aktiviert und tritt ein Ereignis auf, dann wird das Bewegungssymbol ( $\bullet$ ) oder das Alarmsymbol  $(\overline{\mathbb{Q}}\overline{\mathbb{Q}})$  angezeigt.
- Ist die Timer-Aufnahme aktiviert, so wird (<sup>)</sup> auf dem Bildschirm angezeigt und leuchtet die entsprechende LED.
- Die Funktion , Festplatte überschreiben' ist Standard eingeschaltet und ( $\mathbb{S}$ ) wird auf dem Bildschirm angezeigt.

#### **Wiedergabe**

Beachten Sie, dass das Bedienfeld nicht verriegelt ist. Drücken Sie PLAY im Bedienfeld oder verwenden Sie die Schnellmenüleiste, um das Wiedergabefenster zu öffnen:

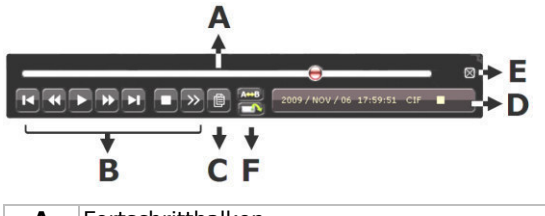

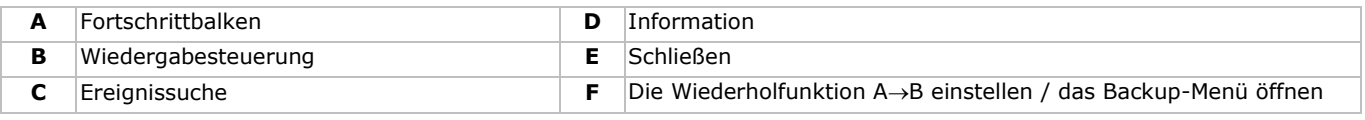

**Bemerkung:** Damit die Wiedergabefunktion korrekt funktioniert, müssen mindestens 8192 Einzelbilder aufgenommen worden sein (z.B. Wenn die Bildrate auf 30 Bilder pro Sekunde eingestellt ist, sollte die Aufnahmezeit mindestens 273 Sekunden betragen).

- Mit den Tasten für schnellen Vorlauf ( $\blacktriangleright$ ) und schnellen Rücklauf ( $\blacktriangleleft\blacktriangleleft$ ) erhöhen oder verringern Sie die Wiedergabegeschwindigkeit. Klicken Sie wiederholt, um die Geschwindigkeit zu erhöhen/verringern: 4-fach, 8-fach, 16-fach oder 32-fach (max.).
- Drücken Sie die Pause-Taste (II/+) um die Wiedergabe anzuhalten.
- Drücken Sie die Stop-Taste ( $\blacksquare$ /-), um wieder auf das Live-Bild zu wechseln.
- Drücken Sie SLOW ein Mal für 1/4 der Wiedergabegeschwindigkeit 1/4. Drücken Sie zwei Mal für 1/8 der normalen Geschwindigkeit.

#### **Suchfunktion**

- **1.** Um ein Ereignis zu suchen, drücken Sie die LIST-Taste (Frontplatte).
- Das System zeigt eine Übersicht der aufgenommenen Dateien an.
- **2.** Sie können nach Dateityp suchen. Verfügbare Dateitype: ALARM, MANUAL, MOTION, SYSTEM und FULL LIST.
- **3.** Wählen Sie eine Liste und Aufnahme aus.
- **4.** Drücken Sie ENTER, um die Wiedergabe zu starten.

**Bemerkung:** Sie können die aufgenommenen Dateien auch mit der 'Video Viewer'-Software suchen.

# **10. Technische Daten**

#### **DVR**

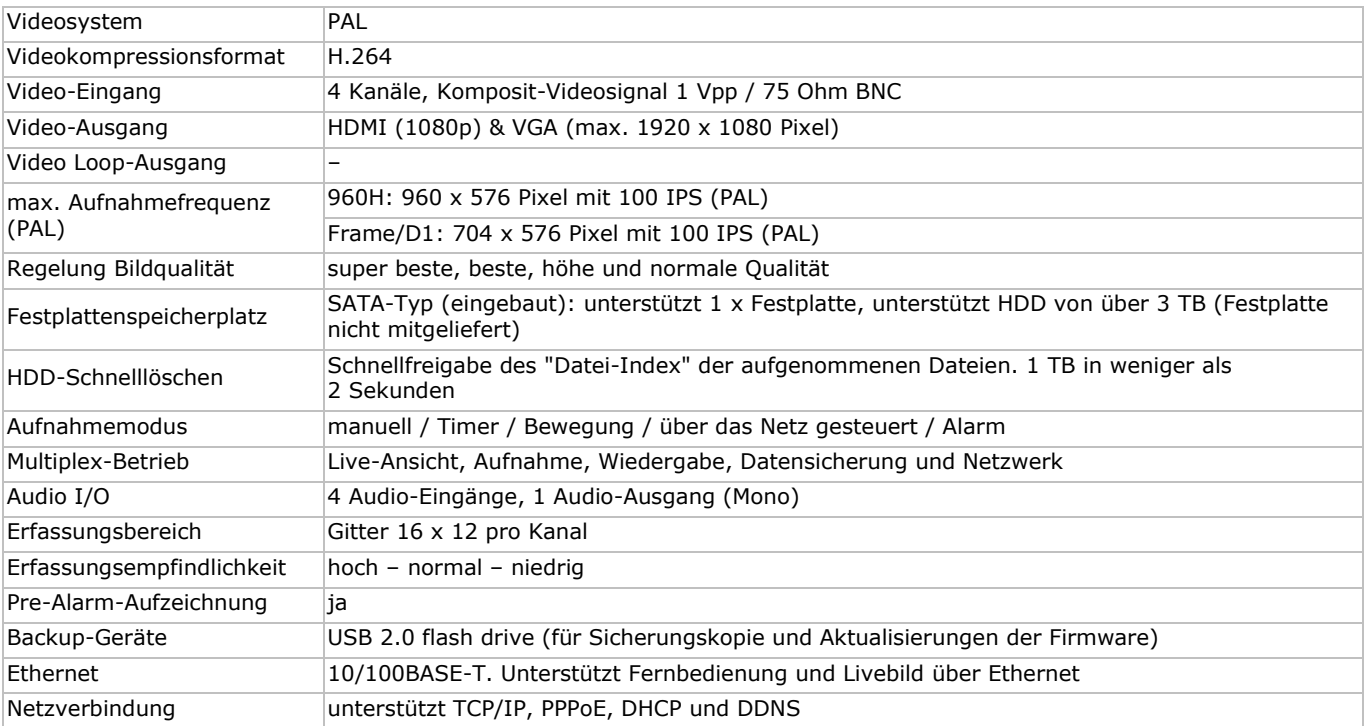

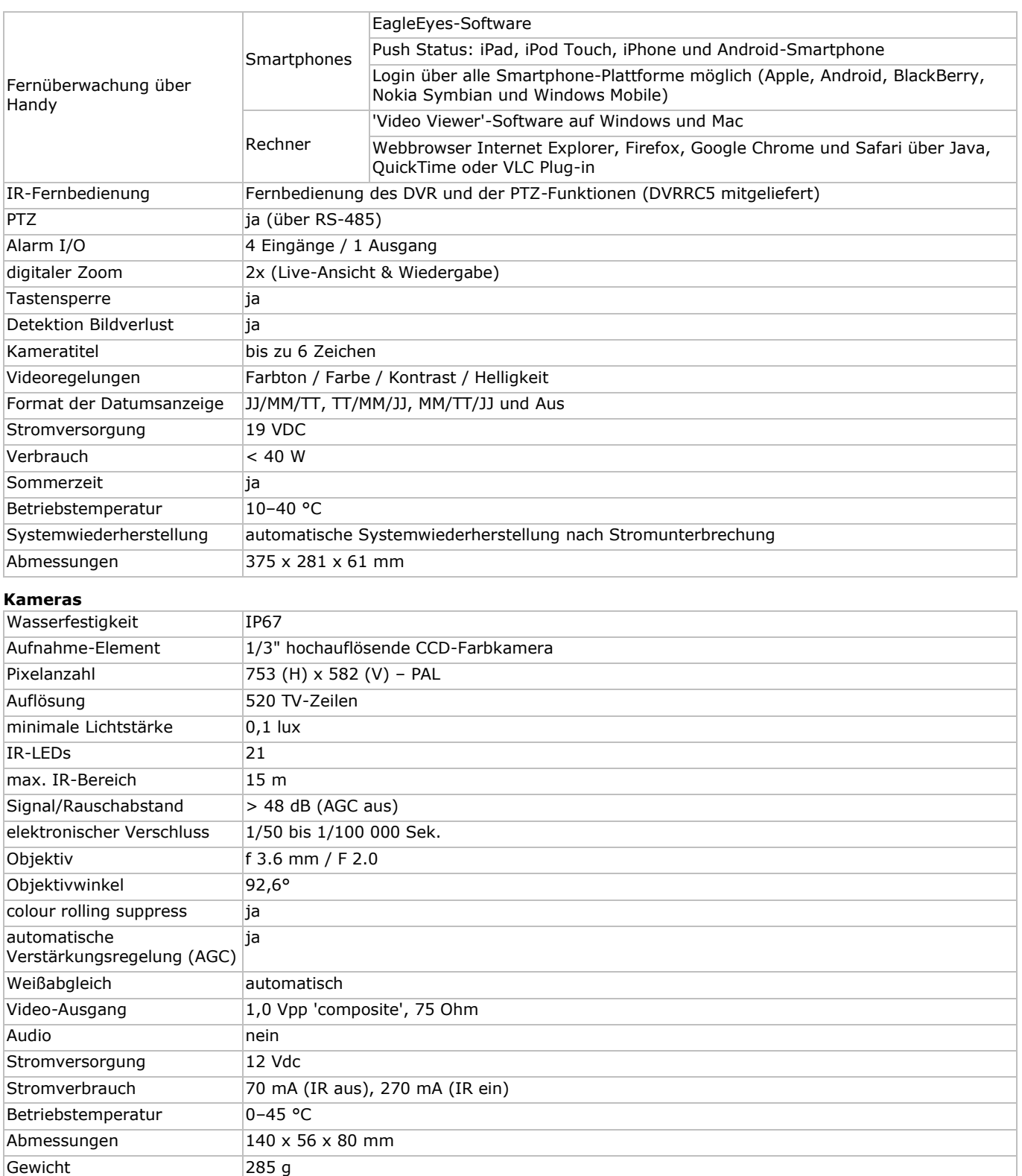

**Verwenden Sie dieses Gerät nur mit originellen Zubehörteilen. Velleman NV übernimmt keine Haftung für Schaden oder Verletzungen bei (falscher) Anwendung dieses Gerätes. Mehr Informationen zu diesem Produkt und die neueste Version dieser Bedienungsanleitung finden Sie hier: www.velleman.eu. Alle Änderungen ohne vorherige Ankündigung vorbehalten.** 

**© URHEBERRECHT – Velleman NV besitzt das Urheberrecht für diese Bedienungsanleitung. Alle weltweiten Rechte vorbehalten.** Ohne vorherige schriftliche Genehmigung des Urhebers ist es nicht gestattet, diese Bedienungsanleitung ganz oder in Teilen zu reproduzieren, zu kopieren, zu übersetzen, zu bearbeiten oder zu speichern.

# **GUIA RÁPIDO PARA INSTALAÇÃO**

# <span id="page-42-0"></span>**1. Introdução**

#### **Aos cidadãos da União Europeia**

#### **Importantes informações sobre o meio ambiente no que respeita a este produto**

Este símbolo no aparelho ou na embalagem indica que, enquanto desperdícios, poderão causar danos no meio ambiente. Não deite o aparelho (nem as pilhas, se as houver) no lixo doméstico; dirija-se a uma empresa especializada em reciclagem. Devolva o aparelho ao seu distribuidor ou ao posto de reciclagem local. Respeite a legislação local relativa ao meio ambiente.

**Em caso de dúvidas, contacte com as autoridades locais para os resíduos.** 

Obrigada por escolher a Velleman! Leia atentamente as instruções do manual antes de usar o aparelho. Caso o aparelho tenha sofrido algum dano durante o transporte não o instale e entre em contacto com o seu distribuidor.

OBSERVAÇÃO: Este documento é um guia para instalação rápida. Para mais pormenores, consulte o manual completo que consta do CD-ROM incluído.

### **A embalagem contem:**

- 1 x DVR com função push status
- 2 x câmaras a cores IR
- 2 x cabos de câmara com 20 m (DVR4/CAB)
- 1 x fonte de alimentação 19 V
- 1 x conversor de alta eficiência DC-DC para DVR e câmaras
- controlo remoto (DVRRC5).

# **2. Instruções de segurança**

Mantenha o aparelho fora do alcance de crianças e pessoas não autorizadas.

**Risco de choque eléctrico** ao tentar abrir o aparelho. Tocar em cabos ligados à corrente pode provocar choques eléctricos mortais.

Desligue sempre o aparelho da tomada eléctrica se este não vai ser utilizado ou antes de quaisquer operações de manutenção. Segure sempre na ficha para desligar o cabo da rede, nunca no próprio cabo.

# **3. Normas gerais**

Consulte a **Garantia de serviço e qualidade Velleman®** na parte final deste manual do utilizador.

**Usar apenas em interiores**  Proteger o aparelho contra a chuva e humidade ou qualquer tipo de salpicos ou gotas. Nunca coloque objectos que contenham líquidos em cima do aparelho. Mantenha o aparelho protegido do pó. Mantenha o aparelho protegido de temperaturas extremas. Certifique-se sempre que os orifícios de ventilação não se encontram bloqueados. Para uma suficiente circulação de ar deve deixar pelo menos 2,5 cm à frente das entradas. Proteja o aparelho de quedas e má utilização. Evite usar força excessiva ao utilizar o aparelho.

- Familiarize-se com o funcionamento do aparelho antes de o utilizar.
- Por razões de segurança, estão proibidas quaisquer modificações do aparelho desde que não autorizadas.
- Utilize o aparelho apenas para as aplicações descritas neste manual. Uma utilização incorrecta anula a garantia completamente.
- Danos causados pelo não cumprimento das normas de segurança referidas neste manual anulam a garantia e o seu distribuidor não será responsável por quaisquer danos ou outros problemas daí resultantes.
- **Nunca** utilize este aparelho para violar as leis de privacidade ou levar a cabo quaisquer actividades ilegais.

## **4. Características**

- formato de compressão: H.264 em tempo real
- gravação de alta resolução:
	- o Full Frame (Ecrã Completo): 704 x 576 píxeis
	- o 960H: 960 x 576 píxeis com as câmaras 700TVL: CAMCOLBUL28, CAMCOLD23, CAMCOLD24
- vigilância móvel através do software gratuito EagleEyes:
	- o iPhone, iPad, Android: envio de notificações push status: ocorrências no sistema (perda de imagem de vídeo, limpar HDD, desbloquear, HDD cheio, net login)
	- o outros smart phones (BlackBerry, Windows Mobile, Symbian): vigilância à distância
- ligação ao telemóvel via GPRS, 3G ou Wi-Fi
- ecrã GUI (Graphical User Interface) e controlo através de rato USB
- Dynamic Domain Name Service (DDNS) automático integrado: serviço gratuito.

#### **Não incluído:**

- disco rígido: HD500GB/S, HD1TB/S & HD2TB/S
- monitor VGA & DVI: MONSCA4N1
- rato para computador.

# **5. Descrição**

Ver as figuras da página 2 deste manual do utilizador.

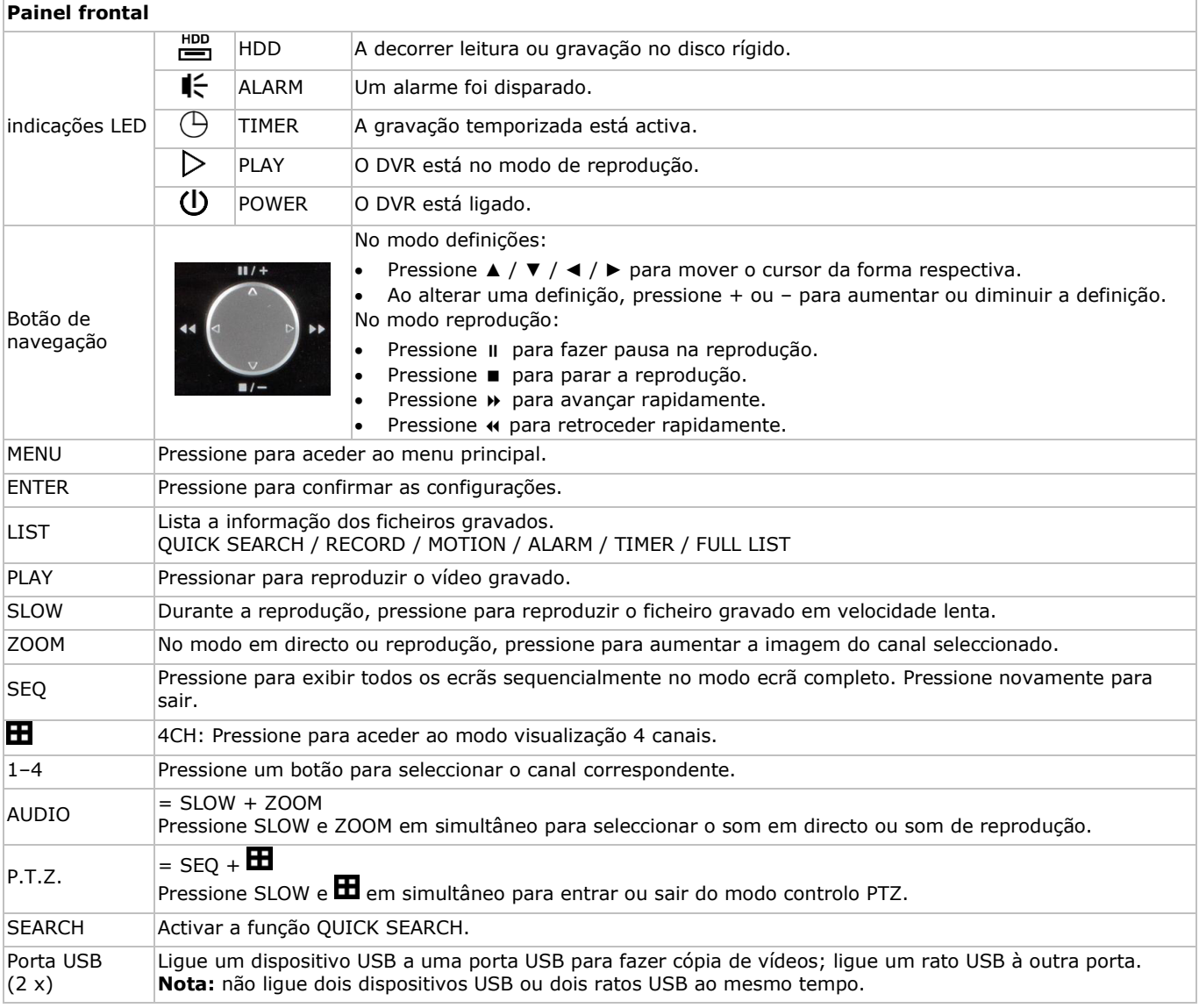

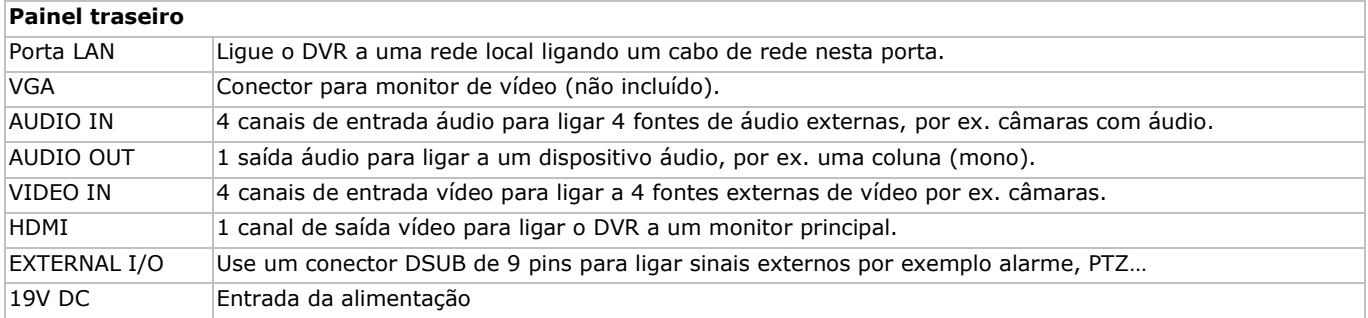

# **6. Configuração do hardware**

Ver as figuras da página 2 deste manual do utilizador.

#### **Ligar um monitor de vídeo**

Arranje um monitor adequado (não incluído) e ligue-o à saída de vídeo HDMI ou VGA na parte traseira do DVR.

#### **Ligar a alimentação**

- **1.** Ligue o conector de saída DC do adaptador incluído na entrada 19 VDC na parte de trás do DVR. **ADVERTÊNCIA:** utilize apenas o adaptador incluído.
- **2.** Ligue o cabo de alimentação incluído ao conector de entrada do adaptador e ligue a outra extremidade à tomada eléctrica. **Não** ligue ainda o DVR.

#### **Ligar uma câmara**

- **1.** Pode ligar até quatro câmaras (2 câmaras incluídas). Cada câmara necessita da sua própria fonte de alimentação.
- **2.** Ligue a saída de vídeo da câmara a uma das entradas de vídeo na parte traseira do DVR. O número junto aos conectores de entrada representa o número do canal. O tipo de conector é BNC (cabos incluídos).

#### **Ligação áudio**

- **1.** O DVR tem quatro entradas de áudio. Ligue a saída de áudio de uma fonte de áudio a uma das entradas de áudio do DVR. Certifique-se de que liga o canal de áudio ao canal de vídeo correspondente. Conector do tipo BNC.
- **2.** Existe também um conector de saída áudio. Ligue um dispositivo de áudio por ex. uma coluna a este conector sempre que desejar. Conector do tipo BNC.

#### **Ligação à Local Area Network (Rede Local) (LAN)**

Ligue o DVR a uma rede local através da ligação do cabo de rede à porta LAN na parte traseira do DVR. O conector é do tipo 8P8C (RJ45). Para fazer a ligação de rede, pressione o botão Menu e seleccione **11**. Consulte o manual completo incluído no cd para mais informações.

# **7. Iniciar**

- **1.** Certifique-se de que as câmaras estão ligadas.
- **2.** Coloque o interruptor que se encontra na parte traseira do DVR na posição ON. Demora cerca de 15 a 30 segundos para iniciar.

#### **Estrutura do menu**

 Mova o rato para introduzir a password do DVR com o teclado de password. O nome de utilizador e password por defeito são ambos "admin". O estado muda de  $\bigcirc$  (teclado bloqueado) para  $\bigcirc$  (teclado desbloqueado).

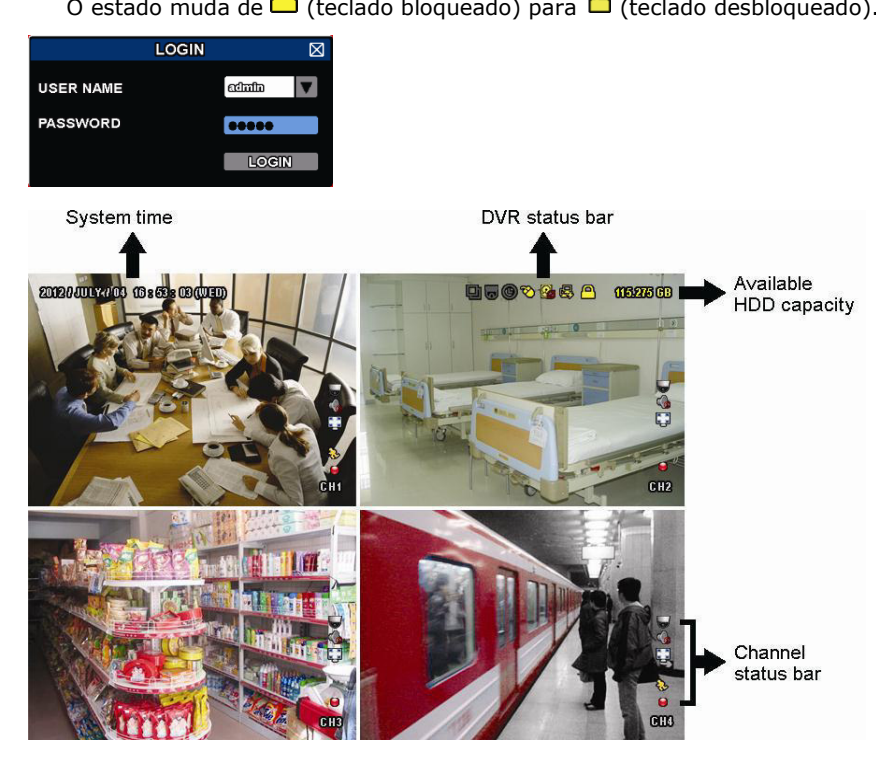

Clique com o botão direito do rato em qualquer parte do ecrã para abrir o menu principal, e clique outra vez para sair.

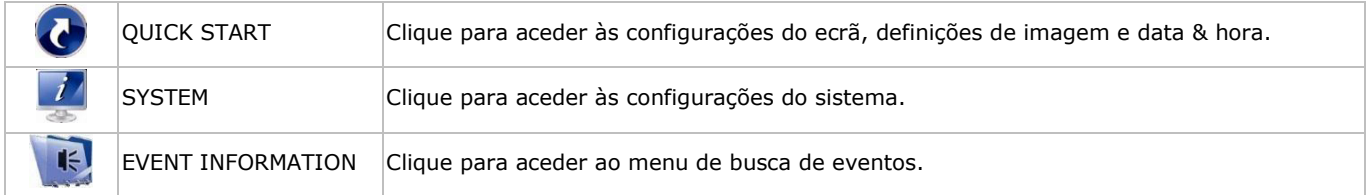

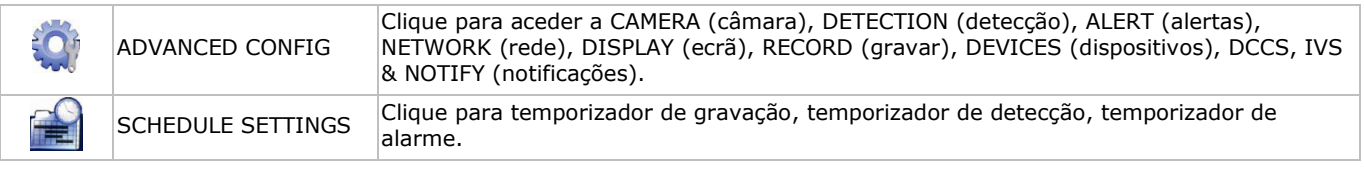

Consulte o manual completo incluído no CD-ROM para mais informação.

#### **Acertar a data e a hora**

Antes de utilizar o DVR a data e a hora devem ser devidamente acertadas.

- **1.** Clique com o botão direito do rato e introduza a password admin.
- **2.** Clique no ícone QUICK START.
- **3.** Seleccione TIME SETUP para acertar a data e a hora.

**Nota:** uma vez iniciada a gravação, não altere a data ou a hora visto que isso iria impedir de encontrar os ficheiros gravados. **Nota:** ao utilizar o DVR pela primeira vez, já com a hora acertada, deixe-o ligado pelo menos 48 horas.

#### **Definição da password**

- **1.** Clique com o botão direito do rato e introduza a password admin.
- **2.** Clique no ícone SYSTEM.
- **3.** Vá a ACCOUNT. Seleccione a password que pretende e clique em EDIT.
- **Nota:** um operador não pode aceder ao menu principal, apenas à barra rápida de menus (ver mais abaixo).
- **4.** Pressione o cursor para cima ( $||/||$ ) ou para baixo ( $||/||$ ) para seleccionar o valor do primeiro número e pressione enter para guardar e passar ao caracter seguinte, ou use o rato para seleccionar o valor desejado. Repita isto para todos os quatro números da password. **Nota:** a admin password por defeito é **admin**.

# **Definições de gravação**

- **1.** Clique com o botão direito do rato e introduza a password admin.
- **2.** Use a tecla de seta para seleccionar ADVANCED CONFIG.
- **3.** Use a tecla de seta para seleccionar RECORD.
- **4.** Seleccione o tipo de gravação que pretende (manual, pontual ou temporizada).
- **5.** Em "CHANNEL", seleccione "ALL" para aplicar as alterações a todos os canais.
- **6.** Ou seleccione "BY CHANNEL" para definir o tamanho de imagem, imagens por segundo & qualidade de imagem individualmente para cada canal.
- **7.** Use a tecla de seta para seleccionar GENERAL.
- **8.** Defina o tamanho de imagem, imagens por segundo (I.P.S.) e qualidade de imagem.
- **9.** Seleccione APPLY.

Consulte o manual completo incluído no CD-ROM para mais informação.

#### **Reprodução áudio**

Pressione os botões SLOW e ZOOM em simultâneo para seleccionar o canal áudio desejado ou utilizar a barra de menu rápida (ver abaixo). O canal de áudio actual é indicado na barra de estado.

#### **Mudar de utilizador**

- 1. O DVR pode se acedido na qualidade de administrador ( $\bigotimes$ ) ou operador ( $\bigtriangleup$ ), cujos ícones estão na barra de estado.
- 2. Para alternar entre utilizadores, clique no ícone de utilizador ( $\triangle$  ou  $\triangle$ ) para bloquear a sessão actual ( $\triangle$ ).
- **3.** Pressione no ícone de teclado bloqueado ( $\bigcirc$ ) e depois introduza a password do perfil desejado.

# **8. Configuração da função de notificação**

Se possui um dispositivo móvel iPhone, iPad ou Android, pode usar a função de notificação do DVR: o DVR enviará uma notificação para o seu dispositivo móvel sempre que houver uma ocorrência de alarme.

As ocorrências de alarme são:

ALL

- DISCO (LIMPAR / SEM DISCO / TEMPERATURA EXCESSIVA)
- PERDA DE IMAGEM DE VÍDEO
- ACEDER REDE TECLADO DESBLOQUEADO
- DISCO CHEIO ACTIVADO

IRREGULARIDADE NO SISTEMA.

 NETWORK UPS

Para tal necessita de instalar a aplicação EagleEyes no seu dispositivo móvel (consulte **Instalar a aplicação EagleEyes** mais abaixo).

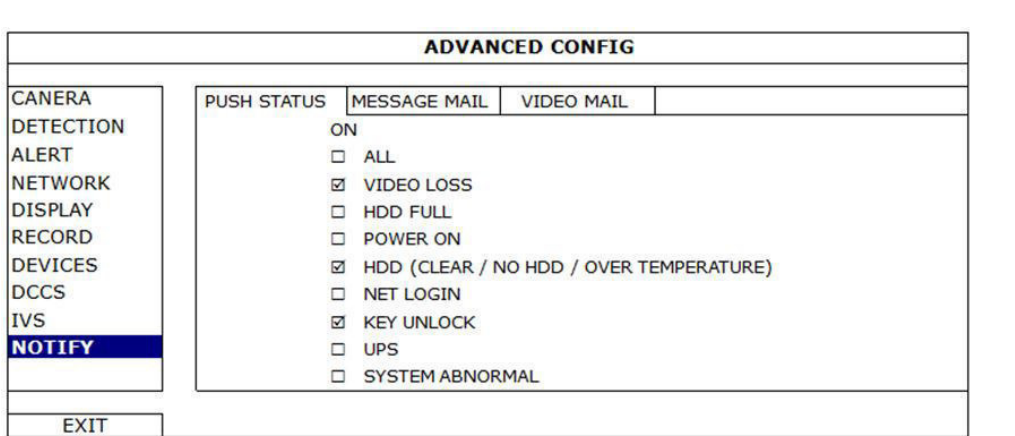

No DVR:

- **1.** Coloque a opção "ACTION" em ON.
- **2.** Seleccione as opções para a qual ou para as quais pretende ser notificado no seu dispositivo móvel. Receberá uma mensagem de texto sempre que houver uma ocorrência.

# **8.2 Instalar a aplicação EagleEyes**

#### **Pré-requisitos**

Antes de instalar a EagleEyes no seu telemóvel para uma vigilância à distância, certifique-se de que verificou o seguinte:

- Que subscreveu o serviço e conseque aceder à internet a partir do seu telemóvel.
- **Nota**: O acesso à internet via wireless ou rede 3G poderá ser um serviço pago. Para mais informação sobre o acesso à internet, deve consultar o operador local ou fornecedor do serviço.
- Que anotou o endereço de IP, número da porta, nome de utilizador e palavra-chave usada para aceder à câmara via internet.

#### **Onde descarregar**

- **1.** Aceda a www.eagleeyescctv.com a partir do seu dispositivo móvel e registe-se.
	- Por favor não tente descarregar o EagleEyes a partir do computador.
	- o Para Android, seleccione o link no website para começar a descarregar.
	- o Para iPhone e iPad, estão disponíveis duas versões do EagleEyes: a EagleEyesHD Plus (mediante assinatura), e a EagleEyesHD Lite (gratuito).
- **2.** Seleccione a versão que pretende e será logo encaminhado para a App Store para descarregar a aplicação.
- **3.** Assim que o processo estiver concluído, o EagleEyes será instalado automaticamente na localização por defeito ou na localização que escolher.

**Nota**: Para mais informação acerca da configuração e funcionamento do EagleEyes, visite o website www.avtech.com.tw.

## **8.3 Configuração**

Antes de configurar o serviço de notificações, certifique-se de que:

- O sistema de DVR está instalado conforme descrito no ponto **3. Connection and Setup** no manual completo incluído no CD-ROM.
- O DVR está ligado à internet.
- A aplicação EagleEyes já está instalada no seu dispositivo móvel (consulte **Instalar a aplicação EagleEyes** mais acima).

## **Passos**

- **1.** Abra o EagleEyes e adicione o DVR à lista de endereços do EagleEyes.
- Para mais informação acerca do funcionamento do EagleEyes aceda a www.eagleeyescctv.com.
- **2.** No EagleEyes active a funçâo de notificação conforme descrito mais abaixo.

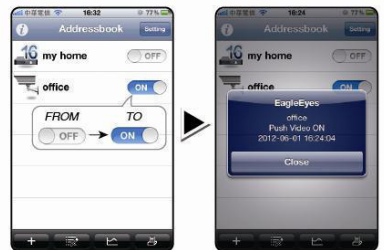

**3.** Tente provocar um disparo de alarme para verificar se é notificado por mensagem.

# **9. Utilização**

## **Display**

A imagem seguinte mostra o layout do ecrã.

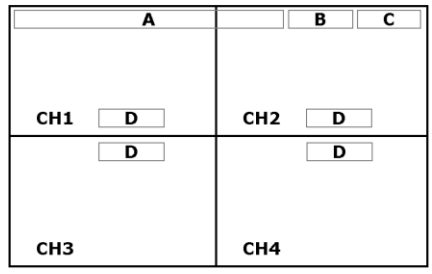

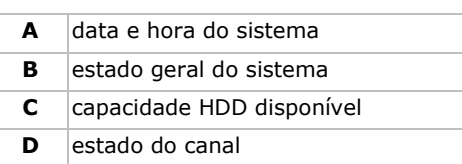

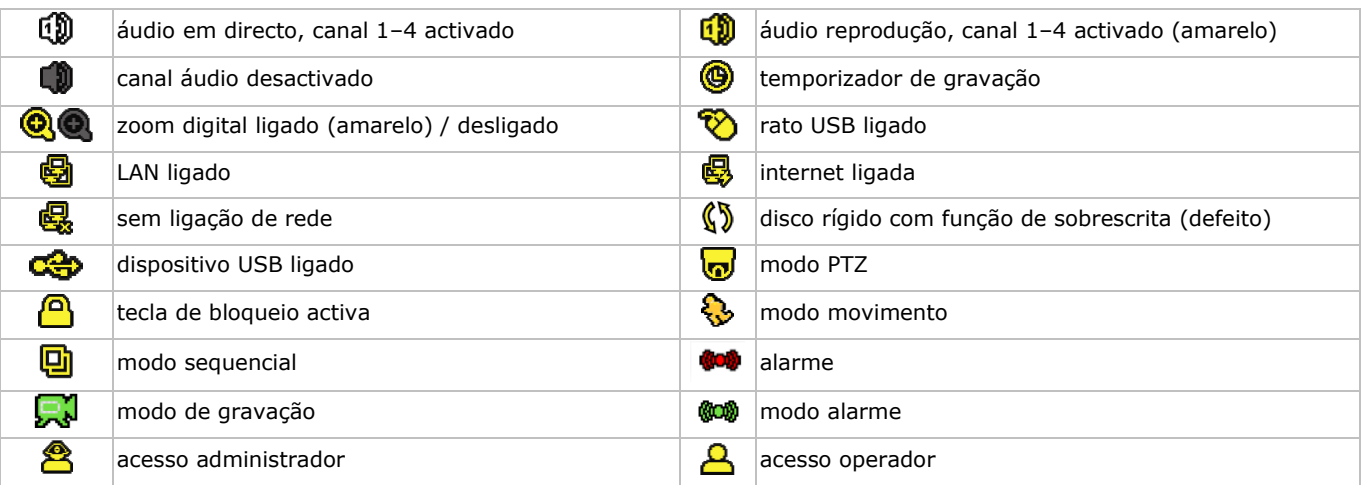

Tenha em conta que os ícones apresentados no ecrã pode diferir ligeiramente dos aqui apresentados.

#### **Barra de menus rápida**

**Observação:** a barra de menus rápida só fica disponível se houver um rato USB ligado.

Mova o cursor para a seta para abrir a barra de menus rápida. Contem os seguintes ícones:

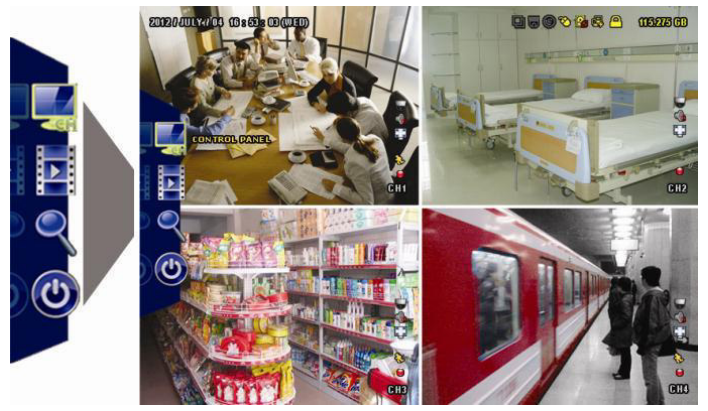

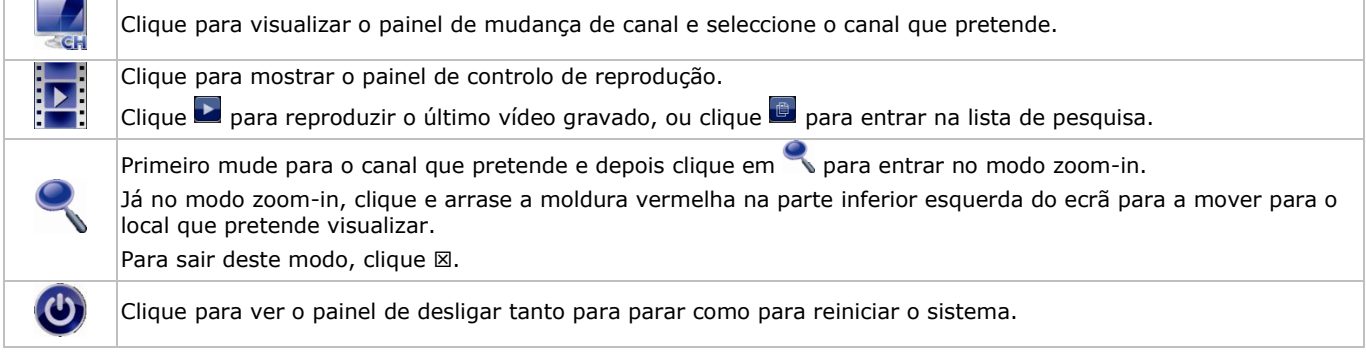

Consulte o manual completo incluído no CD-ROM para mais informação.

#### **Gravação**

- Verifique se a câmara ou câmaras estão devidamente ligadas.
- Quando as funções de auto-gravação e pré-alarme estão activas, o aparelho começa a gravar imagens.
- O ícone de gravação por defeito ( $\left\{\right. \right.$ ) aparece.
- No caso da detecção de movimento ou alarme estarem activos e um movimento ou alarme forem detectados, os ícones de movimento  $\langle \mathbf{\hat{\S}} \rangle$  ou alarme ( $\langle \mathbf{\hat{\mathbb{Q}} \Phi} \rangle$  aparecem.
- Quando a gravação temporizada está activa, o respectivo ícone (<sup>)</sup> aparece e o LED fica ligado.
- Por defeito, a função de sobrescrita do HDD está activa e o ícone  $(\sqrt{\!\!\delta\!\!\,} \hspace{1pt} \, )$  aparece.

#### **Reprodução**

Verifique se o painel de controlo não está bloqueado e pressione PLAY no painel de controlo ou utilize a barra de menus rápida para abrir o painel de controlo da reprodução:

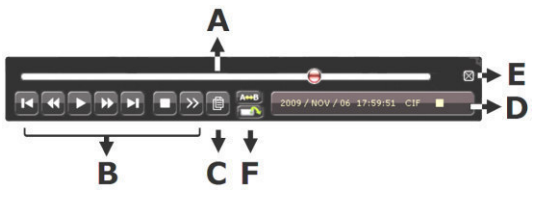

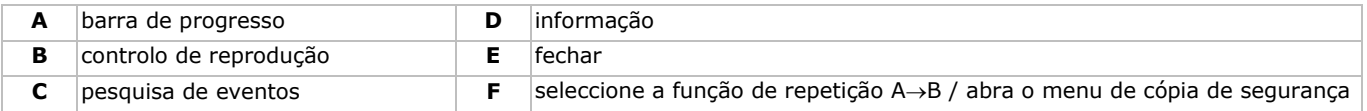

**Nota:** para uma boa reprodução são necessárias pelo menos 8192 imagens gravadas (por ex. com o número de imagens por segundo definido para 30, a gravação deve ter a duração de pelo menos 273 segundos).

- Os botões avançar rápido ( $\blacktriangleright$ ) e retroceder rápido (<4) aumentam ou diminuem, respectivamente, a velocidade da reprodução. Pressionar repetidamente o botão vai aumentar/diminuiro a velocidade 4x, 8x, 16x ou 32x mais (máx.).
- Pressione o botão de pausa (II/+) para suspender temporariamente a reprodução do vídeo.
- Pressione o botão stop ( $\blacksquare l$ -) para regressar à visualização em directo.
- Pressione o botão SLOW para abrandar a velocidade de reprodução 1/4 e duas vezes para 1/8.

#### **Pesquisa**

- **1.** Para procurar uma ocorrência, pressione o botão LIST no painel frontal.
- O sistema apresenta os ficheiros gravados consoante os vários tipos.
- **2.** Pode fazer a pesquisa pelo tipo de ficheiro. Os vários tipos são ALARM, MANUAL, MOTION, SYSTEM e FULL LIST.
- **3.** Seleccione uma lista e um ficheiro dentro dessa mesma lista.
- **4.** Pressione ENTER para iniciar a reprodução.

**Nota:** os ficheiros gravados podem também ser procurados através do software incluído Video Viewer.

# **10. Especificações**

#### **DVR**

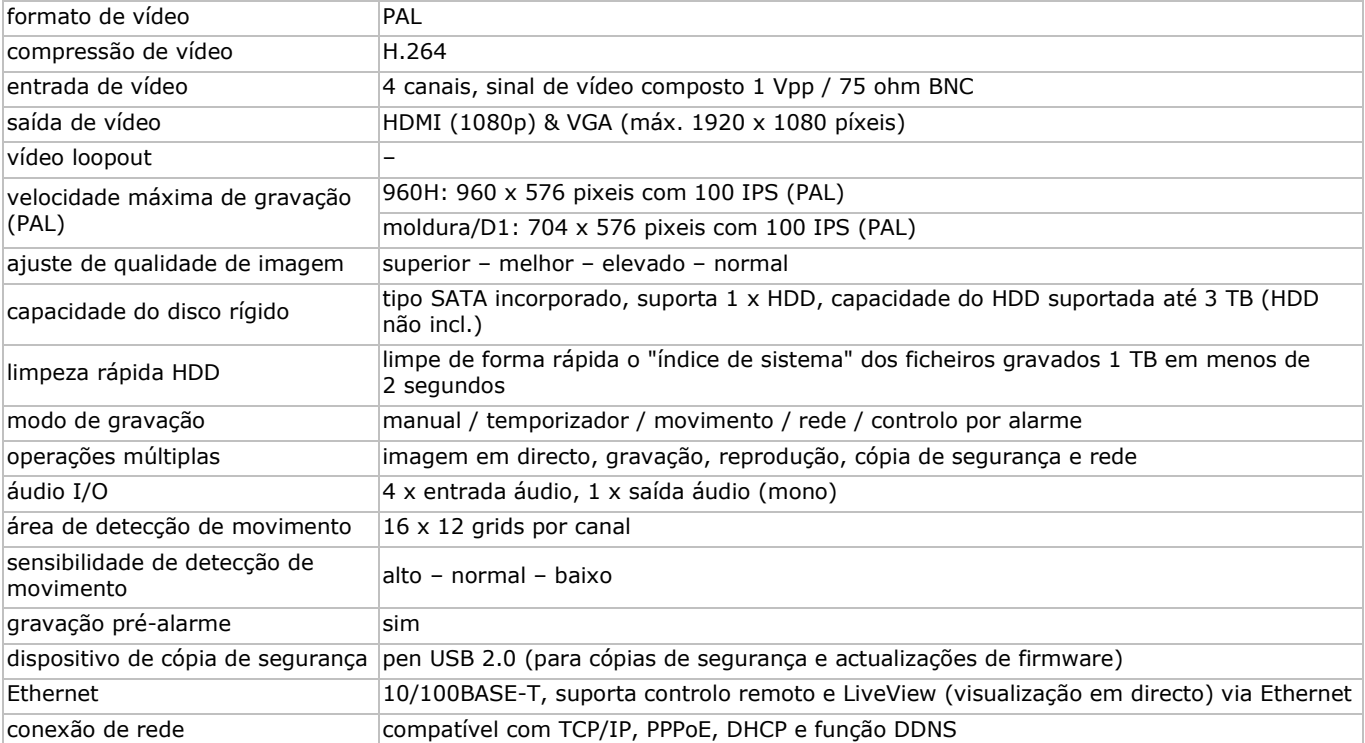

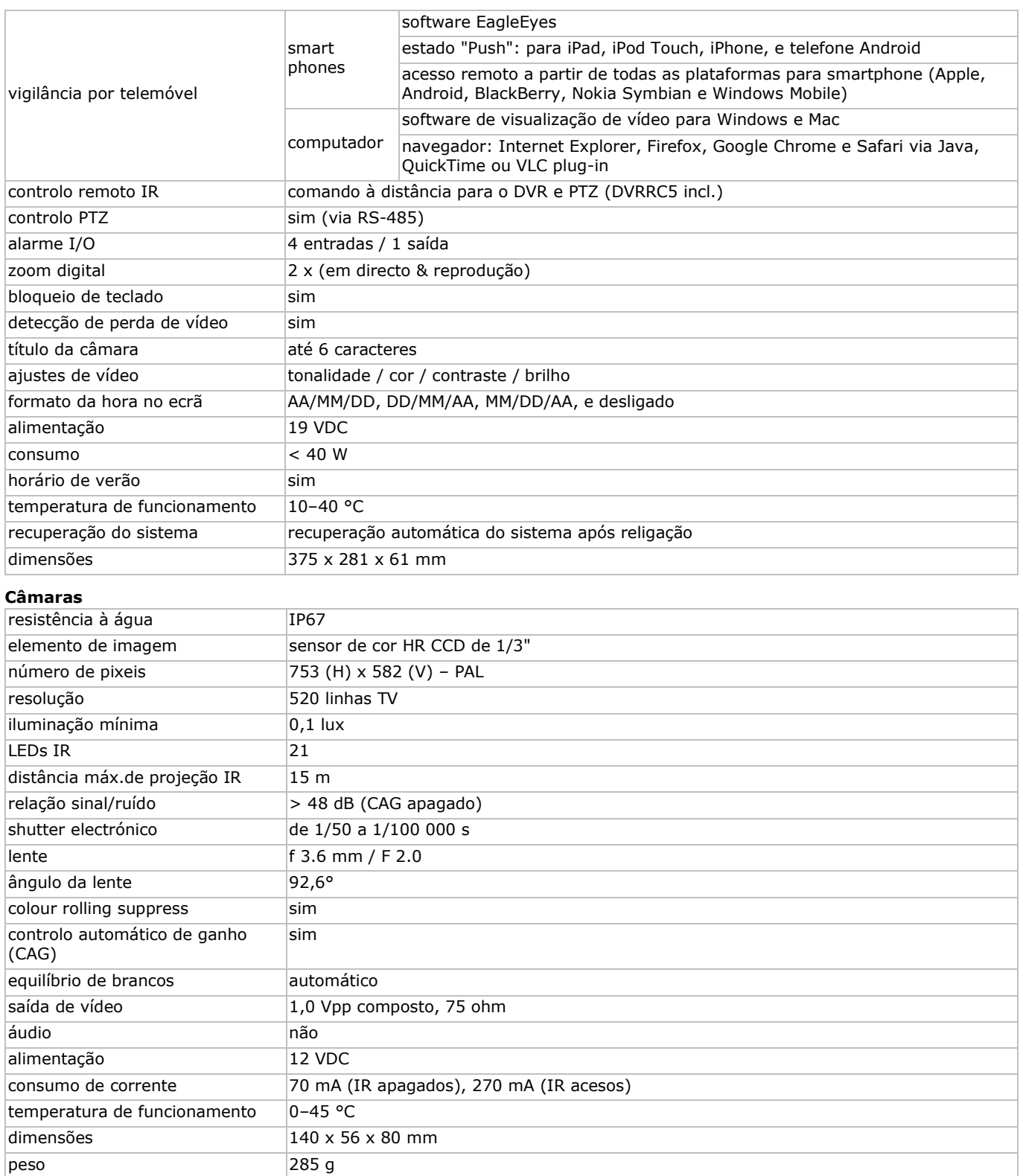

**Utilize este aparelho apenas com acessórios originais. A Velleman NV não será responsável por quaisquer danos ou lesões causados pelo uso (indevido) do aparelho. Para mais informação sobre este produto e para aceder à versão mais recente deste manual do utilizador, visite a nossa página www.velleman.eu. Podem alterar-se as especificações e o conteúdo deste manual sem aviso prévio.** 

**© DIREITOS DE AUTOR – A Velleman NV detém os direitos de autor deste manual do utilizador. Todos os direitos mundiais reservados.** É estritamente proibido reproduzir, traduzir, copiar, editar e gravar este manual do utilizador ou partes deste sem prévia autorização escrita por parte da detentora dos direitos.

# **SKRÓCONA INSTRUKCJA INSTALACJI**

# <span id="page-50-0"></span>**1. Wstęp**

#### **Przeznaczona dla mieszkańców Unii Europejskiej.**

#### **Ważne informacje dotyczące środowiska.**

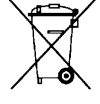

Ten symbol umieszczony na urządzeniu bądź opakowaniu wskazuje, że wyrzucenie produktu może być szkodliwe dla środowiska. Nie należy usuwać urządzenia lub baterii do pojemnika na niesortowane odpady komunalne, należy je przekazać specjalistycznej firmie zajmującej się recyklingiem. Urządzenie można zwrócić dystrybutorowi lub lokalnej firmie zajmującej się recyklingiem. Należy postępować zgodnie z zasadami bezpieczeństwa dotyczącymi środowiska.

#### **W razie wątpliwości należy skontaktować się z firmą zajmującą się utylizacją odpadów.**

Dziękujemy za zakup produktu Velleman! Prosimy o dokładne zapoznanie się z instrukcją obsługi przed użyciem. Jeśli urządzenie zostało uszkodzone podczas transportu, prosimy o nie korzystanie z niego i skontaktowanie się ze sprzedawcą.

UWAGA: Niniejszy dokument stanowi skróconą instrukcję instalacji. Aby uzyskać więcej informacji, należy zapoznać się z pełną wersją instrukcji obsługi, znajdującej się na załączonym dysku CD-ROM.

#### **Zawartość opakowania:**

- 1 x pełnoramkowy DVR z funkcia push status
- 2 x kolorowa kamera IR
- 2 x kabel do kamery 20 m (DVR4/CAB)
- 1 x zasilacz 19 V
- 1 x wysokiej wydajności przetwornik DC-DC do DVR i kamer
- pilot (DVRRC5).

# **2. Instrukcje bezpieczeństwa**

Chronić urządzenie przed dziećmi i nieupoważnionymi użytkownikami.

**Ryzyko porażenia prądem** po otwarciu pokrywy. Podczas instalacji należy zachować szczególną ostrożność: dotknięcie przewodów pod napięciem może prowadzić do zagrażającego życiu porażenia prądem elektrycznym.

Jeżeli urządzenie nie jest użytkowane, a także podczas serwisowania i konserwacji, należy odłączać zasilanie sieciowe. Kabel zasilający należy trzymać tylko za wtyczke.

# **3. Informacje ogólne**

Proszę zapoznać się z informacjami w części **Usługi i gwarancja jakości Velleman®** na końcu niniejszej instrukcji.

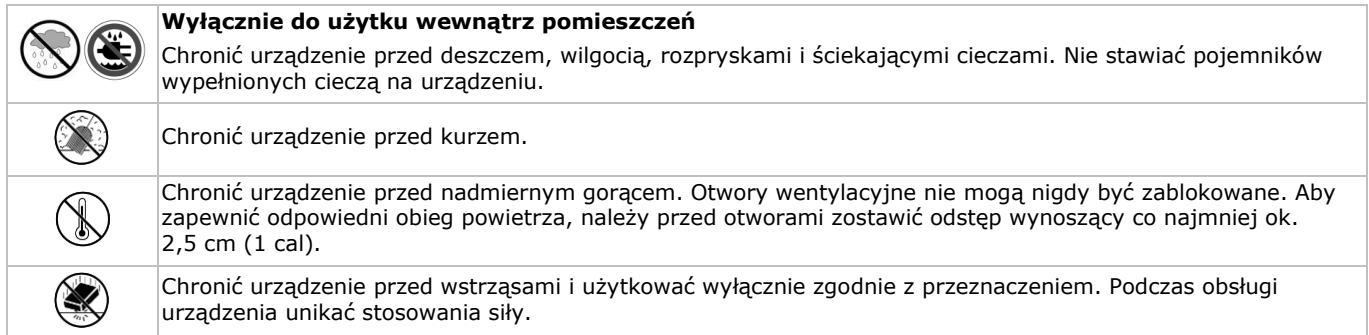

- Przed rozpoczęciem pracy z urządzeniem należy zapoznać się z jego funkcjami.
- Wprowadzanie zmian w urządzeniu jest zabronione ze względów bezpieczeństwa.
- Urządzenie należy używać wyłącznie zgodnie z przeznaczeniem. Używanie urządzenia niezgodnie z przeznaczeniem spowoduje unieważnienie gwarancji.
- Gwarancja nie obejmuje uszkodzeń spowodowanych w wyniku nieprzestrzegania niniejszej instrukcji, a sprzedawca nie ponosi odpowiedzialności za wynikłe uszkodzenia lub problemy.
- **Nie wykorzystywać** kamery do celów nielegalnych oraz przestrzegać przepisów dotyczących prywatności.

# **4. Właściwości**

- format kompresji H.264 w czasie rzeczywistym
	- nagrywanie w wysokiej rozdzielczości:
		- o pełnoramkowy: 704 x 576 pikseli
	- o 960H: 960 x 576 pikseli dla kamer 700 TVL: CAMCOLBUL28, CAMCOLD23, CAMCOLD24
	- nadzór mobilny poprzez darmowe oprogramowanie EagleEyes:
		- o iPhone, iPad, Android: powiadamianie push: zdarzenia systemowe (utrata zapisu, czyszczenie dysku, odblokowanie klawiszy, dysk pełny, logowanie z sieci)
	- o inne smartfony (BlackBerry, Windows Mobile, Symbian): nadzór zdalny
- połączenie z telefonem komórkowym przez GPRS, 3G lub Wi-Fi
- sterowanie przez GUI (graficzny interfejs użytkownika) za pomocą myszy USB
- automatycznie zintegrowany dynamiczny system nazw domen (DDNS): usługa bezpłatna.

#### **Brak w zestawie:**

- dysk twardy: HD500GB/S, HD1TB/S i HD2TB/S
- monitor VGA i DVI: MONSCA4N1
- mysz komputerowa.

# **5. Przegląd**

Patrz rysunki na stronie 2 niniejszej instrukcji.

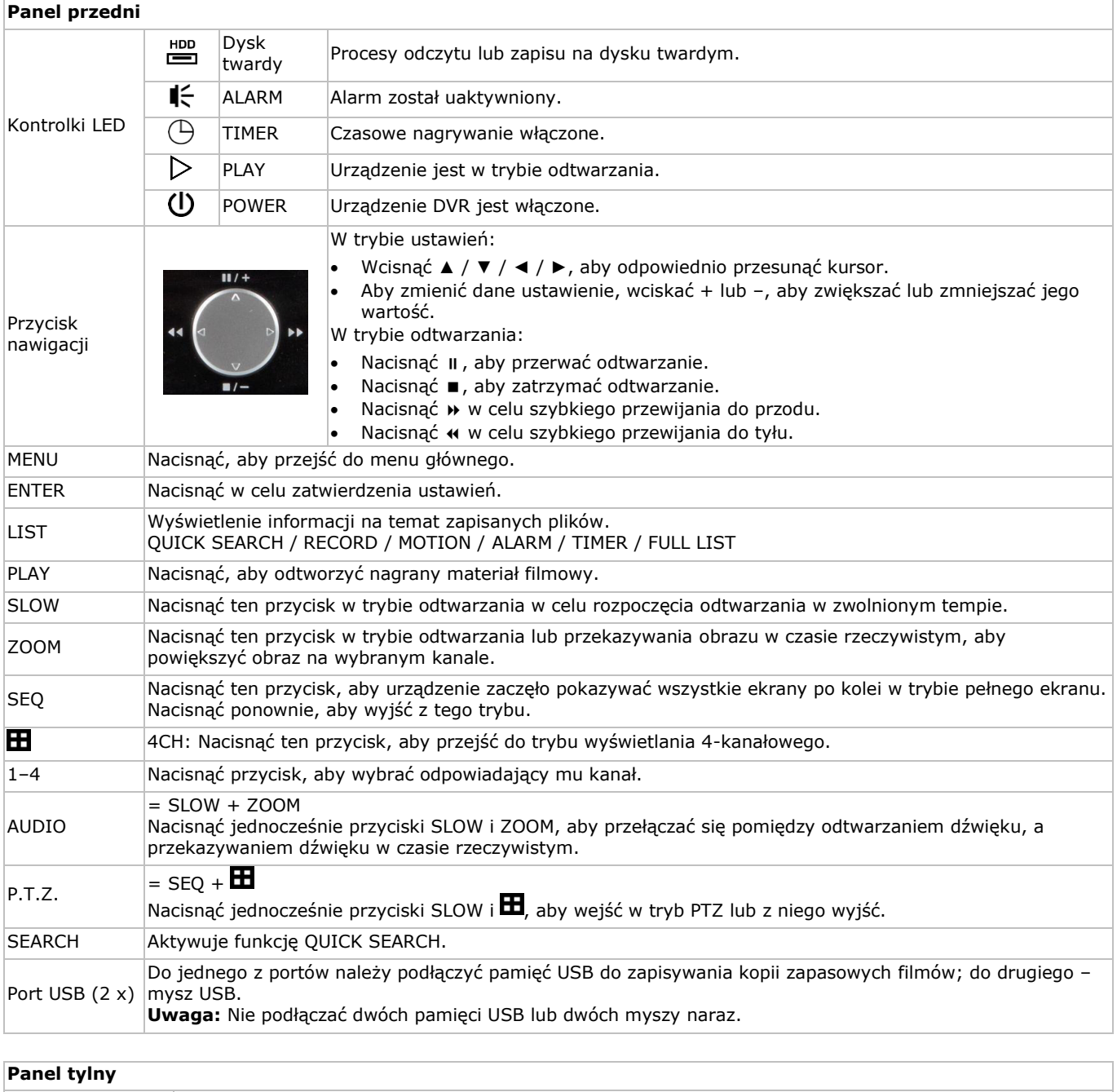

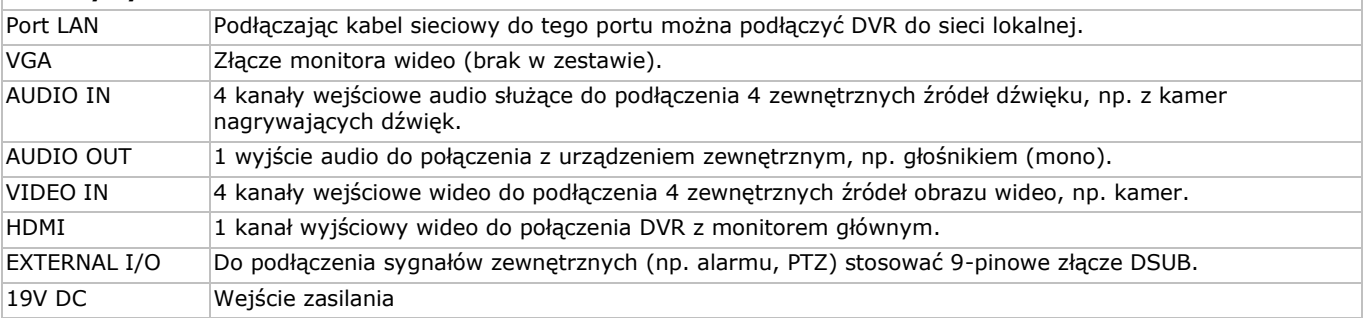

# **6. Montaż sprzętu**

Patrz rysunki na stronie 2 niniejszej instrukcji.

#### **Podłączanie monitora**

Należy zaopatrzyć się w odpowiedni monitor (brak w zestawie) i podłączyć go do portu wyjściowego wideo HDMI lub VGA znajdującego się z tyłu DVR.

#### **Podłączanie zasilania**

- **1.** Włożyć złącze wyjściowe DC dołączonego zasilacza do wejścia 19V DC znajdującego się z tyłu DVR.
- **UWAGA:** używać wyłącznie załączonego zasilacza.
- **2.** Podłączyć załączony kabel elektryczny do zasilacza, a wtyczkę do sieci. **Nie włączać** jeszcze urządzenia.

#### **Podłączanie kamery**

- **1.** Istnieje możliwość podłączenia maks. czterech odpowiednich kamer (2 kamery są dołączone do zestawu). Każda kamera potrzebuje własnego zasilania.
- **2.** Połączyć wyjście wideo kamery z dowolnym wejściem wideo z tyłu urządzenia DVR. Liczba przy złączu wejściowym oznacza numer kanału. Złącze typu BNC (kable dołączone do zestawu).

#### **Połączenie audio**

- **1.** Urządzenie DVR posiada 4 wejścia audio. Podłączyć wyjście audio danego źródła do wejścia audio w urządzeniu DVR. Należy uważać, aby połączyć dany kanał audio z odpowiednim kanałem wideo. Typ połączenia to BNC.
- **2.** Urządzenie posiada również wyjście audio. Do wyjścia tego można w razie potrzeby podłączyć urządzenie audio, np. głośnik. Typ połączenia to BNC.

#### **Podłączanie do sieci lokalnej (LAN)**

Do podłączenia urządzenia do sieci lokalnej służy port kabla sieciowego z tyłu obudowy. Typ złącza to 8P8C (RJ45). Aby skonfigurować połączenie sieciowe, nacisnąć przycisk Menu i wybrać **II**. Szczegółowe informacje podano w pełnej wersji instrukcji obsługi znajdującej się na dołączonej płycie CD.

# **7. Przygotowanie urządzenia**

- **1.** Sprawdzić, czy podłączone kamery są włączone.
- **2.** Ustawić przełącznik zasilania z tyłu urządzenia DVR w pozycji ON (wł.).
- Uruchamianie urządzenia trwa ok. 15–30 sekund.

#### **Przegląd menu**

 Przesunąć mysz, aby wprowadzić hasło DVR przy użyciu przeznaczonej do tego klawiatury. Domyślna nazwa użytkownika i hasło to "admin". Status zmieni się z (klawiatura zablokowana) na (klawiatura odblokowana).

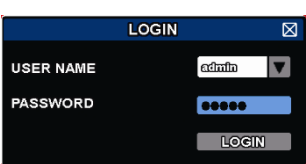

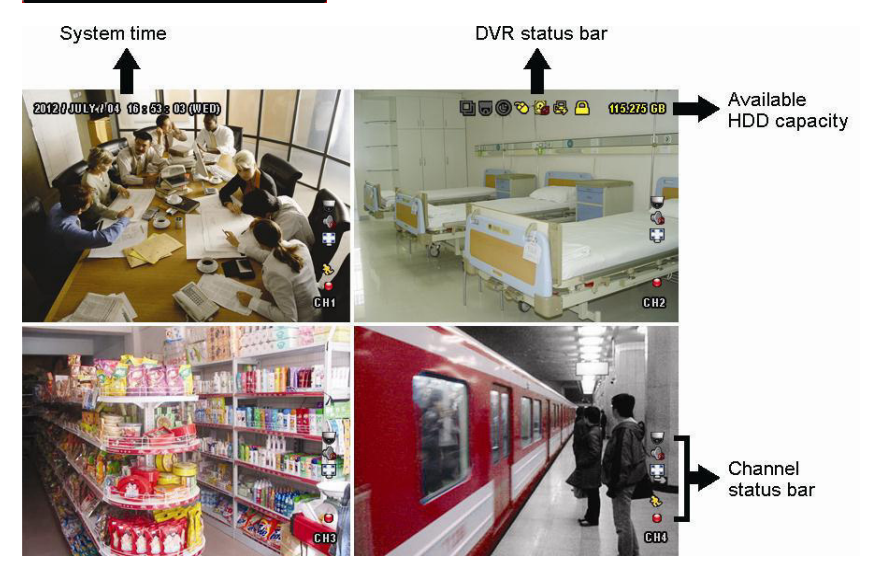

Kliknąć prawym przyciskiem myszy w dowolnym miejscu ekranu, aby wyświetlić menu i kliknąć ponownie, aby wyjść.

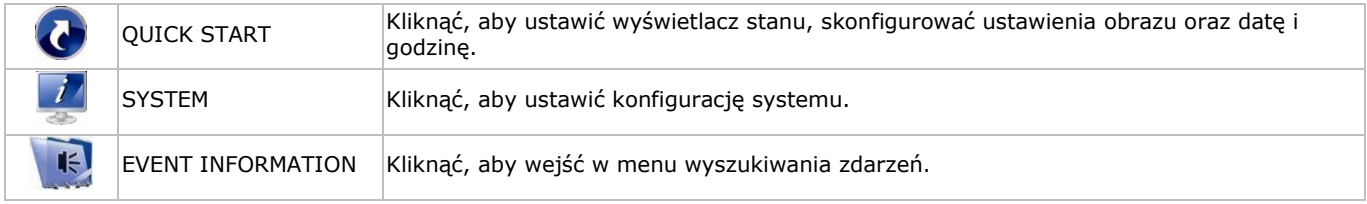

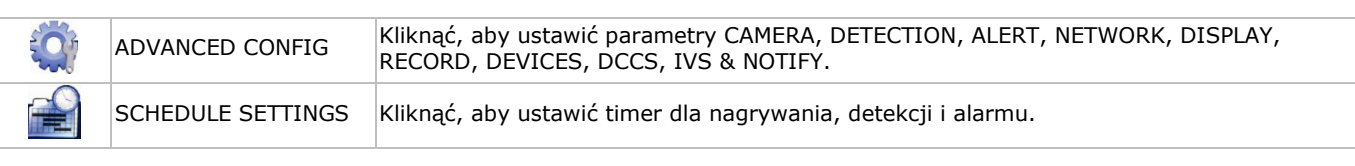

Więcej szczegółów znajduje się w pełnej instrukcji obsługi na załączonej płycie CD-ROM.

#### **Ustawianie daty i godziny**

Przed rozpoczęciem użytkowania DVR należy ustawić datę i godzinę. Dzięki temu nagrania będą miały właściwą sygnaturę czasową.

- **1.** Kliknąć prawym przyciskiem myszki na ekranie i wprowadzić hasło administratora.
- **2.** Kliknąć ikonę QUICK START.
- **3.** Wybrać TIME SETUP, aby ustawić datę i godzinę.

**Uwaga:** nie zmieniać daty i godziny po rozpoczęciu nagrywania, ponieważ może to utrudnić późniejsze wyszukiwanie zapisanych plików.

**Uwaga:** po pierwszym włączeniu urządzenia DVR i ustawieniu daty i czasu powinno ono pozostać włączone przez co najmniej 48 godzin.

#### **Ustawianie hasła**

- **1.** Kliknąć prawym przyciskiem myszki na ekranie i wprowadzić hasło administratora.
- **2.** Kliknąć ikonę SYSTEM.
- **3.** Przejść do pozycji ACCOUNT. Wybrać hasło, które ma być ustawione, i kliknąć EDIT.
- **Uwaga:** operator nie ma dostępu do głównego menu, jedynie do paska szybkiego dostępu (patrz poniżej).
- **4.** Wybrać pierwszą cyfrę naciskając przyciski przemieszczania kursora w górę ( $||/+$ ) lub w dół ( $||/-$ ), nacisnąć enter, aby zapisać i przejść do następnego znaku; można też użyć do tego myszy. Czynność powtórzyć dla wszystkich czterech cyfr. **Uwaga:** domyślne hasło administratora to **admin**.

#### **Ustawienia nagrywania**

- **1.** Kliknąć prawym przyciskiem myszki na ekranie i wprowadzić hasło administratora.
- **2.** Użyć przycisku strzałki, aby wybrać ADVANCED CONFIG.
- **3.** Użyć przycisku strzałki, aby wybrać RECORD.
- **4.** Wybrać typ nagrywania, który ma być ustawiony (ręczne, sterowane zdarzeniami lub czasowe).
- **5.** W pozycji "CHANNEL", wybrać "ALL", aby zastosować zmiany dla wszystkich kanałów.
- **6.** Można też wybrać opcję "BY CHANNEL", aby ustawić rozmiar obrazu, liczbę obrazów na sekundę oraz jakość obrazu
- osobno dla każdego kanału. **7.** Użyć przycisku strzałki, aby wybrać GENERAL.
- **8.** Ustawić rozmiar obrazu, liczbę obrazów na sekundę (I.P.S.) oraz jakość obrazu.

#### **9.** Wybrać APPLY (zastosuj).

Więcej szczegółów znajduje się w pełnej instrukcji obsługi na załączonej płycie CD-ROM.

#### **Odtwarzanie audio**

Aby wybrać żądany kanał audio, nacisnąć jednocześnie przyciski SLOW i ZOOM lub użyć paska szybkiego dostępu (patrz poniżej). Wybrany kanał audio jest oznaczony na pasku stanu.

#### **Zmiana użytkownika**

- 1. Dostęp do urządzenia jest możliwy w trybie administratora (**含**) lub operatora (**合**), oznaczone jest to ikoną na pasku stanu.
- 2. Żeby zmienić użytkownika, kliknij na ikonę użytkownika (**8** lub **4**), aby zamknąć aktualną sesję (**9**).
- **3.** Nacisnąć ikonę blokady klawiatury ( $\bigcirc$ ), aby wprowadzić hasło dla wybranego profilu.

# **8. Konfiguracja Push status**

W przypadku iPhone'a, iPada lub urządzenia mobilnego Android, można zastosować funkcję push status DVR: w przypadku wystąpienia zdarzenia alarmowego, DVR wyśle powiadomienie do odpowiedniego urządzenia.

- Zdarzenia alarmowe: ALL
- HDD (CLEAR / NO HDD / OVER TEMPERATURE) (dysk
- VIDEO LOSS (utrata wideo) HDD FULL (dysk pełny)

POWER ON (zasilanie wł.)

- twardy (wyczyścić / brak dysku / nadmierna temperatura)
- NET LOGIN (logowanie z sieci)
	- KEY UNLOCK (odblokowanie klawiatury)
- NETWORK (sieć)
- UPS
	- SYSTEM ABNORMAL (błąd systemu).
- W tym, celu na urządzeniu mobilnym należy zainstalować aplikację EagleEyes (patrz **Instalacja aplikacji EagleEyes**  poniżej).

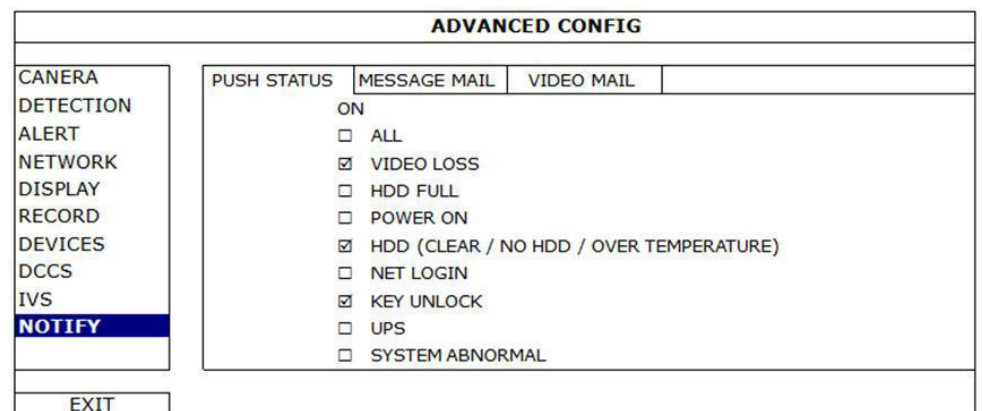

Na DVR:

- **1.** Ustawić "ACTION" w pozycji ON.
- **2.** Wybrać zdarzenie lub zdarzenia systemowe, o których mają być dostarczane powiadomienia na urządzenie mobilne. Wówczas po każdym wystąpieniu zdarzenia zostanie wysłane powiadomienie.

# **8.2 Instalacja aplikacji EagleEyes**

#### **Warunki wstępne**

Przed instalacją aplikacji EagleEyes na telefonie komórkowym przeznaczonym do nadzoru zdalnego należy sprawdzić, czy:

- telefon posiada pakiet usług internetowych oraz czy usługa ta jest dostępna.
- **Uwaga**: Za dostęp do Internetu bezprzewodowego lub za pomocą sieci 3G może zostać pobrana opłata. W celu uzyskania informacji na temat stawek za dostęp do Internetu należy skontaktować się z lokalnym operatorem sieci lub dostawcą usług.
- zapisano adres IP, numer portu, nazwę użytkownika oraz hasło dostępu do kamery sieciowej przez Internet.

#### **Pobieranie**

- **1.** Wejść na stronę internetową www.eagleeyescctv.com z urządzenia mobilnego i zarejestrować się.
	- Nie pobierać aplikacji EagleEyes za pośrednictwem komputera.
	- o W przypadku systemu Android należy wybrać link pobierania ze strony internetowej, aby rozpocząć pobieranie.
	- o Dla iPhone'a i iPada dostępne są dwie wersje aplikacji EagleEyes: EagleEyesHD Plus (odpłatna), oraz EagleEyesHD Lite (darmowa).
- **2.** Po wybraniu wymaganej wersji nastąpi przekierowanie do App Store w celu pobrania aplikacji.
- **3.** Po zakończeniu pobierania aplikacja EagleEyes zostanie automatycznie zainstalowana w domyślnej lub dowolnej wybranej lokalizacji.

**Uwaga**: Szczegółowe informacje dotyczące konfiguracji i obsługi EagleEyes przedstawiono na stronie internetowej www.avtech.com.tw.

# **8.3 Konfiguracja**

Przed przystąpieniem do konfiguracji funkcji push video należy upewnić się, że:

- System DVR skonfigurowano zgodnie z opisem w punkcie **3. Connection and Setup** (Podłączenie i ustawienie) w pełnej instrukcji obsługi dołączonej na płycie CD-ROM.
- Urządzenie DVR podłączono do Internetu.
- Na urządzeniu mobilnym zainstalowano aplikację EagleEyes (patrz **Instalacja aplikacji EagleEyes** powyżej).

#### **Poszczególne kroki**

- **1.** Otworzyć aplikację EagleEyes i dodać urządzenie DVR do książki adresowej. Szczegółowe informacje dotyczące obsługi aplikacji EagleEyes przedstawiono na stronie internetowej
- www.eagleeyescctv.com. **2.** W aplikacji EagleEyes aktywować push status, zgodnie z poniższym opisem.

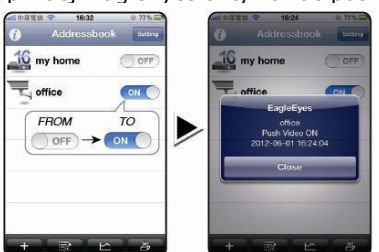

**3.** Podjąć próbę uruchomienia zdarzenia alarmowego, aby sprawdzić, czy dostarczony zostanie komunikat push status.

# **9. Obsługa**

#### **Wyświetlacz**

Poniżej pokazano układ informacji na ekranie.

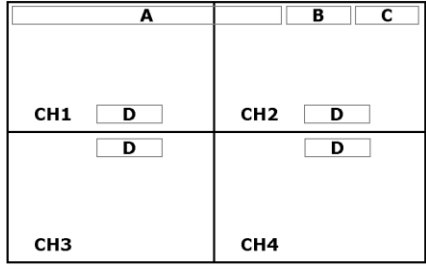

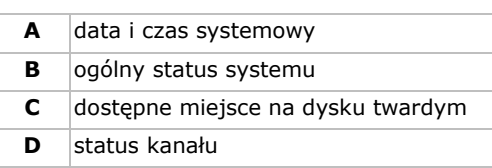

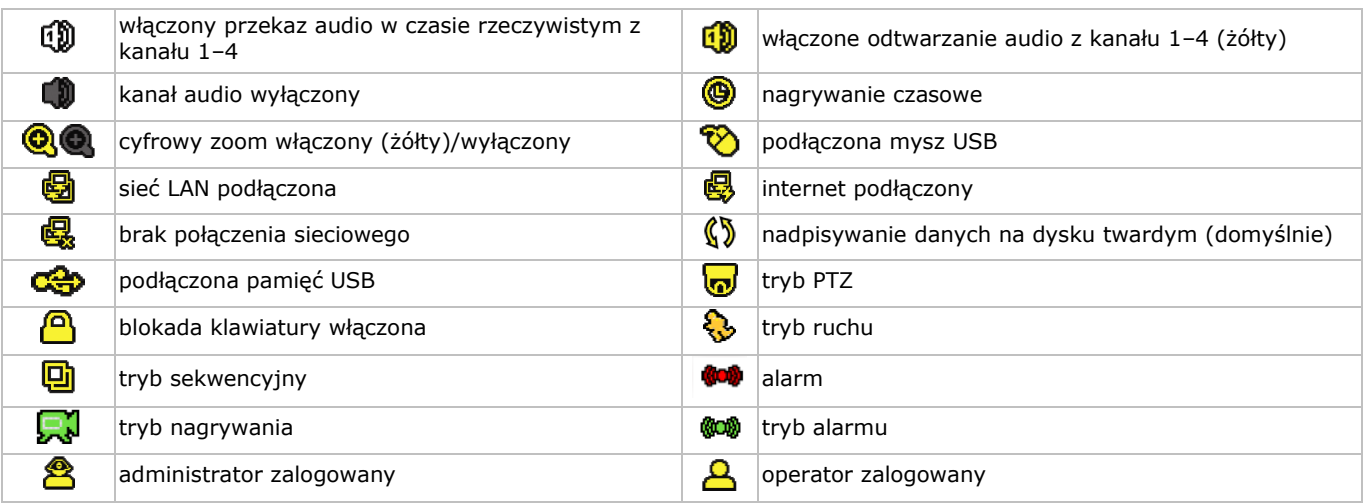

Ikony w rzeczywistości widoczne na ekranie mogą się odrobinę różnić od pokazanych powyżej.

#### **Pasek szybkiego dostępu**

**Uwaga:** pasek szybkiego dostępu jest aktywny tylko po podłączeniu myszy USB.

Przesunąć kursor na znak strzałki, aby otworzyć pasek szybkiego dostępu. Pasek obejmuje następujące ikony:

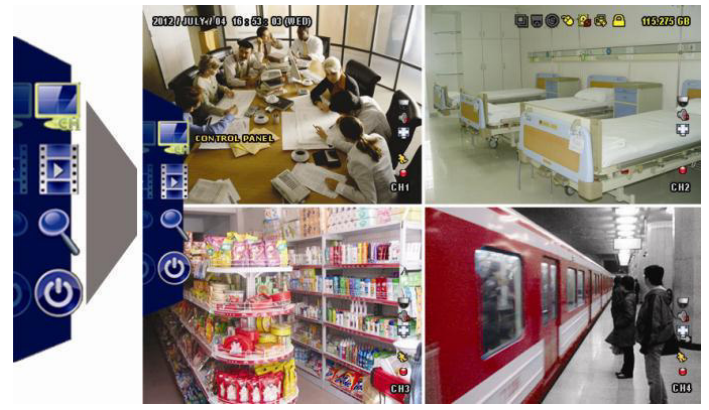

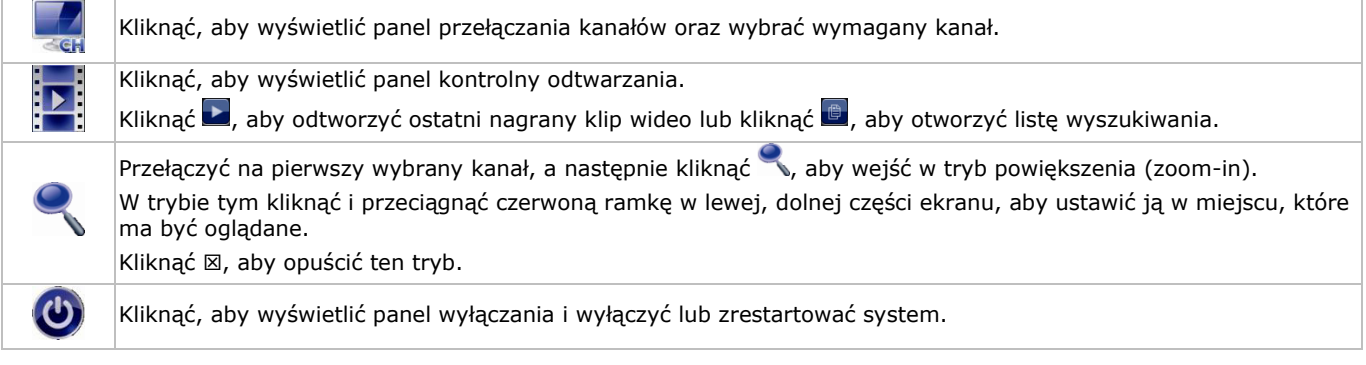

Więcej szczegółów znajduje się w pełnej instrukcji obsługi na załączonej płycie CD-ROM.

#### **Nagrywanie**

- Sprawdzić czy kamera lub kamery są prawidłowo podłączone.
- Jeżeli włączone są funkcje automatycznego nagrywania i wstępnego ostrzegania, urządzenie rozpocznie nagrywanie.
- Ikona nagrywania ( $\left(\right)$ ) jest domyślnie wyświetlana.
- Jeżeli włączone jest wykrywanie ruchu lub alarmu i wykryty zostanie ruch lub alarm, pokazuje się ikona ruchu ( $\bullet$ ) lub alarmu (**@00**).
- Jeżeli włączone jest nagrywanie czasowe, pokazuje się ikona nagrywania czasowego (, i świeci się odpowiednia dioda.
- Domyślnie urządzenie ustawione jest na tryb nadpisywania danych na dysku i na ekranie wyświetla się ikona ( $\mathbb{S}$ ).

#### **Odtwarzanie**

Upewnić się, że panel sterowania nie jest zablokowany. Aby otworzyć panel odtwarzania, nacisnąć przycisk PLAY na panelu sterowania lub użyć paska szybkiego dostępu.

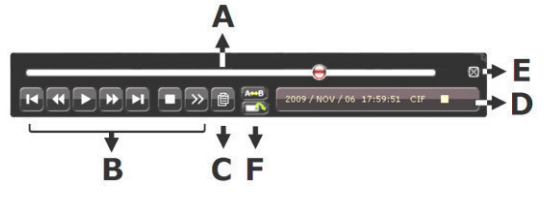

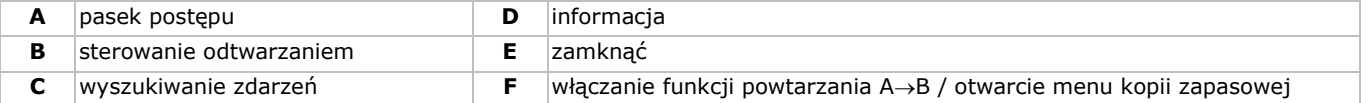

**Uwaga:** aby odtwarzanie działało prawidłowo, w filmie musi być przynajmniej 8192 zapisanych obrazów (np. dla IPS = 30 nagranie musi mieć przynajmniej 273 sekundy).

- Przyciski przewijania do przodu ( $\blacktriangleright$ ) i do tyłu(<(4) powodują odpowiednio zwiększenie lub zmniejszenie prędkości odtwarzania. Kilkukrotne naciśnięcie przycisku spowoduje zwiększenie/zmniejszenie prędkości do 4x, 8x, 16x lub 32x (maks.).
- Nacisnąć przycisk pauzy (II/+), aby czasowo zatrzymać odtwarzanie.
- Nacisnąć przycisk stop ( $\blacksquare$ /-), aby powrócić do monitorowania w czasie rzeczywistym.
- Nacisnąć przycisk SLOW raz, aby ustawić prędkość odtwarzania na ¼ albo dwa razy, aby ustawić ją na 1/8.

#### **Wyszukiwanie**

- **1.** Aby wyszukać zdarzenie, wcisnąć przycisk LIST na przednim panelu.
- System wyświetla przegląd typów nagranych plików.
- **2.** Nagrania można wyszukiwać po typie pliku. Dostępne typy: ALARM, MANUAL, MOTION, SYSTEM oraz FULL LIST.
- **3.** Wybrać listę i nagranie z listy.
- **4.** Nacisnąć ENTER, aby rozpocząć odtwarzanie.

**Uwaga:** załączone opgrogramowanie Video Viewer umożliwia szukanie nagranych plikό w.

# **10. Specyfikacja techniczna**

#### **DVR**

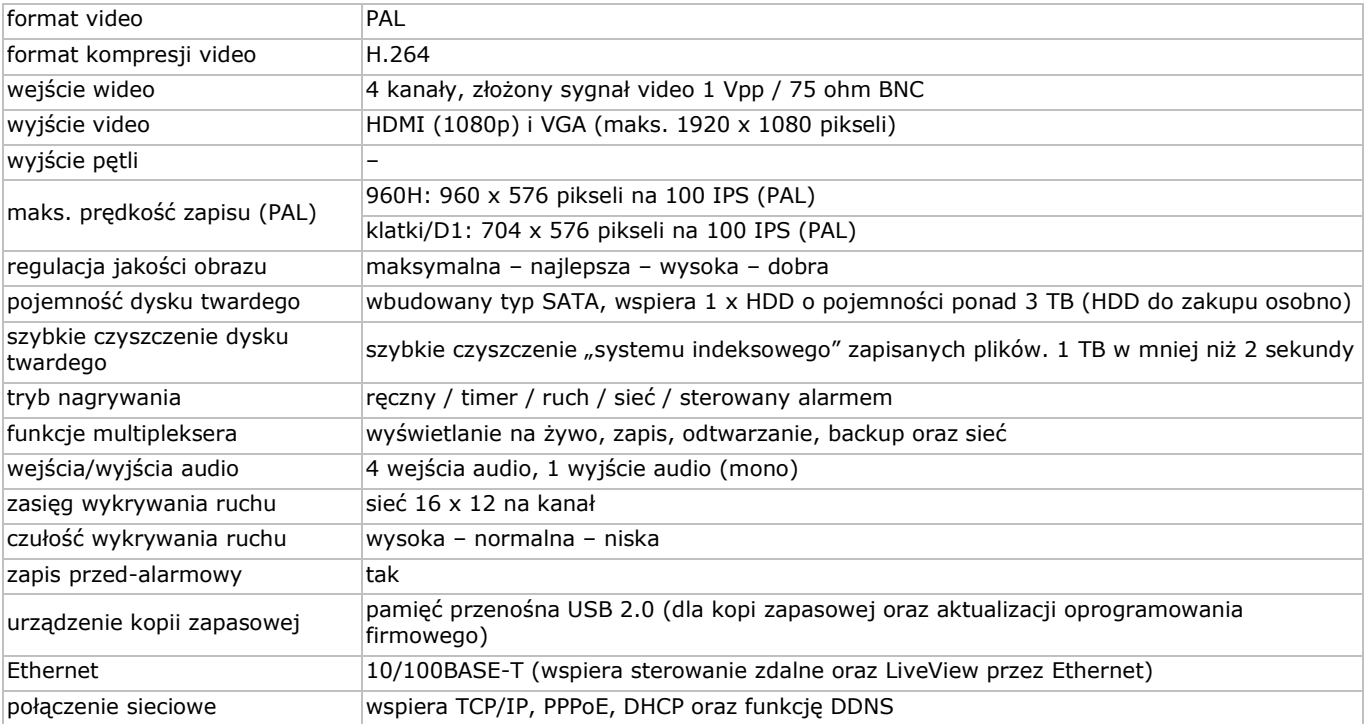

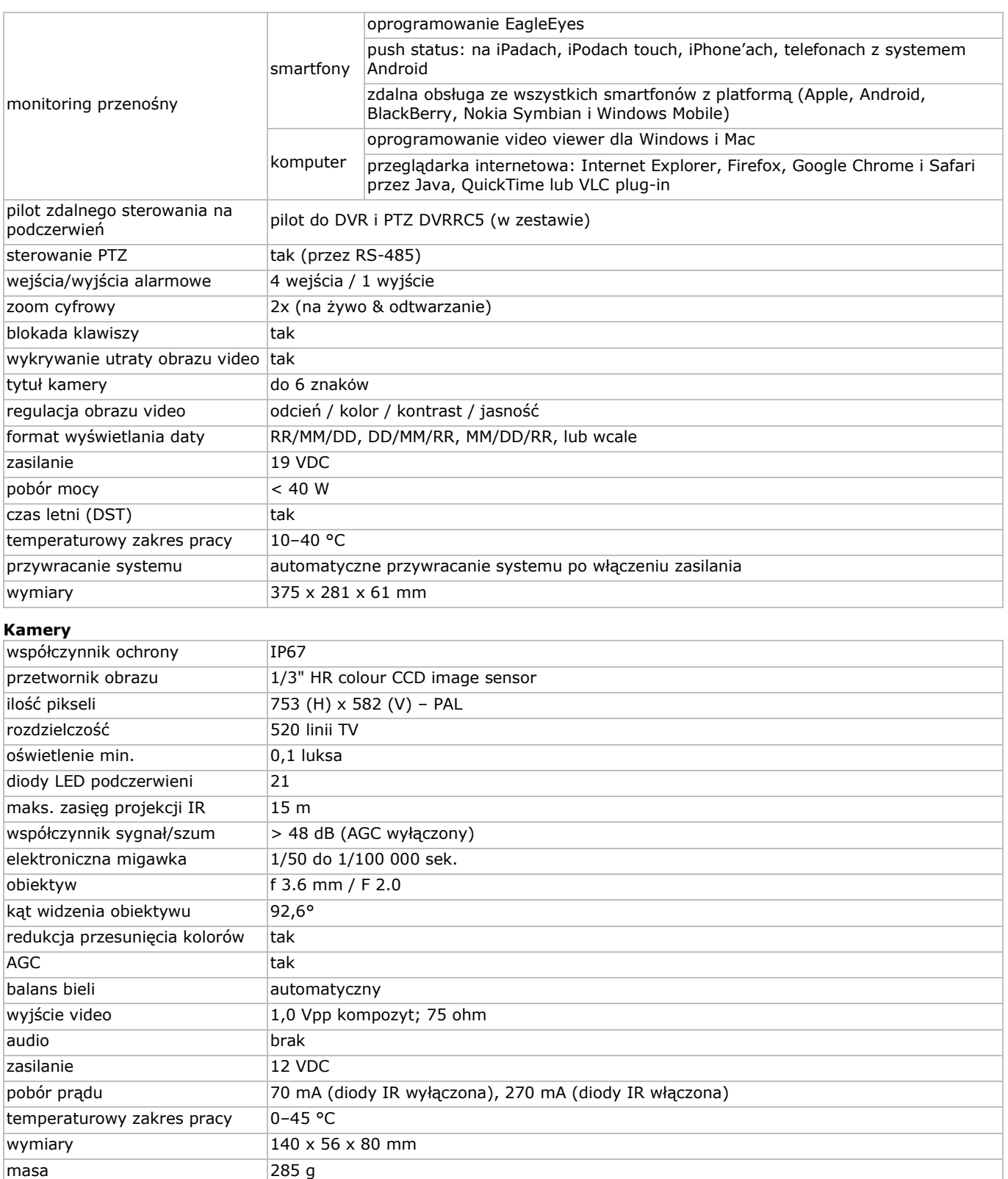

**Należy używać tylko oryginalnych akcesoriów. Firma Velleman NV nie może być pociągnięta do odpowiedzialności w przypadku uszkodzenia lub urazu wynikającego z (błędnego) użytkowania niniejszego urządzenia. Aby uzyskać więcej informacji dotyczących tego produktu i najnowszą wersję niniejszej instrukcji, należy odwiedzić naszą stronę internetową www.velleman.eu. Informacje zawarte w niniejszej instrukcji obsługi mogą ulec zmianie bez wcześniejszego powiadomienia.**

**© INFORMACJA O PRAWACH WŁASNOŚCI – Instrukcja ta jest własnością firmy Velleman NV i jest chroniona prawami autorskimi. Wszelkie prawa są zastrzeżone na całym świecie.** Żadna część niniejszej instrukcji nie może być kopiowana, przedrukowywana, tłumaczona lub konwertowana na wszelkie nośniki elektroniczne lub w inny sposób, bez uprzedniej pisemnej zgody właściciela praw autorskich.

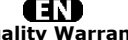

**Velleman® Service and Quality Warranty**  Since its foundation in 1972, Velleman® acquired extensive experience in the electronics world and currently distributes its products in over 85 countries.<br>All our products fulfil strict quality requirements and legal stip

#### **General Warranty Conditions Concerning Consumer Products (for EU):**  • All consumer products are subject to a 24-month warranty on production flaws

and defective material as from the original date of purchase.<br>• Velleman® can decide to replace an article with an equivalent article, or to<br>refund the retail value totally or partially when the complaint is valid and a fr

proportion.<br>You will be delivered a replacing article or a refund at the value of 100% of the<br>purchase price in case of a flaw occurred in the first year after the date of<br>purchase and delivery, or a replacing article at 5 second year after the date of purchase and delivery.

• Not covered by warranty:<br>
• Ill direct or indirect damage caused after delivery to the article (e.g. by<br>
- all direct or indirect damage caused after delivery to the article, as well as its<br>
contents (e.g. data loss), co

etc.…; - flaws caused deliberately, negligently or resulting from improper handling, negligent maintenance, abusive use or use contrary to the manufacturer's instructions;

- damage caused by a commercial, professional or collective use of the article<br>(the warranty validity will be reduced to six (6) months when the article is used<br>professionally);<br>- damage resulting from an inappropriate pac

### **ATL**

**Velleman® service- en kwaliteitsgarantie**  Velleman® heeft sinds zijn oprichting in 1972 een ruime ervaring opgebouwd in<br>de elektronicawereld en verdeelt op dit moment producten in meer dan 85<br>landen. Al onze producten beantwoorden aan strikte kwaliteitseisen en aa

#### **Algemene waarborgvoorwaarden consumentengoederen (voor Europese Unie):**

• Op alle consumentengoederen geldt een garantieperiode van 24 maanden op alle consumentengoederen eil wanaf de oorspronkleijke aankoopdatum.<br>• Indien de klacht gegrond is en een gratis reparatie of vervanging van een art

**• Valt niet onder waarborg:** - alle rechtstreekse of onrechtstreekse schade na de levering veroorzaakt aan het toestel (bv. door oxidatie, schokken, val, stof, vuil, vocht...), en door het toestel, alsook zijn inhoud (bv. verlies van data), vergoeding voor eventuele winstderving. - verbruiksgoederen, onderdelen of hulpstukken die onderhevig zijn aan

veroudering door normaal gebruik zoals bv. batterijen (zowel oplaadbare als<br>niet-oplaadbare, ingebouwd of vervangbaar), lampen, rubberen onderdelen,<br>aandrijfriemen... (onbeperkte lijst).<br>- defecten ten gevolge van brand, w

natuurrampen, enz.<br>- defecten veroorzaakt door opzet, nalatigheid of door een onoordeelkundige<br>behandeling, slecht onderhoud of abnormaal gebruik of gebruik van het toestel<br>strijdig met de voorschriften van de fabrikant.<br>-

6 maand).

- schade veroorzaakt door onvoldoende bescherming bij transport van het

apparaat. - alle schade door wijzigingen, reparaties of modificaties uitgevoerd door derden zonder toestemming van Velleman®.

• Toestellen dienen ter reparatie aangeboden te worden bij uw Velleman®-<br>verdeler. Het toestel dient vergezeld te zijn van het oorspronkelijke<br>aankoopbewijs. Zorg voor een degelijke verpakking (bij voorkeur de originele<br>ve

• Tip: alvorens het toestel voor reparatie aan te bieden, kijk nog eens na of er<br>geen voor de hand liggende reden is waarom het toestel niet naar behoren werkt<br>(zie handleiding). Op deze wijze kunt u kosten en tijd bespare worden. • Bij reparaties buiten de waarborgperiode zullen transportkosten aangerekend

worden

• Elke commerciële garantie laat deze rechten onverminderd.

**Bovenstaande opsomming kan eventueel aangepast worden naargelang de aard van het product (zie handleiding van het betreffende product).** 

#### ŒR **Garantie de service et de qualité Velleman®**

Depuis 1972, Velleman® a gagné une vaste expérience dans le secteur de<br>l'électronique et est actuellement distributeur dans plus de 85 pays.<br>Tous nos produits répondent à des exigences de qualité rigoureuses et à des<br>dispo

# **Conditions générales concernant la garantie sur les produits grand public (pour l'UE) :**

• tout produit grand public est garanti 24 mois contre tout vice de production ou<br>de matériaux à dater du jour d'acquisition effective ;<br>• si la plainte est justifiée et que la réparation ou le remplacement d'un article<br>es défaut dans un délai de 1 an après l'achat et la livraison, ou un article de remplacement moyennant 50% du prix d'achat ou le remboursement de 50% du prix d'achat lors d'un défaut après 1 à 2 ans.

• sont par conséquent exclus :<br>
• sont par conséquent exclus :<br>
- tout dommage lié à l'oxydation, choc, chute, poussière, sable, impureté...) et<br>
provoqué par l'appareil, ainsi que son contenu (p.ex. perte de données) et u

- tout dommage à cause d'une utilisation commerciale, professionnelle ou collective de l'appareil (la période de garantie sera réduite à 6 mois lors d'une utilisation professionnelle) ;

- tout dommage à l'appareil qui résulte d'une utilisation incorrecte ou différente que celle pour laquelle il a été initialement prévu comme décrit dans la notice ;<br>
- tout dommage engendré par un retour de l'appareil emba

• toute garantie commerciale ne porte pas atteinte aux conditions<br>susmentionnées.

**La liste susmentionnée peut être sujette à une complémentation selon le type de l'article et être mentionnée dans la notice d'emploi.**

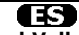

#### **Garantía de servicio y calidad Velleman®**

Desde su fundación en 1972 Velleman® ha adquirido una amplia experiencia<br>como distribuidor en el sector de la electrónica en más de 85 países. Todos<br>nuestros productos responden a normas de calidad rigurosas y disposicione

# **Condiciones generales referentes a la garantía sobre productos de venta al público (para la Unión Europea):**

• Todos los productos de venta al público tienen un perìodo de garantìa de 24 meses contra errores de producción o errores en materiales desde la adquisición

original; • Si la queja está fundada y si la reparación o sustitución de un artìculo no es

posible, o si los gastos son desproporcionados, Velleman® autoriza reemplazar<br>el artículo por un artículo equivalente o reembolsar la totalidad o una parte del<br>precio de compra. En este caso, usted recibirá un artículo de

**Por consiguiente, están excluidos entre otras cosas:** 

- todos los daños causados directa o indirectamente al aparato (p.ej. por<br>oxidación, choques, caída,...) y a su contenido (p.ej. pérdida de datos) después<br>de la entrega y causados por el aparato, y cualquier indemnización

pérdida de ganancias;<br>• partes o accesorios, que estén expuestos al desgaste causado por un uso<br>• partes o accesorios, que estén expuestos (tanto recargables como no recargables,<br>incorporadas o reemplazables), bombillas, p

fabricante;

- daños causados por un uso comercial, profesional o colectivo del aparato (el período de garantía se reducirá a 6 meses con uso profesional);

- daños causados por un uso incorrecto o un uso ajeno al que está previsto el<br>producto inicialmente como está descrito en el manual del usuario;<br>- daños causados por una protección insuficiente al transportar el aparato.<br>-

de devolver el aparato. Si no se encuentra un defecto en el artículo los gastos<br>podrían correr a cargo del cliente;<br>• Los gastos de transporte correrán a carga del cliente para una reparación<br>• Cualquier gesto comercial no

**La lista previamente mencionada puede ser adaptada según el tipo de artículo (véase el manual del usuario del artículo en cuestión).**

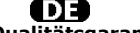

**Velleman® Service- und Qualitätsgarantie** 

Seit der Gründung in 1972 hat Velleman® sehr viel Erfahrung als Verteiler in der<br>Elektronikwelt in über 85 Ländern aufgebaut.<br>Alle Produkte entsprechen den strengen Qualitätsforderungen und gesetzlichen<br>Alrforderungen in d

#### **Allgemeine Garantiebedingungen in Bezug auf Konsumgüter (für die Europäische Union):**

• Alle Produkte haben für Material- oder Herstellungsfehler eine Garantieperiode<br>von 24 Monaten ab Verkaufsdatum.<br>• Wenn die Klage berechtigt ist und falls eine kostenlose Reparatur oder ein<br>Austausch des Gerätes unmöglich

• Von der Garantie ausgeschlossen sind:<br>• ale direkten oder indirekten Schäden, die nach Lieferung am Gerät und durch<br>das Gerät verursacht werden (z.B. Oxidation, Stöße, Fall, Staub, Schmutz,<br>Feuchtigkeit, ...), sowie auch

Anwendung, schlechte Wartung, zweckentfremdete Anwendung oder<br>Nichtbeachtung von Benutzerhinweisen in der Bedienungsanleitung.<br>- Schäden infolge einer kommerziellen, professionellen oder kollektiven

Anwendung des Gerätes (bei gewerblicher Anwendung wird die Garantieperiode<br>auf 6 Monate zurückgeführt).<br>- Schäden verursacht durch eine unsachgemäße Verpackung und<br>- alle Schäden verursacht durch eine unsachgemäße Verpacku

nochmals und überprüfen Sie, ob es keinen auf de Hand liegenden Grund gibt,<br>ehe Sie das Gerät zur Reparatur zurückschicken. Stellt sich bei der Überprüfung<br>des Gerätes heraus, dass kein Geräteschaden vorliegt, könnte dem K

• Für Reparaturen nach Ablauf der Garantiefrist werden Transportkosten berechnet.

• Jede kommerzielle Garantie lässt diese Rechte unberührt.

**Die oben stehende Aufzählung kann eventuell angepasst werden gemäß der Art des Produktes (siehe Bedienungsanleitung des Gerätes).** 

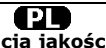

**Velleman ® usługi i gwarancja jakości**<br>Od czasu założenia w 1972, Velleman® zdobył bogate doświadczenie w<br>dziedzinie światowej elektroniki. Obecnie firma dystrybuuje swoje produkty w<br>ponad 85 krajach.

Wszystkie nasze produkty spełniają surowe wymagania jakościowe oraz<br>wypełniają normy i dyrektywy obowiązujące w krajach UE. W celu zapewnienia<br>najwyższej jakości naszych produktów, przechodzą one regularne oraz<br>dodatkowo w

#### **Ogólne Warunki dotyczące gwarancji:**

• Wszystkie produkty konsumenckie podlegają 24-miesięcznej gwarancji na<br>wady produkcyjne i materiałowe od daty zakupu.<br>• W przypadku, gdy usterka jest niemożliwa do usunięcia lub koszt usunięcia jest<br>nadmiernie wysoki Vell

- gdy wszystkie bezpośrednie lub pośrednie szkody spowodowane są działaniem<br>czynników środowiskowych lub losowych (np. przez utlenianie, wstrząsy, upadki,<br>kurz, brud, ...), wilgotności;<br>- gwarant nie ponosi odpowiedzialnoś

elementy napędowe... (nieograniczona lista);<br>- usterka wynika z działania pożaru, zalania wszelkimi cieczami, uderzenia<br>pioruna, upadku lub klęski żywiołowej, itp.;<br>- usterka wynika z zaniedbań eksploatacyjnych tj. umyślne

instrukcją producenta;<br>- szkody wynikające z nadmiernego użytkowania gdy nie jest do tego celu<br>przeznaczony tj. działalność komerycjna, zawodowa lub wspólne użytkowanie<br>przez wiele osób - okres obowiązywania gwarancji zost

- Szkody wynikające ze źle zabezpieczonej wysyłki produktu; - Wszelkie szkody spowodowane przez nieautoryzowaną naprawę, modyfikację, przeróbkę produktu przez osoby trzecie jak również bez pisemnej zgody firmy Velleman ®.

• Uszkodzony produkt musi zostać dostarczony do sprzedawcy ® Velleman,<br>solidnie zapakowany (najlepiej w oryginalnym opakowaniu), wraz z<br>wyposażeniem z jakim produkt został sprzedany. W przypadku wysyłki towaru w<br>opakowaniu

• W przypadku napraw pogwarancyjnych lub odpłatnych klient ponosi dodatkowo koszt wysyłki produktu do i z serwisu. wymienione wyżej warunki są bez uszczerbku dla wszystkich komercyjnych

gwarancji. **Powyższe postanowienia mogą podlegać modyfikacji w zależności od wyrobu (patrz art obsługi).**

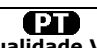

**Garantia de serviço e de qualidade Velleman**®<br>
Desde a sua fundação em 1972 Velleman® tem adquirido uma amplia<br>
Desde a sua fundação em 1972 Velleman® tem adquirido uma amplia<br>
experiencia no sector da eletrónica com uma

# **grande público (para a UE):**

• qualquer produto grande público é garantido 24 mês contra qualquer vício de produção ou materiais a partir da data de aquisição efectiva;<br>• no caso da reclamação ser justificada e que a reparação ou substituição de um a

#### **• estão por consequência excluídos:**

- todos os danos directos ou indirectos depois da entrega do artigo (p.ex. danos<br>ligados a oxidação, choques, quedas, poeiras, areias, impurezas...) e provocado<br>pelo aparelho, como o seu conteúdo (p.ex. perca de dados) e u catastrophe natural, etc.;

- danos provocados por negligencia, voluntária ou não, uma utilização ou manutenção incorrecta, ou uma utilização do aparelho contrária as prescrições do fabricante;

- todos os danos por causa de uma utilização comercial, profissional ou colectiva<br>do aparelho ( o período de garantia será reduzido a 6 meses para uma utilização<br>profissional);<br>- todos os danos no aparelho resultando de um

diferente daquela inicialmente prevista e descrita no manual de utilização; - todos os danos depois de uma devolução não embalada ou mal protegida ao nível do acondicionamento.

- todas as reparações ou modificações efectuadas por terceiros sem a autorização de SA Velleman®; - despesas de transporte de e para Velleman® se o aparelho não estiver coberto pela garantia.

• qualquer reparação será fornecida pelo local de compra. O aparelho será<br>obrigatoriamente acompanhado do talão ou factura de origem e bem<br>acondicionado (de preferência dentro da embalagem de origem com indicação do<br>defeit

• dica: aconselha-mos a consulta do manual e controlar cabos, pilhas, etc. antes<br>de devolver o aparelho. Um aparelho devolvido que estiver em bom estado será<br>cobrado despesas a cargo do consumidor;<br>• uma reparação efectuad

transporte;

• qualquer garantia comercial não prevalece as condições aqui mencionadas. **A lista pode ser sujeita a um complemento conforme o tipo de artigo e estar mencionada no manual de utilização.**